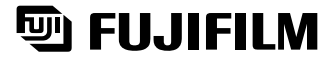

# xD-Picture Card

**Préparatifs**

Préparatifs

**Utilisation de l'appareil photo**

Photograp

**L'installation du logiciel**

**des images Réglages**

L'installation<br>du logiciel

**Réglages** 

**Visualisation** 

Visualisation<br>des images

# **DIGITAL CAMERA FinePix A205/A205s/A210**

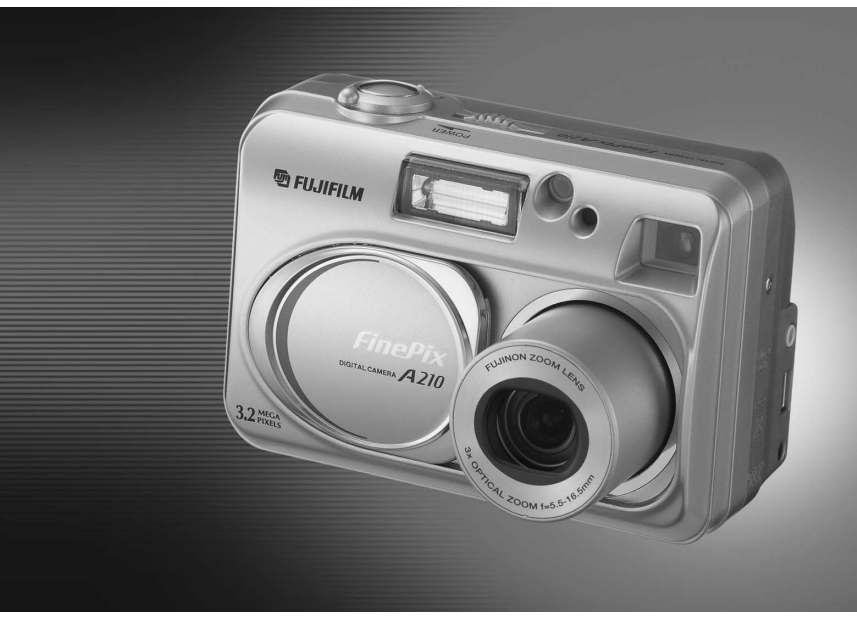

# **MODE D'EMPLOI**

Cette brochure a été préparée pour vous expliquer l'utilisation correcte de votre FUJIFILM DIGITAL CAMERA FinePix A205/A205S/A210. Veuillez en lire attentivement les instructions d'utilisation.

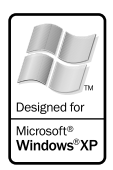

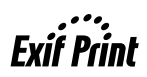

## **Pour les utilisateurs au Canada**

## **ATTENTION**

Cet appareil numérique de la classe B est conforme à la norme NMB-003 du Canada.

**Veuillez lire les Notes pour la sécurité (**➡**P.81) et vous assurer de bien les assimiler avant d'utiliser l'appareil.**

**IMPORTANT** Veuillez lire cette page avant d'utiliser le logiciel

## **AVERTISSEMENT**

**AVANT DE DÉBALLER LE CD-ROM FOURNI PAR FUJI PHOTO FILM CO., LTD., VEUILLEZ LIRE ATTENTIVEMENT CE CONTRAT DE LICENCE D'UTILISATEUR. SEULEMENT DANS LA CONDITION OU VOUS ACCEPTEZ PLEINEMENT CE CONTRAT, VOUS POURREZ ALORS UTILISER LE LOGICIEL ENREGISTRÉ SUR CE CD-ROM PAR OUVERTURE DE SON EMBALLAGE. VOUS ACCEPTEZ CE CONTRAT ET VOUS ENGAGEZ A LE RESPECTER.**

#### **Contrat de Licence d'Utilisateur**

Ce Contrat de Licence d'Utilisateur ("Contrat") est un accord entre Fuji Photo Film Co., Ltd. ("FUJIFILM") et vous-même, qui définit les termes et conditions de la cession qui vous est accordée pour l'utilisation du logiciel fourni par FUJIFILM.<br>Le CD-ROM contient le logiciel d'une tierce personne. Dans le cas où un contrat séparé est fourni par la tierce personne po

provisions prévues dans ce contrat séparé entrent en application pour l'utilisation du logiciel de la tierce personne, et ces provisions prévalent sur celles prévues dans ce Contrat.

#### **1. Définitions.**

- (a) "Media" signifie le CD-ROM intitulé "Software for FinePix SX" qui vous est fourni avec ce Contrat.
- (b) "Logiciel" signifie le logiciel qui est enregistré sur le Media. (c) "Documentation" signifie les manuels de fonctionnement du Logiciel ainsi que les autres documents écrits qui lui sont reliés et qui vous sont fournis en même temps que le Media.
- (d) "Produit" signifie Media (y compris Logiciel) ainsi que la Documentation.

#### **2. Utilisation du Logiciel.**

FUJIFILM vous accorde une cession non transférable et non exclusive :

(a) pour installer une copie du Logiciel sur un ordinateur et sous forme d'exécution en machine binaire.; (b) pour utiliser le Logiciel sur l'ordinateur sur lequel le Logiciel a été installé; et

(c) pour réaliser une copie de secours du Logiciel.

#### **3. Restrictions.**

- 3.1 Vous ne pouvez en aucun cas distribuer, prêter, louer ou encore transférer tout ou une partie du Logiciel, du Media ou de la Documentation à un tiers sans l'accord préalable écrit de FUJIFILM. Vous ne pouvez en aucun cas non plus céder, assigner ou encore transférer tout ou une<br>partie des droits qui vous sont accordés par FUJIFILM sous ce Contrat sans accord éc
- totalité le Logiciel ou la Documentation.
- 3.3 Vous ne pouvez en aucun cas modifier, adapter ou traduire le Logiciel ou la Documentation. Vous ne pouvez en aucun cas altérer ou retirer le copyright et toute autre notice de propriété notices qui apparaît sur le Logiciel ou dans la Documentation.
- 3.4 Vous ne pouvez en aucun cas réaliser vous même ou demander à un tiers de réaliser une re décomposition, une dé compilation, ou un désassemblage du Logiciel.

#### **4. Propriété.**

Tous les droits d'auteur et autre droits de propriété du Logiciel et de la Documentation sont possédés et conservés par FUJIFILM ou ses fournisseurs tiers tels qu'indiqués sur le Logiciel ou dans la Documentation. Aucun des termes contenus dans ce texte ne laisse entendre, expressément ou implicitement, le transfert ou l'accord d'un quelconque droit, permis, ou titre autres que ceux qui vous sont explicitement accordés par ce Contrat.

#### **5. Limites de Garantie.**

FUJIFILM vous garantit que le Media ne contient aucun défaut de matériel ou de main-d'œuvre dans des conditions normales d'utilisation pour quatre-vingt-dix (90) jours à partir de la date ou vous avez reçu le Media. Au cas où le Media ne remplirait pas les conditions de garantie<br>spécifiées, FUJIFILM remplacera le Media défectueux par un Media ne contenant pas votre seul et exclusif recours concernant tout défaut dans le Media se limitent expressément au remplacement par FUJIFILM du Media tel qu'indiqué ici.<br>6 DÉNI DE RESPONSABILITÉ

Sauf pour les cas prévus a la section 5 de ce document, FUJIFILM fournit le produit "en l'état" et sans aucune garanties de quelque sorte, qu'elles soient exprimées ou sous entendues. FUJIFILM n'offre aucune garantie, exprimée, sous entendue ou statutaire, en quelconque matiére que ce<br>soit, y compris, mais non limité a, non-respect de droit d'auteur quel qu'il soit, p tiers parti, commercialisation, ou adaptabilité pour un quelconque but particulier.

#### **7. LIMITE DE RESPONSABILITÉ.**

En aucun cas fujifilm ne saurait être tenu pour responsable pour des dommages quelconques, généraux, spéciaux, directs, indirects, consécutifs, accidentels, ou autres dommages, ou encore des dommages (y compris dommages pour perte de profits ou pertes de revenus) occasionnés par<br>l'utilisation de ou l'incapacité d'utilisation du produit même si FUJIFILM a eu connai

## **8. Non exportation.**

Vous reconnaissez que ni le Logiciel ni une partie de ce dernier, ne sera transféré ou exporté dans un pays quelconque, ou ne sera utilisé en<br>aucune façon en violation des lois de contrôle d'exportation et de la réglementa

**9. Fin du contrat.**<br>En cas d'infraction d'un quelconque terme et d'une quelconque condition ci décrites, FUJIFILM pourra terminer immédiatement ce Contrat avec<br>vous sans avertissement préalable.

**10. Terme.**<br>Ce Contrat est effectif jusqu'à ce que vous cessiez d'utiliser le Logiciel, à moins qu'il ne soir préalablement interrompu en accord avec la Section<br>9 ci-décrite.

11. Obligation lors de la terminaison.<br>Lors de la terminaison ou de l'expiration de ce Contrat, vous devrez, sous votre responsabilité et à vos propres frais, effacer ou détruire immédiatement tout le Logiciel (y compris ses copies), le Media ainsi que la Documentation.

2 3 **12. Loi en vigueur.** Ce Contrat est gouverné par et en accord avec les lois en vigueur au Japon.

# **Déclaration de conformité de la CEE**

## Nous<br>Nom :

Nom : Fuji Photo Film (Europe) G.m.b.H.<br>Adresse : Heesenstrasse 31 Heesenstrasse 31 40549 Dusseldorf, Allemagne

déclarons que ce produit<br>Nom du produit :

Nom du produit : FUJIFILM DIGITAL CAMERA (Appareil Photo Numérique) FinePix A205/A205S/A210 Fuji Photo Film Co., Ltd. Adresse du fabricant : 26-30, Nishiazabu 2-chome, Minato-ku, Tokyo 106-8620, Japan

est conforme aux normes suivantes

Sécurité : EN60065 EMC : EN55022 : 1998 Classe B EN55024 : EN61000-3-2 : 1995 + A1:1998 + A2:1998

selon les dispositions de la directive de la CEE (89/336/EEC, 92/31/EEC et 93/68/EEC) et de la directive Basse tension (73/23/EEC).

 $\epsilon$ 

Managide

Bij dit produkt zijn batterijen geleverd. Wanneer deze leeg zijn, moet u ze niet weggooien maar inleveren als KCA

Dusseldorf, Allemagne 1er août 2003 Lieu Date Signature/Directeur général

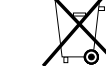

# **Table des matières**

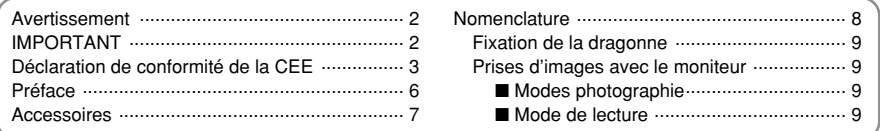

# **1 Préparatifs**

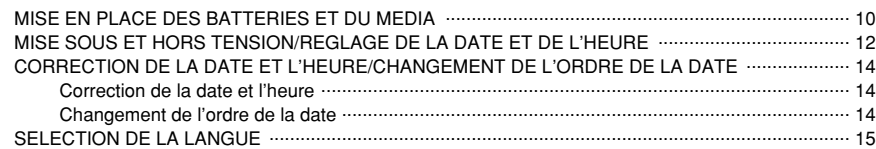

# **2 Utilisation de l'appareil photo**

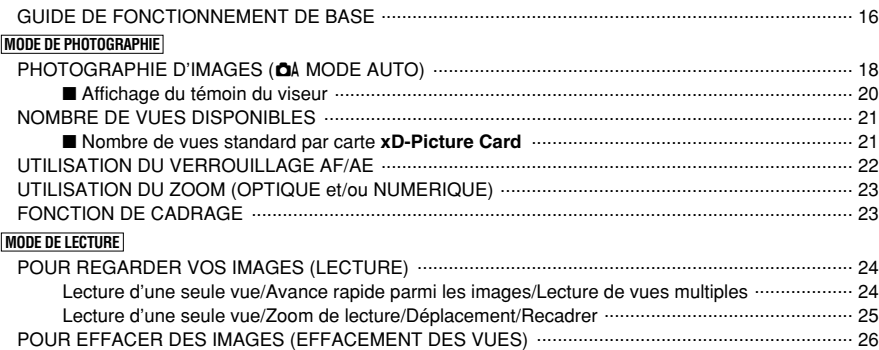

## **3 Photographie avancée**

# **MODE DE PHOTOGRAPHIE**

4

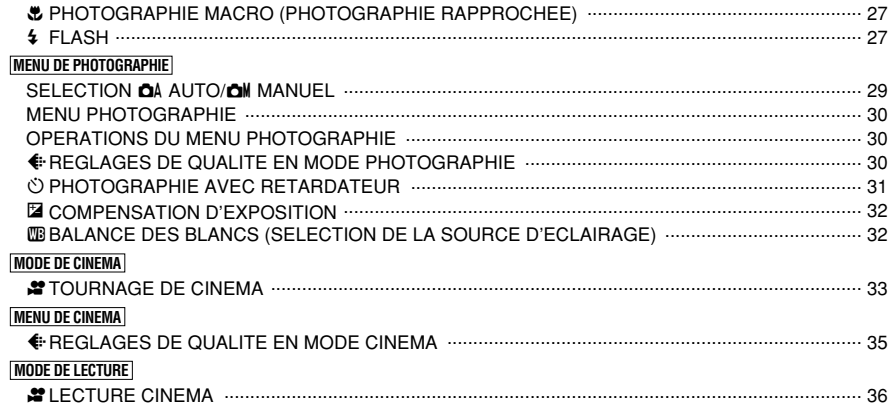

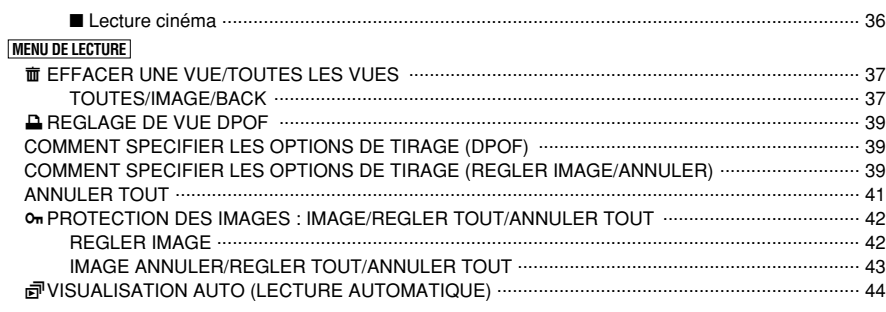

# **4 Réglages**

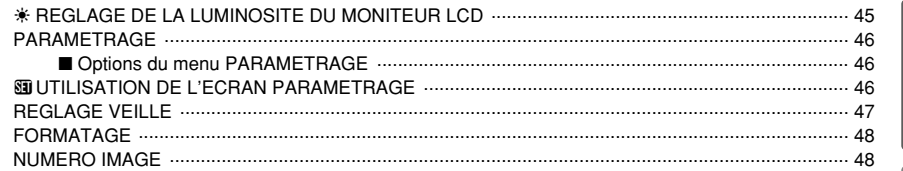

# **5 L'installation du logiciel**

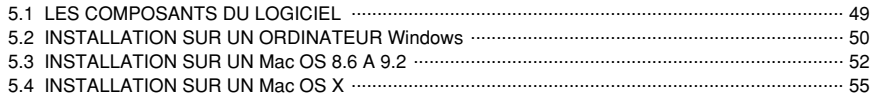

# **6 Visualisation des images**

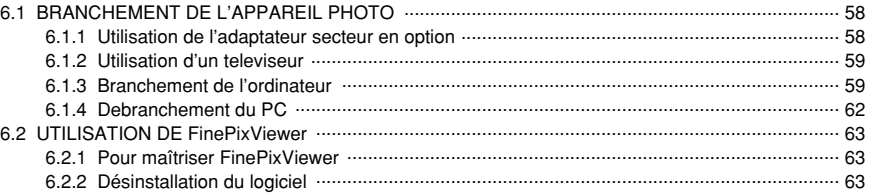

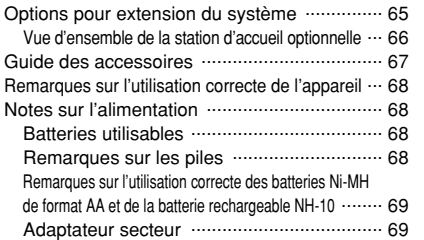

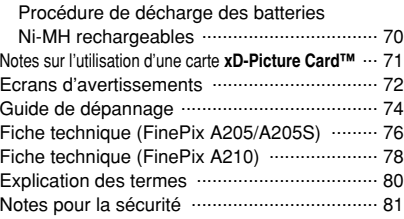

### ■ **Essai préalable avant la photographie**

Lorsque vous voulez prendre des photographies particulièrement importantes (lors d'un mariage ou pendant un voyage à l'étranger, par exemple), faites toujours une photographie d'essai au préalable et regardez l'image pour vous assurer que l'appareil fonctionne normalement.

 $\bullet$  Fuji Photo Film Co., Ltd., n'accepte aucune responsabilité pour les pertes fortuites (telles que les coûts de photographies ou les pertes de revenus pouvant découler desdites photographies) subies en résultat d'un défaut quelconque de ce produit.

#### ■ **Notes sur les droits à la propriété**

Les images enregistrées sur cet appareil photo numérique ne peuvent pas être utilisées d'une manière allant à l'encontre de la Loi sur les droits de propriété, sans l'autorisation préalable du propriétaire, à moins qu'elles ne soient réservées à un usage personnel. Notez également que certaines restrictions s'appliquent aux photos des activités sur scène, des divertissements et des expositions, même dans une intention d'utilisation personnelle. Les utilisateurs sont aussi priés de noter que le transfert des cartes mémoire (carte **xD-Picture Card™**) contenant des images ou des données protégées par la loi des droits de propriété n'est autorisé que dans la limite des restrictions imposées par lesdites lois.

#### ■ **Cristaux liquides**

Quand le moniteur LCD d'affichage est endommagé. faites particulièrement attention aux cristaux liquides du moniteur. Si l'une de ces situations se produisait, adoptez l'action d'urgence indiquée.

- $\bullet$  Si les cristaux liquides touchent votre peau : Essuyez votre peau et lavez-la complètement à grande eau avec du savon.
- $\bullet$  Si des cristaux liquides pénètrent dans vos yeux : Rincez l'œil affecté avec de l'eau claire pendant 15 minu tes au moins et consultez un médecin.
- $\bullet$  Si vous avalez des cristaux liquides : Rincez-vous complètement la bouche avec de l'eau. Buvez de grands verres d'eau et faites-vous vomir, puis consultez un médecin.

### ■ **Remarques sur les interférences électriques**

Si I'appareil photo est utilisé dans un hôpital ou un avion, notez qu'il peut provoquer des interférences avec certains équipements de l'hôpital ou de l'avion. Pour les détails, vérifiez la réglementation en vigueur dans l'enceinte concernée.

#### ■ Manipulation de votre appareil

Cet appareil renferme des pièces électroniques de précision. Pour garantir le bon enregistrement des images, ne soumettez pas l'appareil à des impacts ou des chocs pendant l'enregistrement des images.

### ■ **Informations sur les marques de fabrique**

- **e**  $\widehat{X}$  et la carte **xD-Picture Card™** sont des marques commerciales de Fuji Photo Film Co., Ltd.
- IBM PC/AT est une marque déposée de International Business Machine Corporation-Etats-Unis.
- $\bullet$  Macintosh, Power Macintosh, iMac, PowerBook, iBook et Mac OS sont des marques commerciales de Apple Computer, Inc., enregistrées aux Etats-Unis et dans les autres pays.
- h QuickTime et le logo QuickTime sont des marques commerciales utilisées sous licence. Le logo QuickTime est une marque commerciale enregistrée aux Etats-Unis et dans les autres pays.
- Adobe Acrobat<sup>®</sup> Reader<sup>®</sup> est une marque déposée d'Adobe Systems Incorporated aux Etats-Unis.
- Microsoft®, Windows® et le logo Windows sont des marques ou marques déposées par Microsoft Corporation aux Etats-Unis et/ou dans les autres pays.

Windows est un terme abrégé pour Microsoft Windows Operating System.

- ✽ Le logo "Designed for Microsoft® Windows® XP" ne concerne que l'appareil photo numérique et le pilote.
- h Les autres noms de sociétés ou de produits sont des marques de fabrique ou des marques déposées de leurs sociétés respectives.

### ■ **Explication du système de télévision couleur**

- PAL : Phase Alternation by Line (Phase alternée à chaque ligne), un système de télévision couleur adopté principalement par les pays de l'Europe et la Chine.
- NTSC : National Television System Committee, spécifications de télédiffusion couleur adoptées principalement par les E.-U., le Canada et le Japon.

#### ■ **Exif Print (Exif version 2.2)**

Le format Exif Print est un nouveau format révisé pour appareils photo numérique, contenant une grande variété d'informations de tournage afin de procurer une impression optimale.

# **Accessoires**

h **Carte xD-Picture Card™ 16 Mo (1)** Accessoires : Etui anti-statique (1)

> **SE FUJIFILM** xD

● Piles alcalines de format AA LR6 (2)

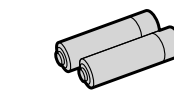

#### h **Câble vidéo spécial** Fiche à contact 2,5 mm de dia. environ 1,5 m (1)

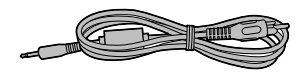

### $\bullet$  Mode d'emploi (cette brochure) (1)

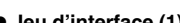

h **Dragonne (1)**

- h **Jeu d'interface (1)**
- CD-ROM : Logiciel pour FinePix SX (1) • Câble USB (fourni) avec noyau de suppression du
- bruit (1)
- Guide de démarrage rapide pour l'appareil photo et installation du logiciel (1)
- h **Adaptateur de station d'accueil pour FinePix A205/A205S/A210 (1)**

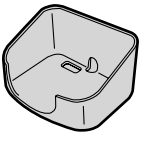

Utilisez cet adaptateur pour régler l'appareil photo sur la station d'accueil en optionnelle CP-FXA10 (Voir P.66).

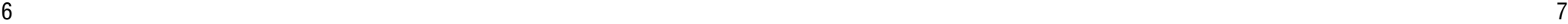

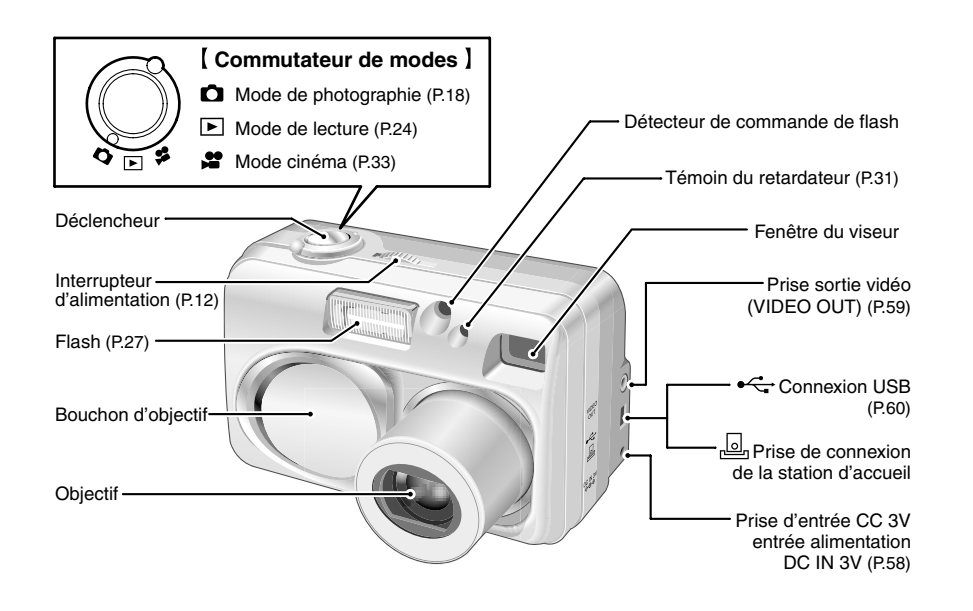

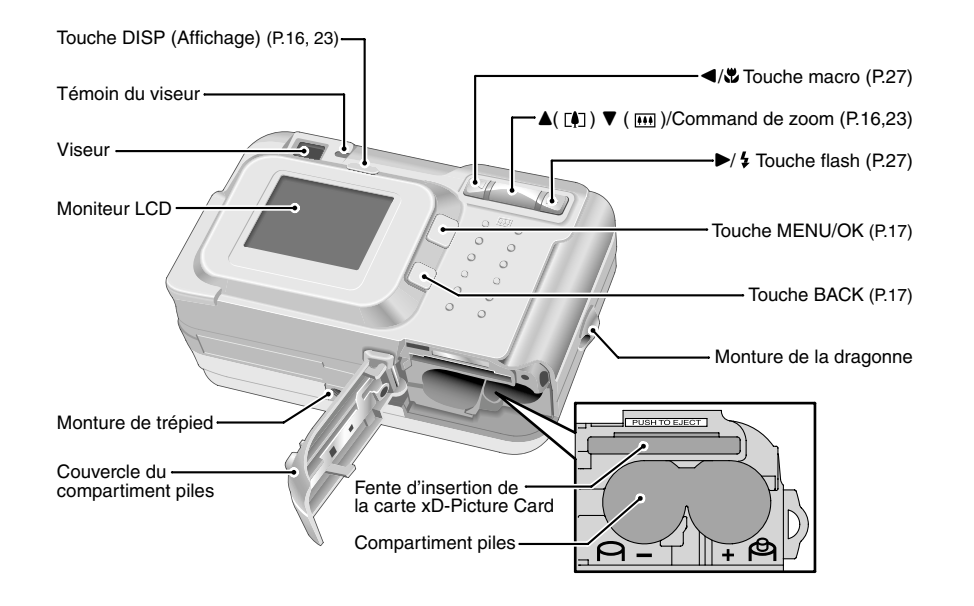

## **Fixation de la dragonne**

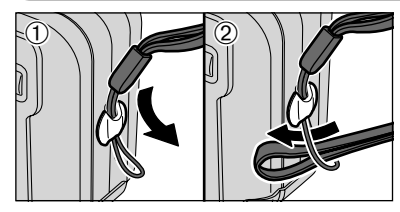

## Fixez la dragonne comme indiqué en  $\odot$  et  $\oslash$ .

## **Prises d'images avec le moniteur**

## ■ **Modes photographie**

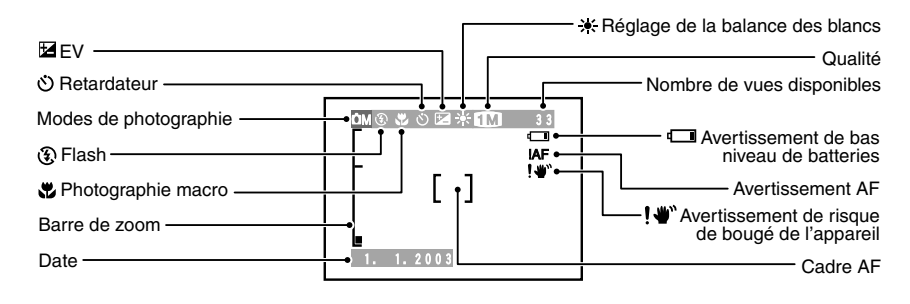

## ■ **Mode de lecture**

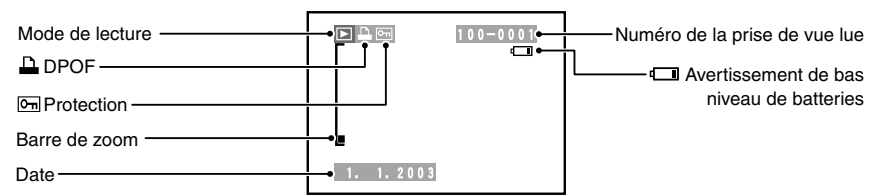

## ◆ **Affichage de l'aide à l'écran** ◆

Les instructions pour la prochaine étape de la procédure sont affichées en bas du moniteur LCD. Appuyez sur<br>la touche indiquée.

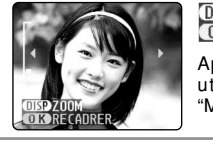

# **OISP ZOOM<br>OIS RECADRER**

Appuyez sur la touche "DISP" pour utiliser le zoom ou la touche "MENU/OK" pour découper l'image.

# **1 Préparatifs MISE EN PLACE DES BATTERIES ET DU MEDIA**

## **Piles compatibles**

h Piles alcalines de format AA (2), batterie d'alimentation rechargeable NH-10 (vendue séparément), ou batteries Ni-MH de format AA optionnelles (2).

●*!* Utilisez des piles alcalines de format AA de même marque que celles fournies avec l'appareil photo.

### ◆ **Comment utiliser les piles** ◆

- h N'utilisez jamais les types de piles suivants, car ceci risque de provoquer des problèmes **Boîtier externe tier** graves, comme des fuites de liquide ou une surchauffe des piles :
- 1. Piles ayant un boîtier externe fendu ou écaillé 2. Combinaisons de différents types de piles ou utilisation de piles neuves et usagées ensemble

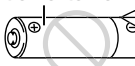

- h N'utilisez pas de piles au manganèse ou Ni-Cd.
- $\bullet$  De la saleté, comme des empreintes de doigts, sur les polarités des piles peut réduire considérablement la durée pendant laquelle les piles peuvent être utilisées.
- h La durée pendant laquelle les piles alcalines de format AA (ci-après dénommées simplement piles alcalines) peuvent être utilisées varie selon les marques, et certaines piles alcalines risquent de s'arrêter de fournir une alimentation plus rapidement que les piles fournies avec l'appareil photo. Notez également qu'en raison de leur nature, la durée pendant laquelle les piles alcalines peuvent être utilisées diminue dans des conditions de froid (0°C à +10°C). L'utilisation de batteries Ni-MH de format AA est recommandée pour cette raison.
- h La station d'accueil peut être utilisée en combinaison avec l'appareil photo et pour recharger la batterie rechargeable NH-10 (vendue séparément).
- Utilisez le chargeur de batterie Fujifilm (vendu séparément) pour recharger les batteries Ni-MH de format AA.
- h **Reportez-vous P.68-69 pour les autres remarques sur les piles.**
- h **Lorsque l'appareil est utilisé pour la première fois ou s'il reste inutilisé pendant une période prolongée, la durée pendant laquelle les batteries Ni-MH de format AA ou la batterie rechargeable NH-10 peuvent être utilisées peut être réduite (**➡**P.69).**

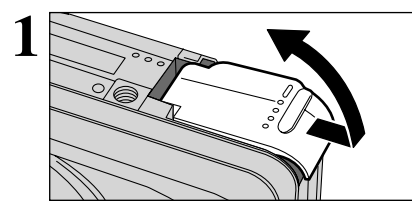

**1** Vérifiez si l'appareil photo est hors tension (témoin du viseur éteint) avant d'ouvrir le couvercle du compartiment piles. compartiment piles.

> ●*!* Si vous ouvrez le couvercle de la batterie lorsque l'appareil photo est sous tension, l'appareil se met hors tension. ●*!* N'appliquez pas une force excessive sur le couvercle du compartiment piles.

N'ouvrez jamais le couvercle du compartiment batterie alors que l'appareil photo est encore sous tension. Ceci peut endommager la carte **xD-Picture Card** ou détruire les fichiers d'images sur la carte **xD-Picture Card**.

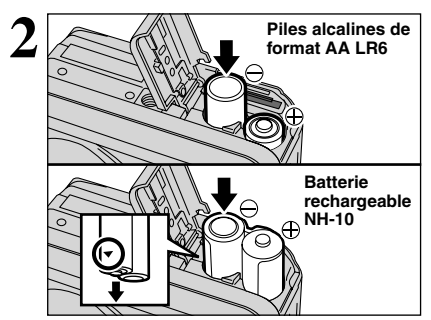

Mettez les piles correctement en place, comme indiqué sur l'illustration.

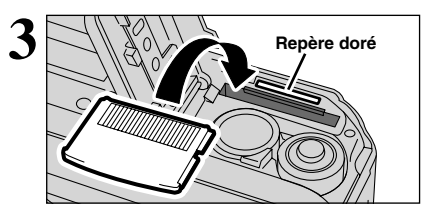

Alignez le repère doré sur la fente d'insertion de la carte xD-Picture Card avec la zone de contact dorée sur la carte **xD-Picture Card** et poussez ensuite fermement la carte à fond dans la fente.

●*!* La carte **xD-Picture Card** ne va pas jusqu'au fond de la fente si elle est introduite du mauvais côté. Veillez à ne pas forcer l'insertion, pendant la mise en place.

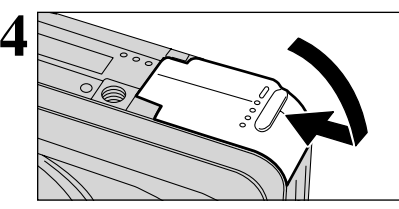

**4** Fermez le couvercle du compartiment piles.

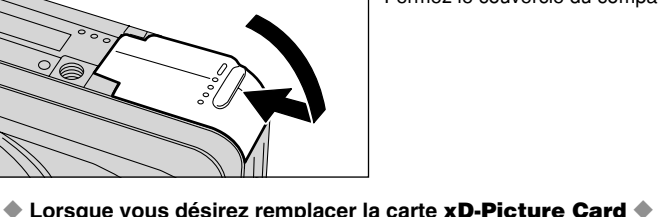

Lorsque vous poussez la carte **xD-Picture Card** dans la fente et que vous retirez lentement votre doigt, le verrouillage est libéré et la carte **xD-Picture Card** est poussée vers l'extérieur.

## ◆ **Vérification de la charge restante des piles** ◆

Mettez l'appareil photo sous tension et vérifier s'il n'y a pas d'avertissement du niveau des piles ( $\Box$  ou  $\Box$ ) d'affiché sur le moniteur LCD. Si aucune icône n'est affichée, cela signifie que les piles sont suffisamment chargées.

> ⋒ **Blanc S'allume en rouge**

> > **Clignote en rouge**

- 1 La charge restante de les piles est amplement suffisante.
- 2 La charge des batteries est faible. Préparez un jeu de batteries neuves.
- 3 Les piles sont épuisées. L'affichage va bientôt disparaître et l'appareil photo cesser de fonctionner. Remplacez ou rechargez les piles/batteries.

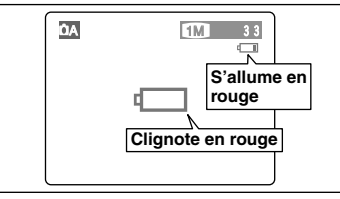

 $\circled{3}$ 

- "La" est affiché sous forme de petite icône du côté droit du moniteur LCD. " $\Box$ " apparaît sous forme de grande icône sur le moniteur LCD.
- ●*!* L'information ci-dessus est un guide approximatif pour le mode de photographie. Selon le mode de l'appareil photo et le type de batteries utilisées, la transition de "Light" à "Light" peut se produire plus rapidement.
- <sup>2</sup> Lorsque les piles sont épuisées, "<del>(</del>  $\Box$ " est affiché et l'appareil photo s'arrête automatiquement de fonctionner. Dans ce cas, l'appareil photo peut fonctionner si vous le remettez de nouveau sous tension sans mettre en place de piles neuves ou entièrement chargées. Toutefois, ceci risque de provoquer des défauts de l'appareil photo, comme la mise hors tension de l'appareil sans que l'objectif ne se rétracte. Mettez toujours en place des piles neuves ou entièrement chargées.
- ●*!* En raison de la nature de la pile, un avertissement de bas niveau de piles peut apparaître prématurément lorsque l'appareil photo est utilisé dans des endroits froids. Ceci est normal et ne constitue pas un défaut. Tentez de réchauffer les piles dans votre poche ou dans un endroit similaire avant de l'utiliser.

## ◆ **Fonction automatique d'économie d'énergie** ◆

Cette fonction se désactive automatiquement lorsque l'appareil photo n'est pas utilisé pendant 2 minutes. Lorsque cette fonction est validée, le moniteur LCD s'éteint pour économiser l'énergie des piles si l'appareil photo n'est pas utilisé pendant 30 secondes (reportez-vous P.47 pour les détails). Si l'appareil photo n'est toujours pas utilisé pendant une période encore plus longue (Durant 90 secondes), la fonction d'économie d'énergie automatique met automatiquement l'appareil photo hors tension. Pour remettre l'appareil photo sous tension, déplacez l'interrupteur d'alimentation sur le côté pour mettre brièvement l'appareil hors tension et le remettre de nouveau sous tension.

# **MISE SOUS ET HORS TENSION/REGLAGE DE LA DATE ET DE L'HEURE**

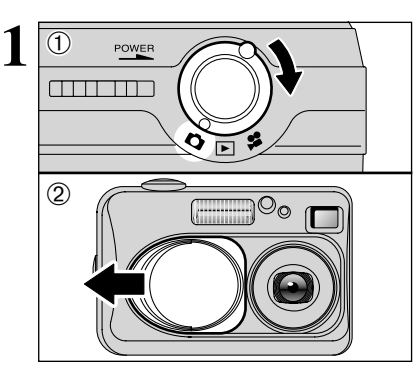

 $\Box$ 

POWER

1Tournez le commutateur de modes pour sélectionner le mode que vous désirez utiliser. 2Ouvrez le bouchon d'objectif à utiliser l'appareil photo en mode de photographie/cinéma.

Déplacez l'interrupteur d'alimentation pour mettre l'appareil photo sous et hors tension. Lorsque vous mettez l'appareil sous tension, le témoin du viseur s'allume (vert).

<sup>*!*</sup> Lorsque le message " OBJECTIF FERME " apparaît sur le moniteur LCD, cela signifie que le bouchon d'objectif ne s'est pas complètement ouvert. Ouvrez entièrement le bouchon d'objectif.

L'objectif se déplace lorsque l'appareil photo est en mode " $\Box$ " ou " $\Box$ ". Ce genre d'actions mettant en jeu des mécanismes de précision, veillez à ne pas obstruer l'objectif avec votre main ou vos doigts. Si l'objectif est obstrué, des problèmes ou des défauts de fonctionnement risquent de se produire et le message "<del>○ ERREUR MISE AU POINT</del> " ou "<del>○ ERREUR ZOOM</del> " apparaît. Veillez également à ne pas laisser d'empreintes de doigts sur l'objectif de l'appareil photo, ceci risque de diminuer la qualité de l'image sur vos photos.

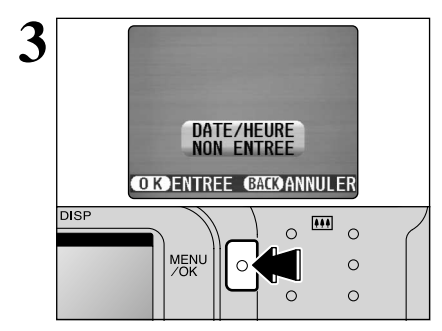

La date est annulée lorsque vous mettez l'appareil photo sous tension pour la première fois. Appuyez sur la touche "MENU/OK" pour régler la date et l'heure.

●*!* Pour régler ultérieurement la date et l'heure, appuyez sur la touche "BACK".

*!* Si vous ne réglez pas la date et l'heure, ce message de confirmation apparaîtra à chaque fois que vous mettez l'appareil photo sous tension.

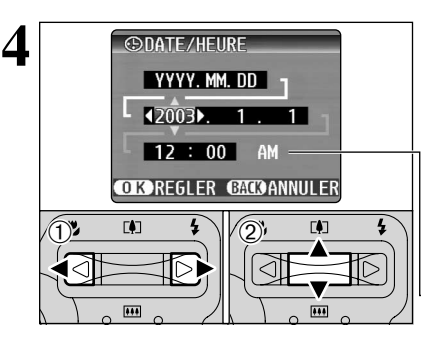

 $0$  Appuyez sur " $\blacktriangleleft$ " ou " $\blacktriangleright$ " pour sélectionner l'année, le mois, le jour, l'heure ou les minutes. 2 Appuyez ensuite sur "▲" ou "▼" pour corriger le réglage.

*!* Le maintien "▲" ou "▼" enfoncez, les chiffres changent en continu. ●*!* Lorsque l'heure indiquée dépasse "12:00", le réglage AM/PM change automatiquement.

Lorsque vous avez réglé la date et l'heure. appuyez sur la touche "MENU/OK". En appuyant sur la touche "MENU/OK", l'appareil photo passe du mode de photographie au mode de lecture.

●*!* Au moment de l'achat et après avoir laissé l'appareil photo sans les piles pendant une période prolongée, les réglages comme la date et l'heure sont annulés.

Lorsque l'adaptateur secteur a été branché ou les batteries ont été chargées depuis 30 minutes ou plus, les réglages de l'appareil photo sont conservés pendant environ 3 heures même si l'appareil photo n'est pas alimenté (piles retirées et adaptateur secteur débranché).

**CONATE/HELIRE** VYYY, MM, DD  $2003 - 5 - 30$  $12:100$  PM **OTOREGLER CATOANNULER DISP**  $\overline{\bullet \bullet \bullet}$  $\circ$  $\circ$ MENU  $\circ$  $\sim$  $\circ$ 

**5**

**2**

Préparatifs

# **CORRECTION DE LA DATE ET L'HEURE/CHANGEMENT DE L'ORDRE DE LA DATE**

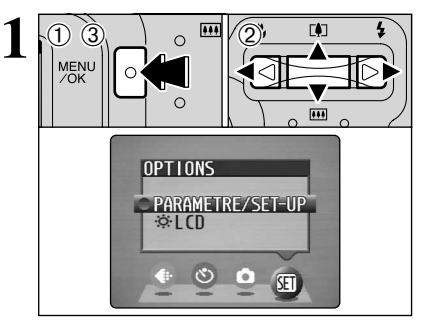

**1** appuyez sur la touche "MENU/OK".<br> **1** MENU **19 appuyez sur "4"** ou "**>"** pour sélectionner "ap" **19 appuyez sur "4"** ou ">" pour sélectionner "ap" **19 appullers** appuyez sur "4" ou ">" pour sélectionner "ap" **19 appull** 1Appuyez sur la touche "MENU/OK". 2 Appuyez sur "◀" ou "▶" pour sélectionner "T" OPTIONS et utilisez ensuite "▲" ou "▼" pour sélectionner "PARAMETRE/SET-UP". 3Appuyez sur la touche "MENU/OK".

 $(1)$ Appuyez sur " $\blacktriangle$ " ou " $\nabla$ " pour sélectionner

"DATE/HEURE".  $(2)$  Appuyez sur " $\blacktriangleright$ ".

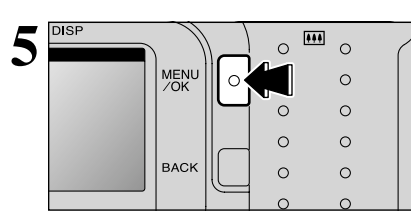

## **SELECTION DE LA LANGUE**

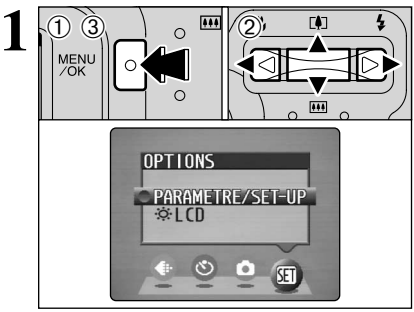

- 1Appuyez sur la touche "MENU/OK" pour afficher l'écran du menu.
- $2$ Appuyez sur " $\blacktriangle$ ", " $\nabla$ ", " $\blacktriangleleft$ " ou " $\nobreak\blacktriangleright$ " pour sélectionner "PARAMETRE/SET-UP" à partir du menu "**EI**" OPTIONS.
- 3Appuyez sur la touche "MENU/OK".

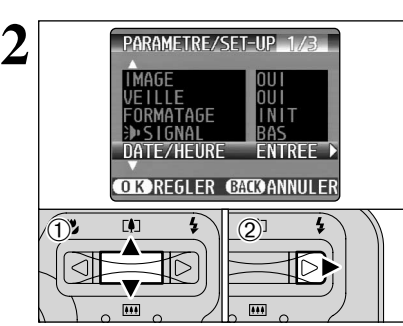

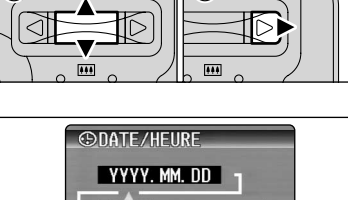

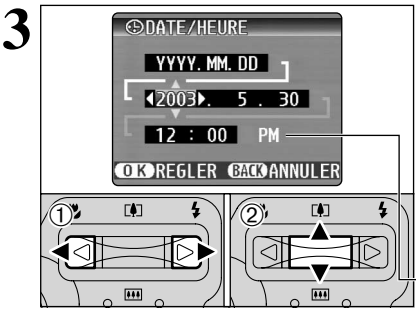

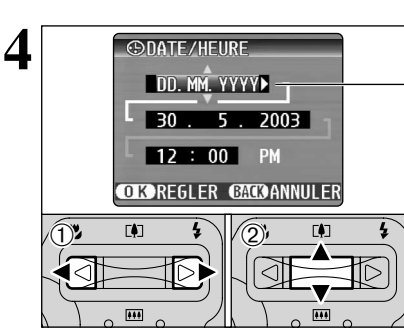

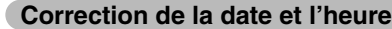

① Appuyez sur "◀" ou "▶" pour sélectionner l'année, le mois, le jour, l'heure ou les minutes. 2 Appuyez sur "▲" ou "▼" pour corriger le réglage.

*!* Le maintien "▲" ou "▼" enfoncez, les chiffres changent en continu.

●*!* Lorsque l'heure indiquée dépasse "12:00", le réglage AM/PM change automatiquement.

**Changement de l'ordre de la date**

- 1 Appuyez sur "◀" ou "▶" pour sélectionner le format de la date.
- 2 Appuyez sur "▲" ou "▼" pour régler le format. Reportez-vous au tableau ci-dessous pour les détails des réglages.

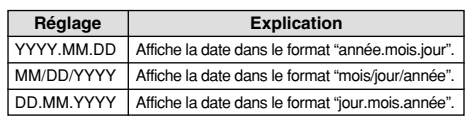

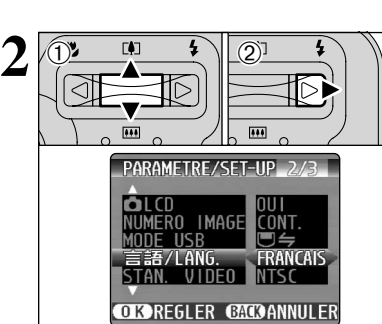

- 1L'écran "PARAMETRE/SET-UP" apparaît. Appuyez sur "A" ou "V" pour sélectionner "言語/LANG "
- $2$  Appuyez sur "▶" pour sélectionner " 日本語". "ENGLISH", "FRANCAIS", "DEUTSCH", "ESPAÑOL" ou "  $\bar{x}$ ". Vous pouvez passer en cycle dans les réglages de langue en appuyant  $\sin$  " $\blacktriangleright$ "

●*!* Reportez-vous P.46 pour des informations plus détaillées sur le menu "SI" OPTIONS.

## **2** Utilisation de **GUIDE DE FONCTIONNEMENT DE BASE l'appareil photo**

Vous avez lu le chapitre sur les préparatifs et l'appareil photo est maintenant réglé et prêt à photographier. "Utilisation de l'appareil photo" décrit les opérations de base de l'appareil photo pour "Prise de vues", "Visualisation des images" et "Effacement des images".

Cette section décrit les fonctions de l'appareil photo.

## 0 **Changement de mode**

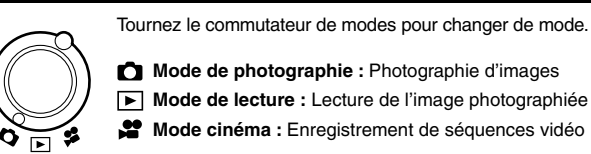

**Mode de photographie :** Photographie d'images

- **Mode de lecture :** Lecture de l'image photographiée
- **Mode cinéma :** Enregistrement de séquences vidéo

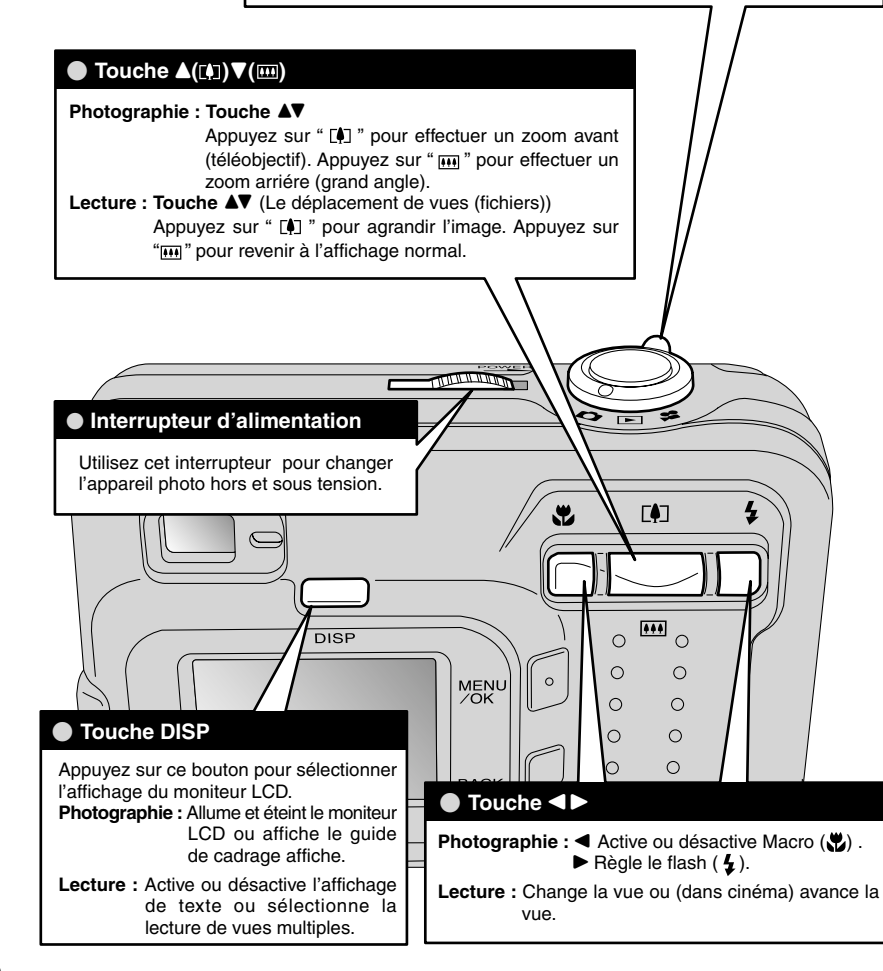

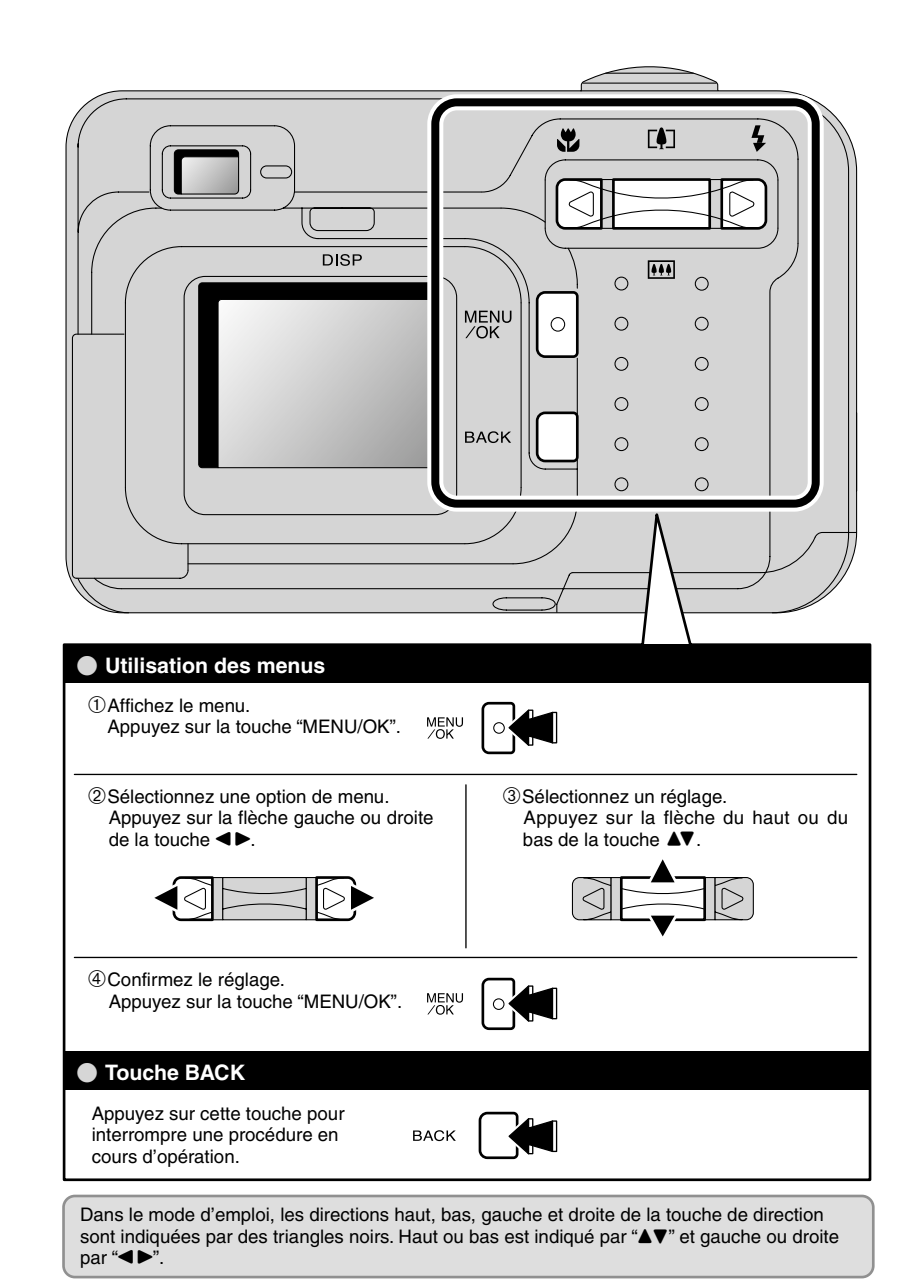

# **PHOTOGRAPHIE D'IMAGES (@A MODE AUTO) MODE DE PHOTOGRAPHIE**

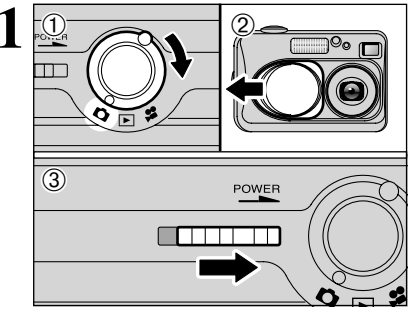

17 Tournez le commutateur de modes sur "<sup>1</sup> 2Ouvrez le bouchon d'objectif. 3Déplacez l'interrupteur "POWER" latéralement pour mettre l'appareil photo sous tension.

h **Plage de photographie efficace :** De 80 cm environ à l'infini

●*!* Pour les sujets plus proches que 80 cm, utilisez le mode macro ( ➡P.27). *I* Si le message "ERREUR CARTE ]", "ERS DE CARTE ]", Si le message "<u>ERREUR CARTE D", "EPAS DE CARTED</u>",<br>"<u>E CARTE PLEINED</u> "ou " <u>E CARTE NON INITIALISEED</u> "apparaît, reportez-vous P.72.

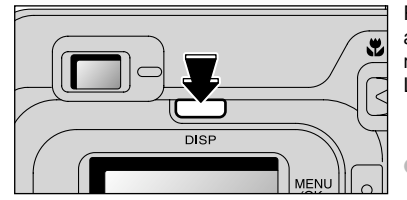

Pour prendre des photos en utilisant le viseur, appuyez sur la touche "DISP" pour éteindre le moniteur LCD (la mise hors tension du moniteur LCD permet d'économiser l'énergie de las piles).

●*!* Notez que vous ne pouvez pas éteindre le moniteur LCD en mode macro.

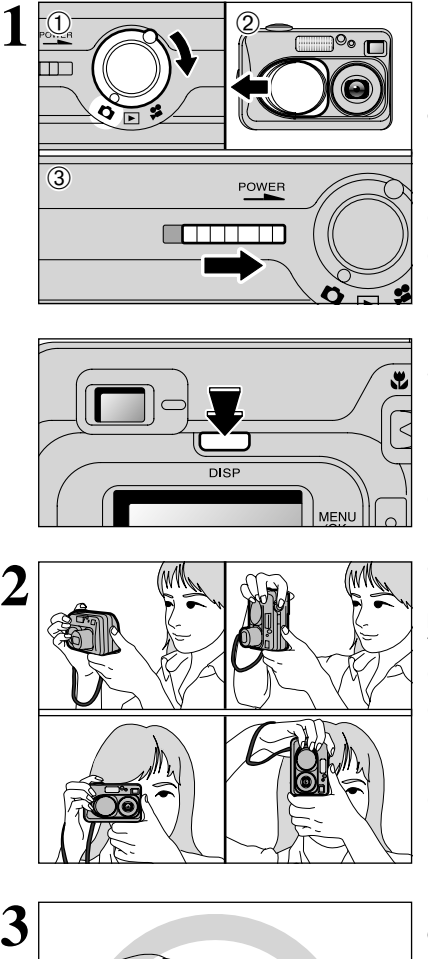

 $\Box$ %

Gardez les coudes serrés contre le corps et maintenez l'appareil photo à deux mains. Placez le pouce de la main droite de façon à pouvoir utiliser facilement le zoom.

- ●*!* Veillez à ne pas rayer l'objectif lorsque vous utilisez l'appareil photo.
- ●*!* L'image est floue si vous bougez l'appareil photo pendant la prise de vue (bougé de l'appareil). Pour les photos dans les endroits sombres où le flash est réglé en mode Flash débrayé en particulier, utilisez un trépied pour éviter le bougé de l'appareil photo.
- ●*!* Certaines irrégularités de luminosité peuvent apparaître en bas du moniteur LCD. Ceci est normal et ne constitue pas un défaut de fonctionnement. Ceci n'affecte pas non plus l'image photographiée.

Maintenez l'appareil photo en faisant attention à ce que vos doigts ou la bandoulière ne recouvre pas l'objectif, le flash ou le détecteur de commande de flash. Si l'objectif, le flash ou le détecteur de commande du flash est obstrué par vos doigts ou la bandoulière de l'appareil photo, vous risquez de ne pas obtenir la luminosité (exposition) correcte pour votre photo.

●*!* Vérifiez si l'objectif est propre. S'il est sale, nettoyez-le comme indiqué en P.68.

●*!* L'utilisation le flash dans des endroits très poussiéreux ou lorsqu'il neige, des points blancs peuvent apparaître sur l'image car le flash reflète les particules de poussière ou les flocons de neige. Tentez de prendre la photo avec le flash réglé en mode Flash débrayé.

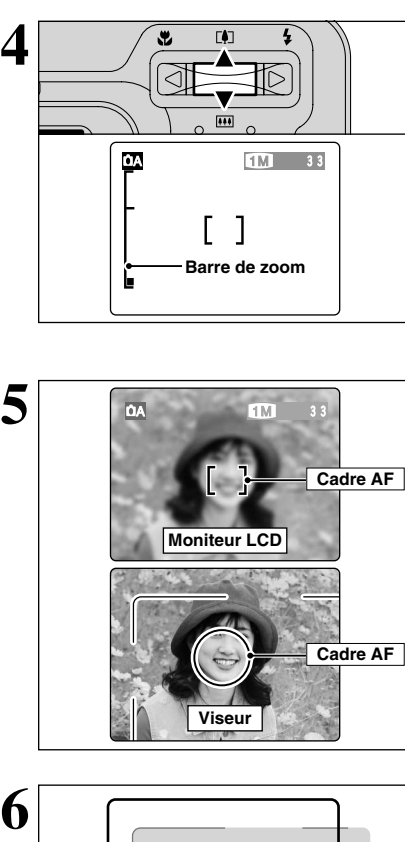

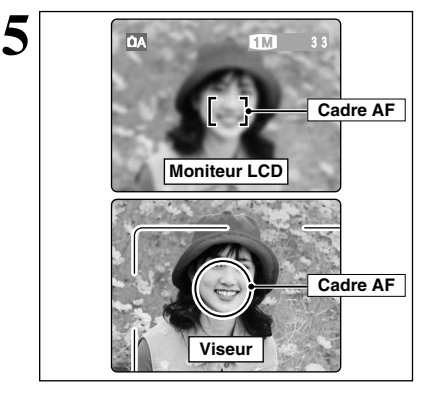

Pour effectuer un zoom avant sur votre sujet, appuyez sur commande zoom "A" ([!] téléobjectif). Pour effectuer un zoom arrière, appuyez sur "▼" ( ] grand angle). Une barre de zoom apparaît sur le moniteur LCD lorsque vous effectuez un zoom avant ou arrière.

h **Distances focale du zoom optique** (équivalent à un appareil photo 35 mm)

Environ 36 mm-108 mm

Echelle de zoom maximum :  $3\times$ 

●*!* Le zoom s'arrête brièvement lorsque l'appareil photo passe du zoom optique au zoom numérique ( ➡P.23). Appuyez de nouveau sur la même touche pour commuter entre les modes de zoom.

A l'aide du viseur ou du moniteur LCD, cadrez votre photo de façon à ce que le sujet remplisse entièrement le cadre AF (Autofocus).

*!* Si le sujet n'est pas au centre de l'image, utilisez le verrouillage AF/AE pour prendre la photo ( ➡P.22).

- ●*!* L'image présentée sur l'écran avant que vous preniez la photo peut être différente de l'image enregistrée pour ce qui est de la luminosité, de la couleur ou autre. Si nécessaire, procédez à la lecture de l'image enregistrée pour la vérifier  $(\rightarrow P.24)$ .
- ●*!* Prenez la photo à l'aide du moniteur LCD si vous désirez cadrer votre image avec précision.
- ●*!* Dans certaines conditions, votre sujet peut ne pas apparaître clairement sur le moniteur LCD, par temps ensoleillé à l'extérieur, par exemple, ou lorsque vous photographiez des scènes avec un éclairage faible. Dans ce cas, utilisez le viseur pour prendre la photo.

6

L'utilisation le viseur pour prendre une photographie à une distance comprise entre 0,8 m et 1,5 m, seule la zone ombrée de la figure est photographiée.

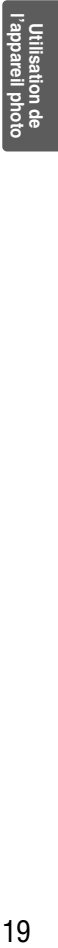

19

 $\boldsymbol{\beta}$ 

## **MODE DE PHOTOGRAPHIE PHOTOGRAPHIE D'IMAGES (CA MODE AUTO)**

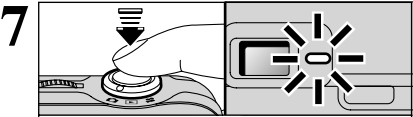

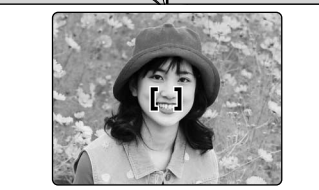

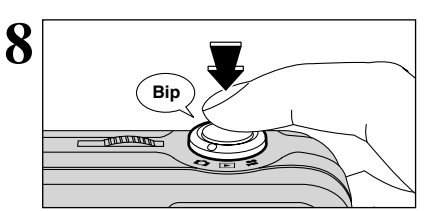

Appuyez à mi-course sur le déclencheur. La mise au point est terminée lorsque le cadre AF sur le moniteur LCD se rétrécit et lorsque le témoin du viseur (vert) s'arrête de clignoter et reste allumé.

- *!* Si "!AF" apparaît à moniteur LCD, l'appareil photo ne peut pas effectuer la mise au point.
- ●*!* La pression sur à mi-course sur le déclencheur, l'image sur le moniteur LCD se fige brièvement. Toutefois, il ne s'agit pas de l'image enregistrée.
- *!* Si "!AF" apparaît à moniteur LCD (c'est-à-dire si la photo est trop sombre pour que l'appareil photo puisse faire la mise au point), essayez de vous tenir à environ 2 m de votre sujet pour prendre la photo.

Pour prendre la photo, appuyez à fond sur le déclencheur sans retirer votre doigt. L'appareil photo émet un bip et prend la photo. Les données sont alors enregistrées.

●*!* Il y a un léger délai entre la pression sur le déclencheur et la prise de la photo. Procédez, si nécessaire, à la lecture de la photo pour vérifier l'image.

- La pression enfoncez complètement le déclencheur d'un seul geste, la photo est prise sans changement du cadre AF.
- ●*!* Lorsque vous prenez la photo, le témoin du viseur s'allume en orange (prise de vue désactivée). Le témoin du viseur passe ensuite au vert pour indiquer que la photo suivante peut être prise. ●*!* Le témoin du viseur clignote en orange lorsque le flash est en cours de chargement. Si le moniteur LCD est allumé, l'écran s'assombrir pendant. Ceci est normal et n'indique pas un défaut de fonctionnement.

●*!* Reportez-vous en P.72-73 pour les informations sur les avertissements affichés.

proche du cadre AF, Présentant des zones contrastées de lumière et d'ombre et se trouve soit plus proche soit plus éloigné que votre sujet (comme lorsque vous photographiez quelqu'un sur un fond avec des éléments

Pour les sujets de ce type, utilisez le verrouillage AF/AE

## ■ **Affichage du témoin du viseur**

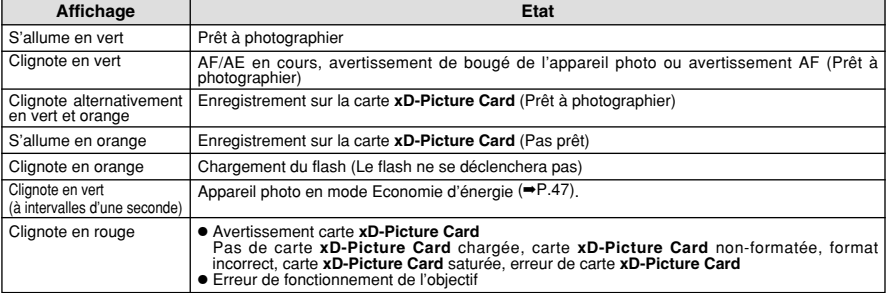

✽ Lorsque le moniteur LCD est allumé, des messages d'avertissement plus détaillés sont affichés (➡P.72-73).

très contrastés)

 $( \rightarrow P.22)$ .

#### ◆ **Sujets ne convenant pas à l'autofocus** ◆

Le FinePix A205/A205S/A210 utilise un mécanisme d'autofocus précis. Cependant, il peut éprouver des difficultés à effectuer la mise au point ou se trouver dans l'incapacité de mettre au point les sujets et les situations mentionnés ci-dessous. Dans ce cas, l'image peut être floue.

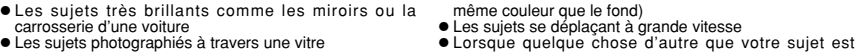

- 
- Les sujets sans bonne réflexion comme les cheveux ou la fourrure
- $\bullet$  Les sujets qui manquent de consistance comme le feu ou la fumée
- Lorsque le sujet est sombre
- 
- $20$  Letaible (sujets placés devant un mur blanc <sub>ou ayant la</sub> ( $\rightarrow$ P.22). h Quand le contraste entre le sujet et l'arrière-plan est très faible (sujets placés devant un mur blanc ou ayant la

**NOMBRE DE VUES DISPONIBLES**

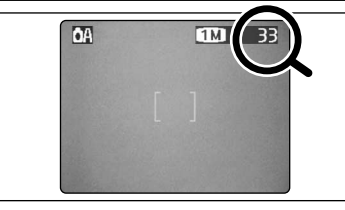

Les chiffres à droite de chaque réglage indiquent le nombre de prises de vues disponibles dans la carte **xD-Picture Card** chargée.

●*!* Reportez-vous P.30 pour les informations sur le changement de qualité.

**/** La qualité par défaut " $\bigoplus$ " réglée lors de l'expédition est  $\square$ .

## ■ **Nombre de vues standard par carte <b>xD-Picture Card**

Le tableau ci-dessous indique le nombre standard de vues disponibles pour une carte **xD-Picture Card** neuve formatée sur l'appareil photo. Plus la capacité de la carte **xD-Picture Card** est importante, plus la différence entre le nombre actuel de vues disponibles et le nombre indiqué ici augmente. Etant donné également que la quantité de données enregistrées pour une vue varie selon le sujet, dans certains cas le nombre de vues peut diminuer de 2, ou peut rester le même. En résultat, le nombre actuel de vues enregistrables peut varier en plus ou en moins.

#### **FinePix A205**

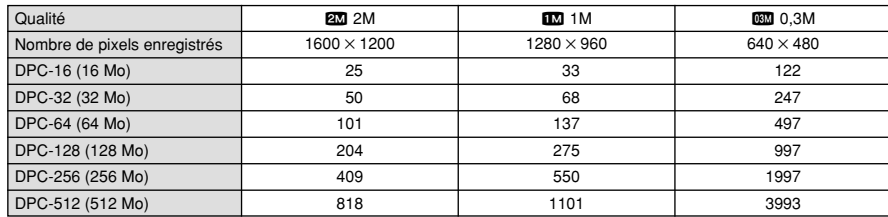

## **FinePix A205S**

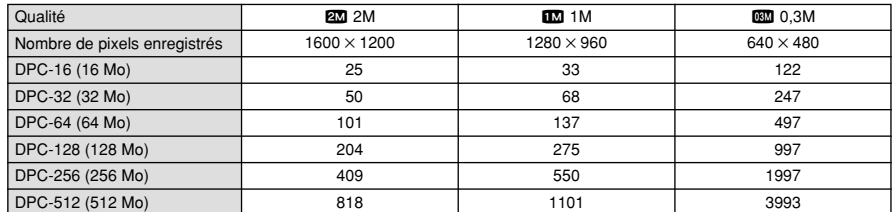

## **FinePix A210**

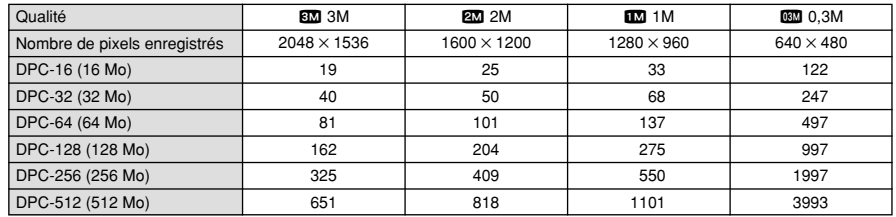

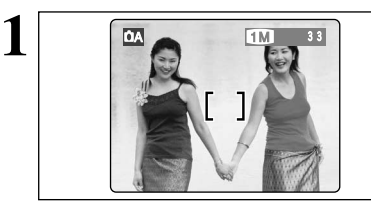

Dans une photo avec ce genre de composition, les sujets (deux personnes dans ce cas) ne sont pas dans le cadre AF. Si la photo est prise à ce moment-là, les sujets ne seront pas mis au point.

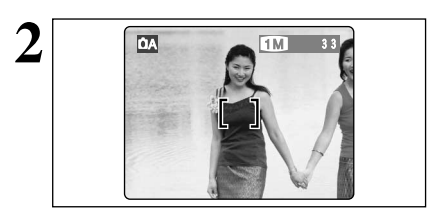

Déplacez légèrement l'appareil photo pour que les sujets soient à l'intérieur du cadre AF.

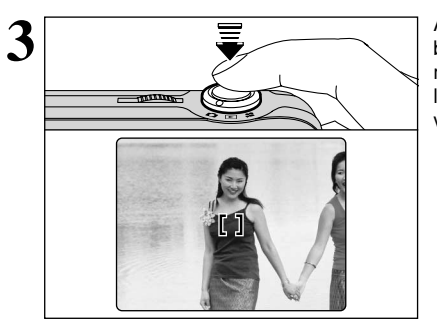

Appuyez à mi-course sur le déclencheur sans bouger l'appareil photo (verrouillage AF/AE). La mise au point est terminée lorsque le cadre AF sur le moniteur LCD se rétrécit et lorsque le témoin du viseur (vert) s'arrête de clignoter et reste allumé.

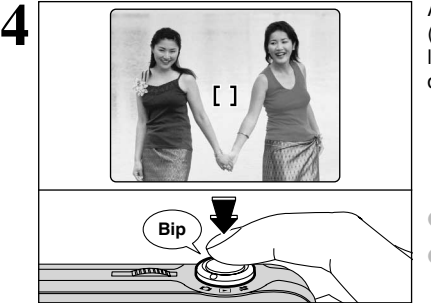

Avec le déclencheur toujours à mi-course (verrouillage AF/AE), déplacez l'appareil photo vers l'image de départ et appuyez à fond sur le déclencheur.

●*!* Vous pouvez utiliser le verrouillage AF/AE autant de fois que vous le désirez avant de relâcher le déclencheur. ●*!* Le verrouillage AF/AE est disponible pour tous les modes de photographie, de façon à ce que vous puissiez obtenir des résultats parfaits pour chaque photo.

## ◆ **Memoristation AF (Autofocus) /AE (Exposition Automatique)** ◆

Sur le FinePix A205/A205S/A210, les réglages de mise au point et d'exposition sont mémorisés (mémorisation AF et AE) lorsque vous appuyez sur le déclencheur à mi-course. Si vous voulez mettre au point sur un sujet qui est décentré ou si vous voulez changer la composition de votre image une fois que l'exposition est réglée, vous pouvez obtenir de bons résultats en changeant la composition une fois que les réglages AF et AE sont mémorisés.

## **UTILISATION DU VERROUILLAGE AF/AE UTILISATION DU ZOOM (OPTIQUE et/ou NUMERIQUE)**

Effectuer un zoom avant et arrière en appuyant sur " $\triangle$  ( $\Box$ )" et " $\nabla$  ( $\Box$ )" respectivement. Lorsque le zoom passe de optique à numérique, l'indicateur "■" s'arrête. Appuyez de nouveau sur la même touche de zoom pour recommencer à déplacer l'indicateur "■".

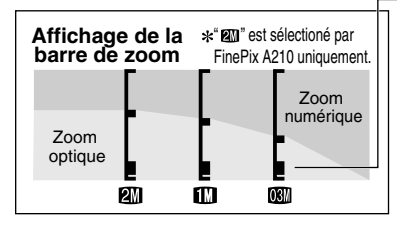

La position de l'indicateur "■" sur la barre de zoom indique le statut du zoom.

- h Si le "■" est en dessous de la ligne de division, le zoom optique est utilisé. S'il est au-dessus de la ligne, c'est le zoom numérique qui est utilisé.
- ●*!* Reportez-vous P.30 pour les informations sur le changement du réglage de qualité (taille de l'image).
- ●*!* Si la photo n'est plus mise au point pendant le zoom, appuyez à mi-course sur le déclencheur pour remettre la photo au point. Le zoom numérique peut être utilisé uniquement pour les photographies prises à l'aide du moniteur LCD.

●*!* Cet appareil photo est doté de 5 niveaux d'agrandissement au zoom. Toutefois, en raison des caractéristiques de performance de l'objectif, les intervalles entre les 5 niveaux ne sont pas égaux. Notez également que la vitesse du zoom varie légèrement à proximité du réglage maximum du téléobjectif.

- h **Distances focale du zoom optique** (équivalent à un appareil photo 35 mm) Environ 36 mm-108 mm, échelle de zoom maximum :  $3x$
- h **Distances focales du zoom numérique** (équivalents à un appareil photo 35 mm)

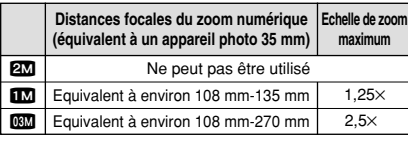

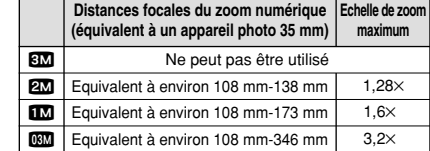

## **FONCTION DE CADRAGE**

■ **FinePix A205/A205S**

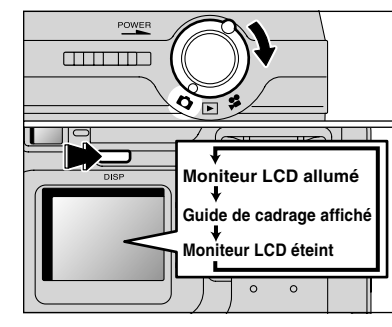

Tournez le commutateur de modes sur "**d**" pour régler le guide de cadrage affiché.

L'affichage sur le moniteur LCD change à chaque fois que vous appuyez sur la touche "DISP". Continuez à appuyer sur la touche "DISP" jusqu'à ce que le "Guide de cadrage" apparaisse.

◆ **Important** ◆

■ **FinePix A210**

Utilisez toujours le verrouillage AF/AE lorsque vous composez une photo. L'image risque de ne pas être correctement mise au point si vous n'utilisez pas le verrouillage AF/AE.

## **Cadre grille**

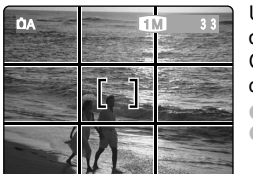

Utilisez ce cadre avec le sujet principal placé à l'intersection de deux lignes ou alignez une des lignes horizontales avec l'horizon. Ce cadre vous permet de composer vos photos tout en restant conscient de la taille du sujet et de l'équilibre de la photo.

●*!* Le guide de cadrage n'est pas enregistré sur l'image.

●*!* Les lignes du Cadre grille divisent le nombre de pixels enregistrés en 3 parties égales horizontalement et verticalement. Lorsque l'image est imprimée, les positions des lignes peuvent être légèrement différentes.

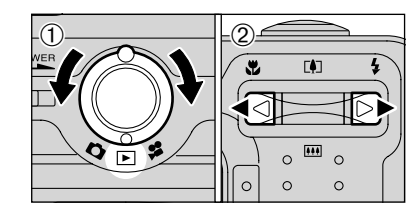

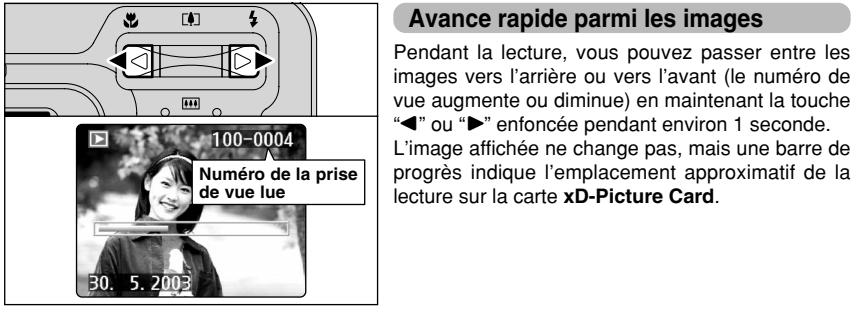

## **Lecture d'une seule vue**

 $(1)$  Tournez le commutateur de modes sur " $\blacktriangleright$ ". 2 Appuyez zur "►" pour faire défiler rapidement vos images ou appuyez zur "<" pour les faire défiler en arrière.

**!** Le tournant le commutateur de modes sur "E", vous pouvez voir la dernière image photographiée.

## **Avance rapide parmi les images**

Pendant la lecture, vous pouvez passer entre les images vers l'arrière ou vers l'avant (le numéro de vue augmente ou diminue) en maintenant la touche " $\blacktriangle$ " ou " $\blacktriangleright$ " enfoncée pendant environ 1 seconde. L'image affichée ne change pas, mais une barre de

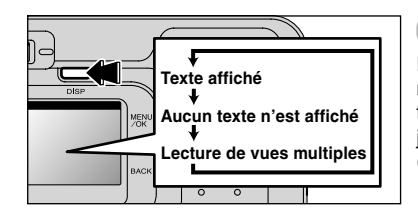

## **Lecture de vues multiples**

En mode de lecture, l'affichage présenté sur le moniteur LCD change à chaque pression sur la touche "DISP". Appuyez sur la touche "DISP" jusqu'à ce que l'écran de lecture d'images multiples (9 vues) apparaisse.

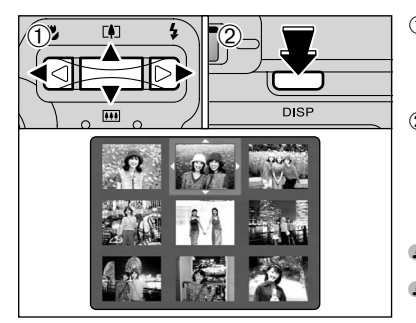

 $\Phi$  Appuyez sur " $\blacktriangle$ ", " $\nabla$ ", " $\nabla$ " ou " $\nabla$ " pour déplacer le curseur (cadre orange) sur le cadre que vous désirez sélectionner. Appuyez plusieurs fois sur "A" ou " $\nabla$ " pour passer à la page suivante. 2Vous pouvez afficher l'image actuelle agrandie en appuyant de nouveau sur la touche "DISP".

●*!* L'affichage de texte du moniteur LCD disparaît après environ 3 secondes. ●*!* Le zoom de lecture ne peut pas être utilisé pendant la lecture de vues multiples.

## ◆ **lmages immobiles pouvant être vues** ◆

Vous pouvez utiliser cet appareil photo pour regarder des images immobiles enregistrées sur le FinePix A205/A205S/A210 ou des images immobiles (à l'exception de certaines images non comprimées) enregistrées sur un appareil photo numérique FUJIFILM acceptant les cartes **xD-Picture Card**.

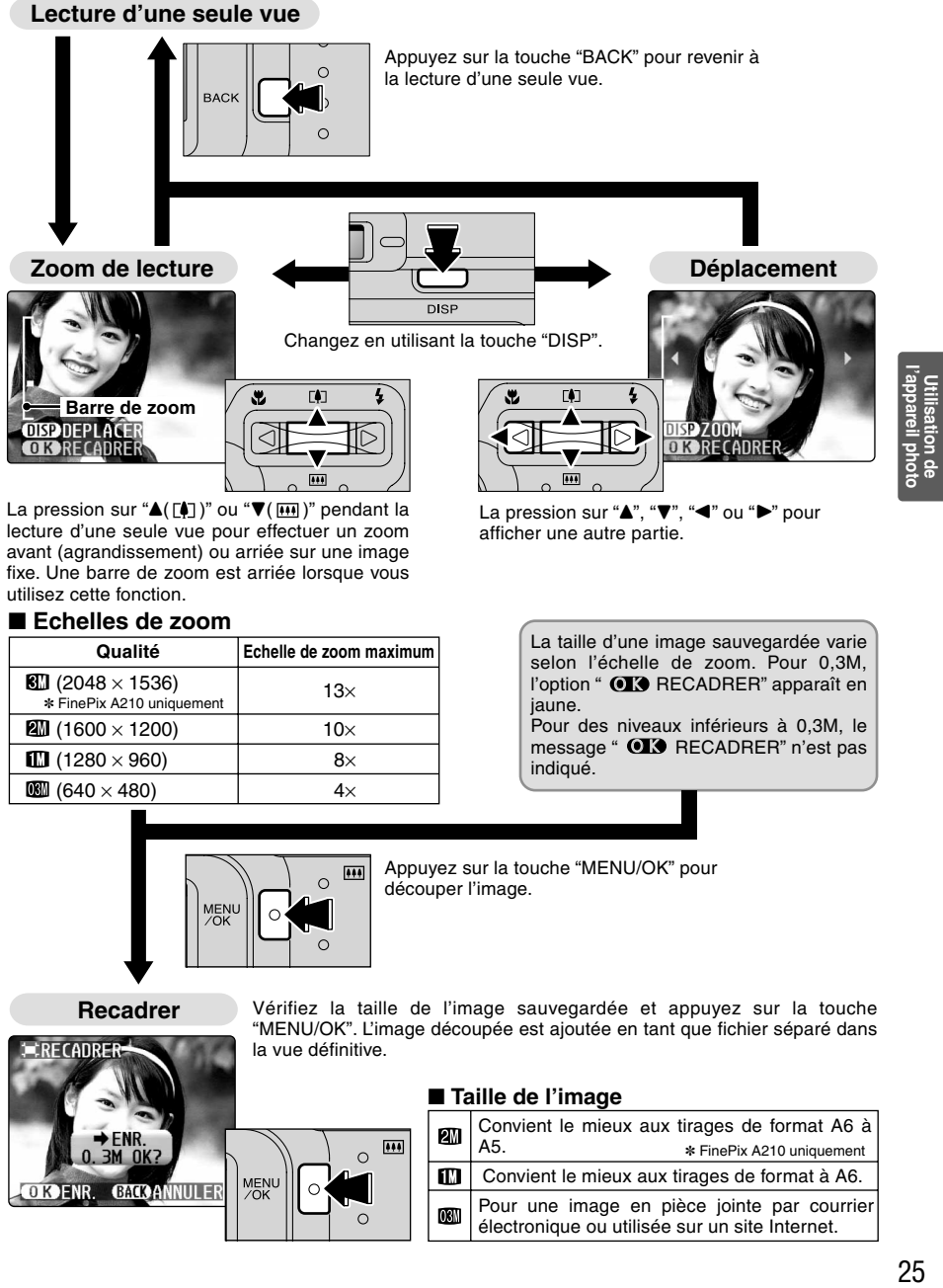

La pression sur " $\triangle$ ( $\overline{[4]}$ )" ou " $\nabla$ ( $\overline{[44]}$ )" pendant la lecture d'une seule vue pour effectuer un zoom avant (agrandissement) ou arriée sur une image fixe. Une barre de zoom est arriée lorsque vous utilisez cette fonction.

## ■ **Echelles de zoom**

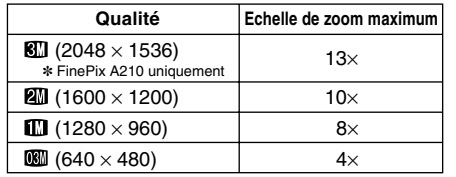

La pression sur " $\blacktriangle$ ", " $\nabla$ ", " $\blacktriangle$ " ou " $\nabla$ " pour afficher une autre partie.

> La taille d'une image sauvegardée varie selon l'échelle de zoom. Pour 0,3M, l'option "  $\bigcirc$  RECADRER" apparaît en jaune. Pour des niveaux inférieurs à 0,3M, le

> message " **QL3** RECADRER" n'est pas indiqué.

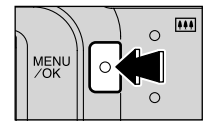

l o

Appuyez sur la touche "MENU/OK" pour découper l'image.

**Recadrer**

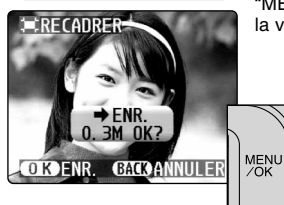

Vérifiez la taille de l'image sauvegardée et appuyez sur la touche "MENU/OK". L'image découpée est ajoutée en tant que fichier séparé dans la vue définitive.

## ■ **Taille de l'image**

 $+44$  $\circ$ 

 $\Omega$ 

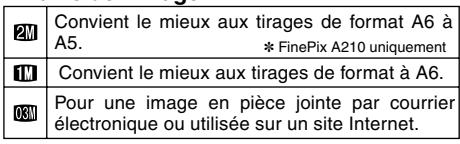

24

# **3 Photographie MODE DE LECTURE POUR EFFACER DES IMAGES (EFFACEMENT DES VUES) avancée**

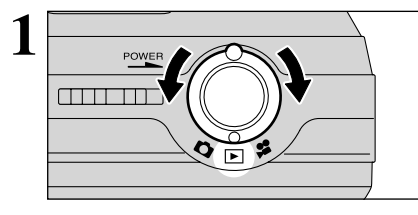

Tournez le commutateur de modes sur " $\blacktriangleright$ ".

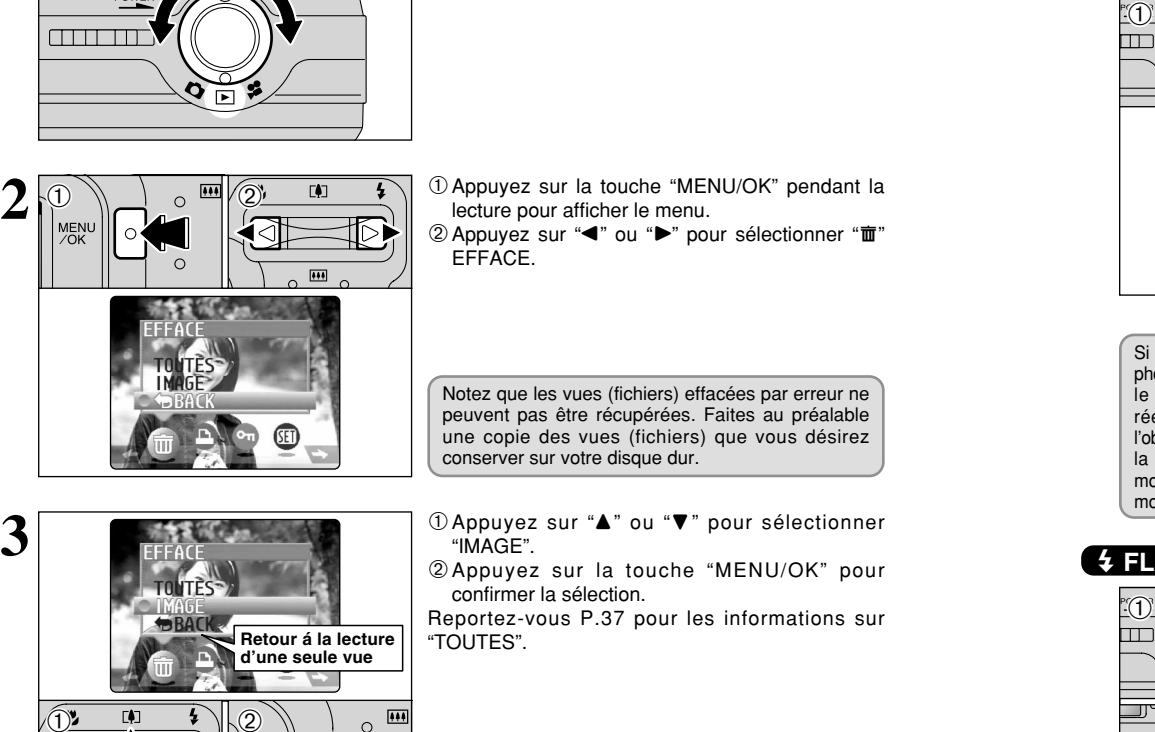

1Appuyez sur la touche "MENU/OK" pendant la lecture pour afficher le menu.  $(2)$  Appuyez sur " $\blacktriangleleft$ " ou " $\blacktriangleright$ " pour sélectionner " $\mathbf{\bar{m}}$ " EFFACE.

Notez que les vues (fichiers) effacées par erreur ne peuvent pas être récupérées. Faites au préalable une copie des vues (fichiers) que vous désirez conserver sur votre disque dur.

**3**

**4**

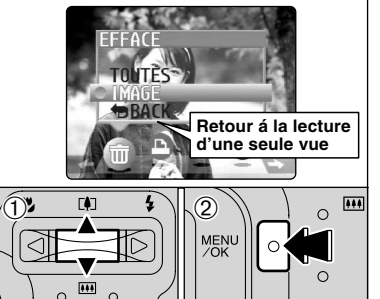

 $02 \t m \t \times 2$ 

 $0$  Appuyez sur " $\blacktriangle$ " ou " $\nabla$ " pour sélectionner "IMAGE".

2Appuyez sur la touche "MENU/OK" pour confirmer la sélection.

Reportez-vous P.37 pour les informations sur "TOUTES".

- $(1)$  Appuyez sur " $\blacktriangleleft$ " ou " $\blacktriangleright$ " pour sélectionner la vue (fichier) à effacer.
- 2Appuyez sur la touche "MENU/OK" pour effacer la vue (fichier) affichée.
- Pour effacer une autre image, procédez de nouveau aux étapes ① et ②.

Lorsque vous avez fini d'effacer les images, appuyez sur la touche "BACK".

●*!* La pression répétée sur la touche "MENU/OK" efface des images successives. Prenez garde à ne pas effacer une image par erreur.

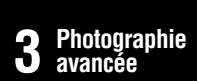

## **MODE DE PHOTOGRAPHIE**

# **EPHOTOGRAPHIE MACRO (PHOTOGRAPHIE RAPPROCHEE) / & FLASH**

La sélection du mode macro vous permet de

**• Plage de photographie efficace :** Environ 0,1 m à 1,0 m **• Plage efficace du flash :** Environ 0,3 m à 1,0 m ●*!* Le mode macro est automatiquement annulée dans les

• Lorsque le commutateur de modes est déplacée sur un

• Lorsque l'appareil photo est mis au mode "DA" ou "DM" i Lorsque l'appareil photo est mis sous tension ●*!* Vous devrez également sélectionner le mode de flash

●*!* Pour prendre des photos dans des endroits sombres (lorsque l'icône d'avertissement de risque de bougé de l'appareil "! " est affichée), utilisez un trépied pour éviter le bougé de l'appareil. ●*!* L'objectif est fixé sur le réglage de zoom en grand angle et

●*!* Le moniteur LCD s'allume automatiquement et ne peut pas

●*!* Lorsque vous annulez le mode macro, le moniteur LCD reste

prendre des photographies en gros plan.  $1$ Tournez le commutateur de modes sur " $\Box$ ". 2 Appuyez sur la touche macro " $\mathbf{E}$ ". " $\mathbf{E}$ " apparaît sur le Moniteur LCD pour indiquer que vous pouvez prendre des photos en gros plan. Pour annuler le mode macro, appuyez de

nouveau sur la touche macro " $\mathbf{E}$ ".

situations suivantes :

être éteint.

allumé.

 $a$ utre réglage (sauf  $\boxed{\blacktriangleright}$ )

approprié aux conditions de la photo.

seul le zoom numérique peut être utilisé.

## e **PHOTOGRAPHIE MACRO (PHOTOGRAPHIE RAPPROCHEE)**

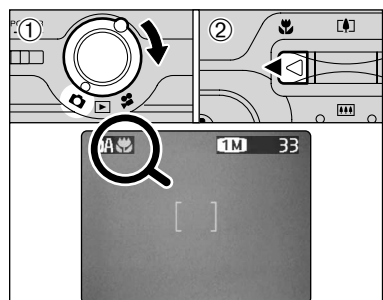

Si vous utilisez le viseur pour prendre une photo en mode macro, le champ visible par le viseur ne correspond pas au champ réellement photographié car le viseur et l'objectif sont à des positions différentes. De la même manière, vous devez utiliser le moniteur LCD pour prendre les photos en mode macro.

## d **FLASH**

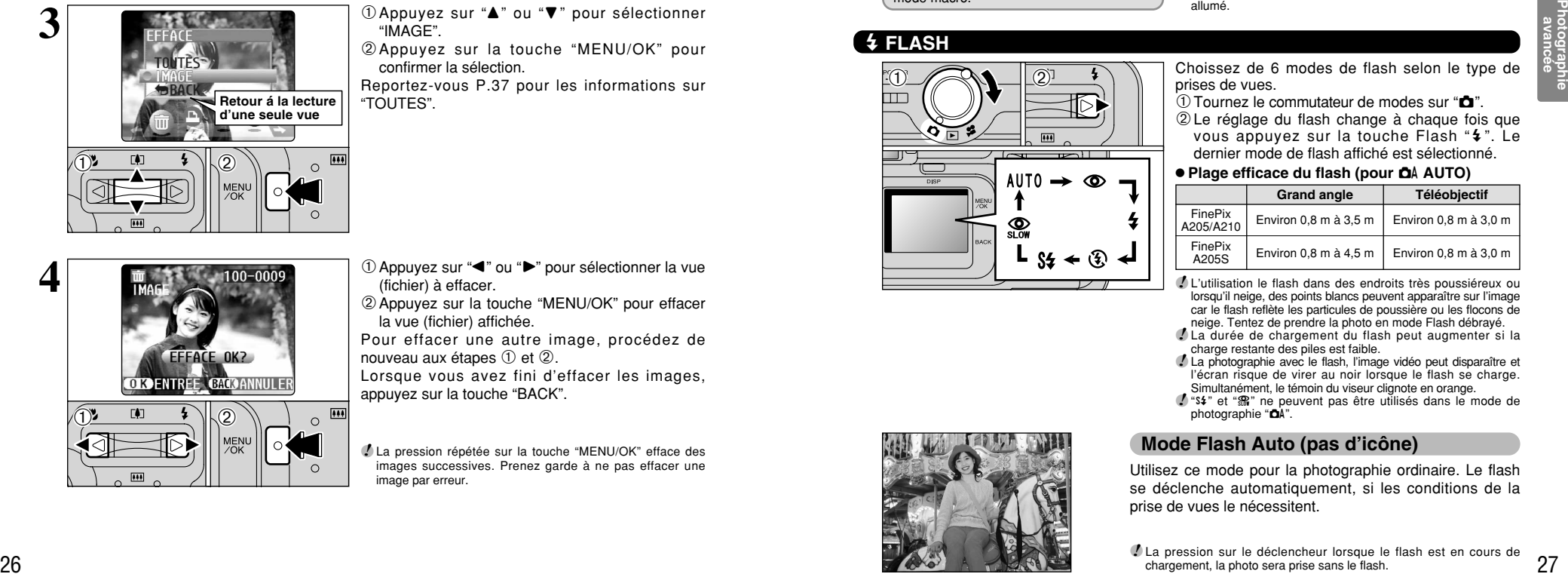

Choissez de 6 modes de flash selon le type de prises de vues.

- $\overline{1}$ Tournez le commutateur de modes sur " $\overline{1}$ ".
- 2Le réglage du flash change à chaque fois que vous appuyez sur la touche Flash "\$". Le dernier mode de flash affiché est sélectionné.

### $\bullet$  **Plage efficace du flash (pour**  $\bullet$  **AUTO)**

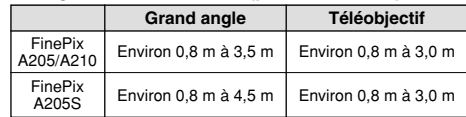

●*!* L'utilisation le flash dans des endroits très poussiéreux ou lorsqu'il neige, des points blancs peuvent apparaître sur l'image car le flash reflète les particules de poussière ou les flocons de neige. Tentez de prendre la photo en mode Flash débrayé.

●*!* La durée de chargement du flash peut augmenter si la charge restante des piles est faible.

●*!* La photographie avec le flash, l'image vidéo peut disparaître et l'écran risque de virer au noir lorsque le flash se charge. Simultanément, le témoin du viseur clignote en orange.

*!* "S<sub>4</sub>" et " $\mathbb{R}$ " ne peuvent pas être utilisés dans le mode de photographie "**aA**".

## **Mode Flash Auto (pas d'icône)**

Utilisez ce mode pour la photographie ordinaire. Le flash se déclenche automatiquement, si les conditions de la prise de vues le nécessitent.

●*!* La pression sur le déclencheur lorsque le flash est en cours de chargement, la photo sera prise sans le flash.

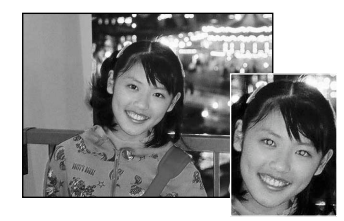

## $\circledcirc$  **Réduction des Yeux Rouges**

Utilisez ce mode pour que les yeux des sujets soient naturels lorsque vous photographiez des personnes alors que l'éclairage est insuffisant.

Le flash émet un éclair préalable juste avant que l'image ne soit prise et se déclenche à nouveau pour prendre la véritable image. Le flash se déclenche automatiquement, si les conditions de la prise de vues le nécessitent.

●*!* La pression sur le déclencheur lorsque le flash est en cours de chargement, la photo sera prise sans le flash.

## ◆ **Effet yeux rouges** ◆

Lorsque vous utilisez le flash pour photographier des personnes alors que l'éclairage est insuffisant, leurs yeux apparaissent parfois rouges sur l'image. C'est le résultat de l'éclair du flash se reflétant à l'intérieur de l'oeil. La fonction de réduction vous permet de minimiser la probabilité de l'effet des yeux rouges. Adoptez également les précautions suivantes pour optimaliser les effets de cette fonction :<br>• Demandez aux suiets de regarder l'appareil. • Rapprochez-vous le plus possible des  $\bullet$  Rapprochez-vous le plus possible des sujets.

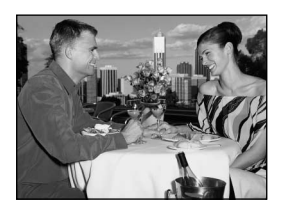

## d **Flash Forcé**

Utilisez le flash forcé pour photographier des scènes éclairées en contre-jour, comme un sujet devant une fenêtre ou à l'ombre d'un arbre, ou pour obtenir les couleurs appropriées pendant la prise de vues, sous éclairage fluorescent par exemple. Dans ce mode, le flash se déclenche, que la scène soit éclairée ou sombre.

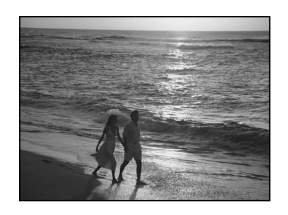

## v **Flash Débrayé**

<sup>28</sup> <sup>29</sup>**Photographie avancée** Utilisez ce mode pour la photographie à l'aide d'un éclairage intérieur, pour les photos prises à travers une vitre et pour photographier dans des endroits comme des théâtres ou lors de manifestations sportives en intérieur, lorsque la distance est trop importante pour que le flash soit efficace. Dans ce cas, vous pouvez utiliser la balance des blancs spécifiée (➡P.32) pour prendre des photos qui conservent l'atmosphère donnée par l'éclairage ambiant.

- ●*!* Pour prendre des photos en mode de flash débrayé dans un environnement sombre, utilisez un trépied pour éviter le bougé de l'appareil photo.
- ●*!* Reportez-vous aux P.72 pour les informations et les avertissements sur le bougé de l'appareil.

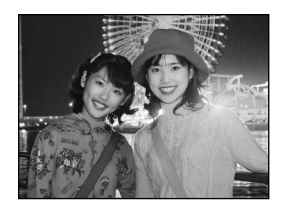

## **S# Synchronisation Lente**

Ce mode de flash utilise une vitesse de déclenchement lente. Il vous permet de prendre des photos de personnes la nuit, montrant à la fois les sujets et l'arrière-plan nocturne. Pour éviter le bougé de l'appareil photo, utilisez toujours un trépied.

h **Vitesse d'obturation la plus lente :** Jusqu'à 1/2 de sec. ●*!* Dans le mode de "a", ne pas utiliser synchronisation lente.

## **Reduction des Yeux Rouges + Synchronisation Lente**

Utilisez ce mode pour les prises de vues en synchronisation lente avec réduction des yeux rouges.

- ●*!* L'image peut être surexposée lorsque vous photographiez des scènes trop éclairées.
- <sup>*!*</sup> Dans le mode de "**DA**", ne pas utiliser réduction des yeux rouges + synchronisation lente.

# **MENU DE PHOTOGRAPHIE** SELECTION **CA AUTO/CM MANUEL**

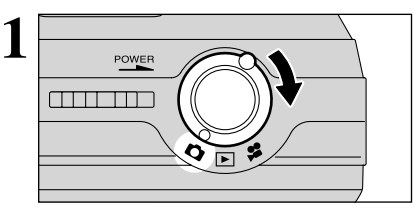

Tournez le commutateur de modes sur " $\mathbf{\hat{a}}$ ".

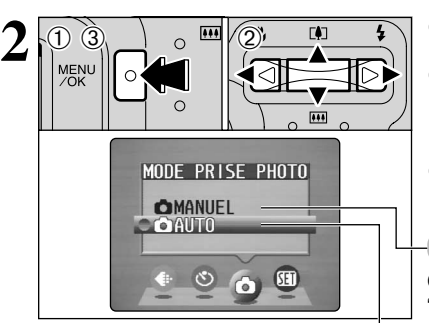

1Appuyez sur la touche "MENU/OK" pour afficher le menu.

- 2 Appuyez sur " $\blacktriangle$ " ou " $\blacktriangleright$ " pour sélectionner " $\blacktriangle$ " MODE PRISE PHOTO et appuyez sur ensuite "A" ou "V" pour sélectionner "O AUTO" ou "O MANUEL".
- 3Appuyez sur la touche "MENU/OK" pour confirmer cette sélection.

## **Q MANUEL**

Ce mode vous permet de sélectionner les réglages "EV" (➡P.32) et "Balance des blancs"(➡P.32).

## **Q** AUTO

C'est le mode le plus simple pour la prise de vues et il peut être utilisé dans une grande variété de situations.

## **OPERATIONS DU MENU PHOTOGRAPHIE**

 $TMT$  $\overline{33}$ 

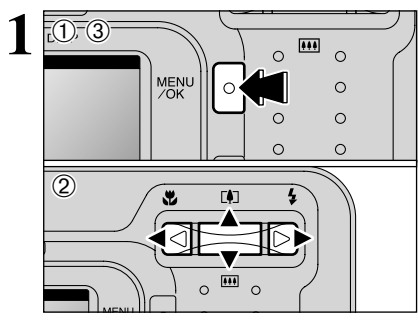

1Ò

**2**

- 1Appuyez sur la touche "MENU/OK" pour afficher le menu.
- 2 Appuyez sur "◀" ou "▶" pour sélectionner la rubrique du menu et "▲" ou "▼" pour modifier le réglage.
- 3Appuyez sur la touche "MENU/OK" pour confirmer cette sélection.

Lorsque vous validez le paramètre, une icône apparaît en haut à gauche du moniteur LCD.

●*!* Les réglages disponibles dans l'écran du menu varient selon le modes de photographie.

## **E** REGLAGES DE QUALITE EN MODE PHOTOGRAPHIE

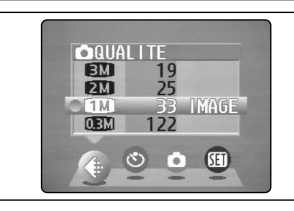

Utilisez le tableau ci-dessous comme guide pour sélectionner le meilleur réglage convenant à la photographie que vous désirez prendre.

●*!* Les chiffres à droite de chaque réglage indiquent le nombre de prises de vues disponibles. ●*!* Lorsque vous changez la qualité, le nombre de prises de

vues disponibles change également (➡P.21).

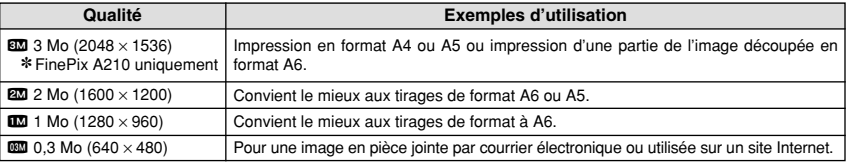

## $^{\circ}$  PHOTOGRAPHIE AVEC RETARDATEUR

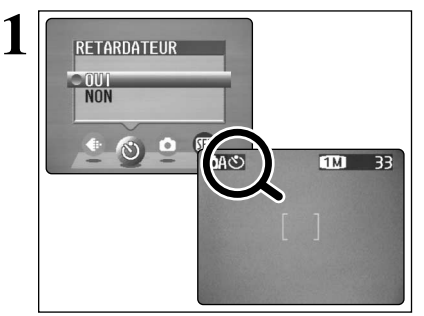

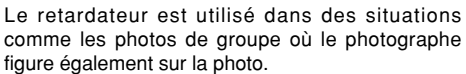

Le réglage le retardateur sur "OUI", "O" apparaît sur le moniteur LCD.

Dans ce mode, une minuterie fonctionne pendant environ 10 secondes avant que l'obturateur ne se déclenche.

●*!* Le retardateur est automatiquement désactivé dans les situations suivantes :

- $\bullet$  Lorsque la prise de vues est terminée
- Lorsque l'appareil photo est mise au mode "DA" ou "DIM" • Lorsque le commutateur de modes est déplacée sur un autre réglage
- Lorsque l'appareil photo est mis hors tension

1Placez le cadre AF sur le sujet.

- 2Appuyez à mi-course sur le déclencheur pour mettre la photo au point.
- 3Sans relâcher le déclencheur, appuyez à fond dessus (entièrement enfoncé) pour démarrer le retardateur.

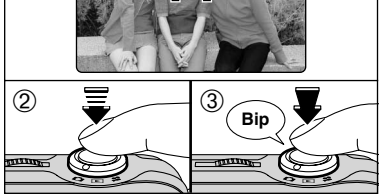

●*!* Le verrouillage AF/AE également peut être utilisé (➡P.22). ●*!* Veillez à ne pas vous tenir devant l'objectif lorsque vous appuyez sur le déclencheur ceci pouvant empêcher d'obtenir la mise au point ou la luminosité (exposition) correcte.

Le témoin du retardateur s'allume en continu pendant environ 5 secondes et clignote ensuite pendant 5 autres secondes, après quoi la photo est prise.

●*!* Pour arrêter le retardateur une fois qu'il a commencé à fonctionner, appuyez sur la touche "BACK".

Un compte à rebours apparaît sur le moniteur LCD jusqu'à ce que la photo soit prise.

Le mode Photographie avec retardateur est automatiquement annulé après chaque prise de vues.

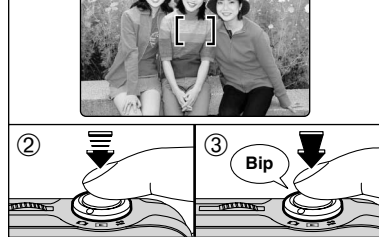

**2** <sup>01</sup> <sup>A</sup> 1M <sup>33</sup>

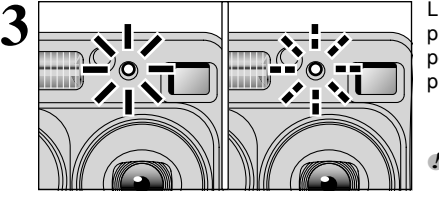

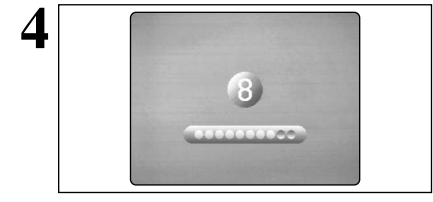

Photographie<br>avancée

## **EXPOSITION D'EXPOSITION**

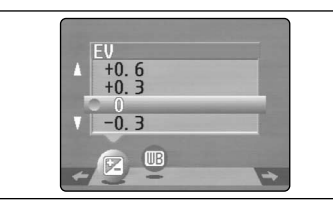

Ce mode peut être sélectionné dans les modes de photographie "**CM**".

Utilisez ce réglage pour obtenir la luminosité optimale (exposition) de l'image lorsque le sujet est beaucoup plus clair ou plus sombre que le fond.

## $\bullet$  **Plage de correction**

- $-2,1$  EV (IL) à  $+1,5$  EV (IL)
- (13 étapes par incréments de 0,3 EV (IL)) Reportez-vous P.80 pour la définition de EV (IL).
- ●*!* Le réglage de la luminosité est désactivé dans les situations suivantes :
- i Lorsque le flash est utilisé en mode Auto ou réduction des yeux rouges
- $\bullet$  Lorsque des scènes sombres sont photographiées en mode de flash forcé

◆ **Sujets pour lesquels la compensation de l'exposition est particulièrement efficace** ◆

- h Copie d'un texte imprimé
- (caractères noirs sur papier blanc) (+1,5 EV (IL))  $\bullet$  Portraits en contre-jour
- $(+0,6$  EV (IL) à  $+1,5$  EV (IL))
- Scènes très brillantes (comme des champs de neige) ou sujets avec une forte réflexion  $(+0,9$  EV  $(IL))$
- $\bullet$  Vues principalement composées de ciel  $(+0.9$  FV (II))
- **Guide pour l'utilisation de la compensation + (positive) Guide pour l'utilisation de la compensation – (négative)**
	- h Sujets sous les projecteurs, principalement contre un fond sombre  $(-0, 6, FV(II))$
	- h Copie de documents imprimés
	- (caractères blancs sur papier noir) (–0,6 EV (IL))
	- $\bullet$  Scènes avec faible réflexion telles que les prises de vues de pins ou de feuillages sombres  $(-0.6$  EV  $(IL))$

## **RB BALANCE DES BLANCS (SELECTION DE LA SOURCE D'ECLAIRAGE)**

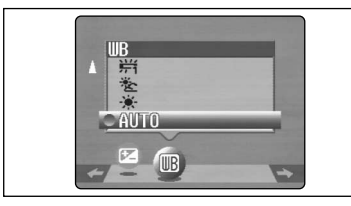

(Prises de vues pour montrer l'ambiance de l'éclairage utilisé)  $*$  : Prises de vues en extérieur par beau

<sup>2</sup> **2** : Prises de vues en extérieur nuageux

AUTO : Ajustement automatique

ou dans l'ombre

temps

Ce mode peut être sélectionné dans les modes de photographie " $\Box$ ".

Modifiez le réglage de la balance des blancs lorsque vous désirez prendre une photo avec la balance des blancs fixe pour l'environnement et éclairage lorsque la photo est prise.

Mode auto, la balance des blancs correcte peut ne pas être obtenue pour des sujets comme des gros plans de visages et des vues prises avec une source lumineuse particulière. Dans ce cas, sélectionnez la balance des blancs convenant à la source lumineuse. Reportez-vous à la P.80 pour des informations plus détaillées sur la balance des blancs.

●*!* Les tonalités de couleur peuvent varier légèrement selon les conditions de prises de vues (source d'éclairage, etc.).

- $*$  : Prises de vues sous lampes fluorescentes "lumière du jour"
- $*$  : Prises de vues sous lampes fluorescentes "blanc chaud"
- $\frac{1}{2}$  : Prises de vues sous lampes fluorescentes "blanc froid"
- $\beta$ : Prises de vues sous éclairage incandescent

✽ Lorsque le flash se déclenche, la balance des blancs réglée pour le flash est utilisée. Pour obtenir un effet particulier désiré, réglez le mode de flash sur Flash débrayé (➡P.28).

# **MODE DE CINEMA R** TOURNAGE DE CINEMA

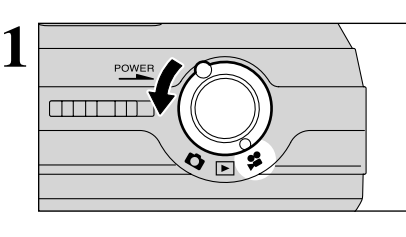

## Tournez le commutateur de modes sur " $\mathbf{r}$ ".

- **e** Format film
- Motion JPEG sans le son
- h **Méthode de sélection de la qualité**  $\overline{320}$  (320 × 240 pixels)
	- $\mathbb{R}$  (160  $\times$  120 pixels)
- **Taux de vues : 10 vues par seconde** Reportez-vous P.80 pour les informations sur le taux de vues.

●*!* Reportez-vous P.35 pour les informations sur le changement du réglage de qualité (taille de l'image). ●*!* La durée de prise de vue disponible pour un cinéma peut diminuer en fonction de l'espace libre sur la carte **xD-Picture Card**.

FinePix A210.

●*!* Reportez-vous P.77, 79 pour la durée de prise de vue disponible avec les cartes **xD-Picture Card**. ●*!* Vous ne pouvez pas éteindre le moniteur LCD dans ce mode.

La lecture de vos cinémas sur les autres appareils photo peut s'avérer impossible.

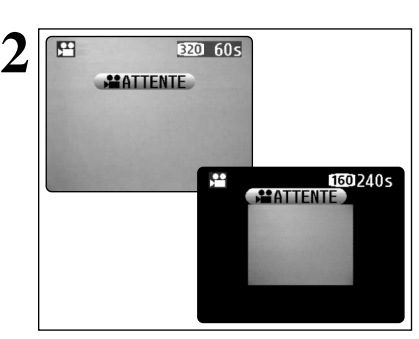

La durée de prises de vues disponible et " **EXATTENTE**)" sont affichés le moniteur LCD.

**/** Lorsque la qualité est réglée sur  $\mathbf{10}$ , l'image est affichée avec une taille plus petite. Toutefois, la zone photographiée ne change pas.

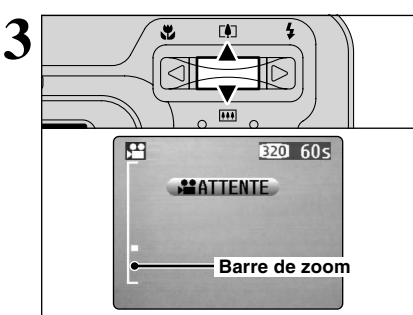

Pendant le tournage d'une cinéma, l'objectif est fixé sur le réglage de zoom en grand angle et seul le zoom numérique peut être utilisé.

Appuyez sur " $\triangle$  ( $[$ )" ou " $\nabla$  ( $[$  $\cdots$ )" pour effectuer un zoom avant ou arrière. Une barre de zoom est affichée sur le moniteur LCD.

## h **Distances focales du zoom numérique (équivalents à un appareil photo 35 mm)**

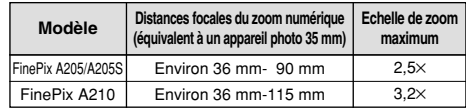

## **• Plage de mise au point**

Environ 0,8 m à l'infini

●*!* Les photos prises avec le zoom numérique ont une qualité d'image légèrement inférieure. Choisissez le mode de zoom qui convient le mieux à la scène que vous photographiez.

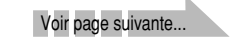

33

## **MODE DE CINEMA R** TOURNAGE DE CINEMA

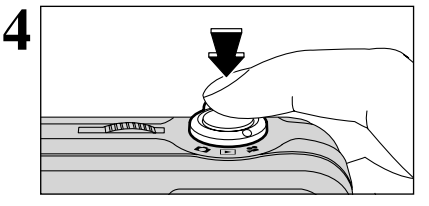

Appuyez à fond sur le déclencheur pour commencer le tournage.

●*!* La luminosité et la couleur du moniteur LCD apparaissant pendant le tournage du cinéma peuvent être différents de ceux présentés avant le début du tournage. ●*!* N'avoir pas à besoin de maintenir le déclencheur enfoncé.

La pression à fond sur le déclencheur verrouille la mise au point, mais l'exposition varie automatiquement selon la scène qui est photographiée.

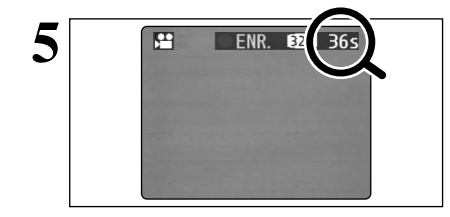

Pendant la prise de vues, "· ENR." apparaît sur le moniteur LCD avec un compteur indiquant la durée restante, affiché en haut à droite de l'écran.

●*!* Lorsque la durée restante est écoulée, l'enregistrement du film s'arrête automatiquement et le film est sauvegardé sur la carte **xD-Picture Card**.

La pression sur le déclencheur pendant la prise de vues, le tournage s'interrompt et le film est enregistré sur la carte **xD-Picture Card**.

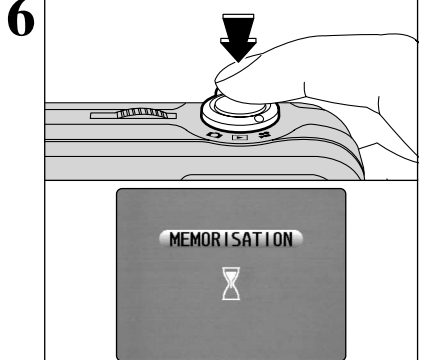

●*!* Si vous terminez le tournage immédiatement après avoir commencé la prise de vues, seules 1 seconde de film sera tournée.

# **MENU DE CINEMA**  $\leq$ **: REGLAGES DE QUALITE EN MODE CINEMA**

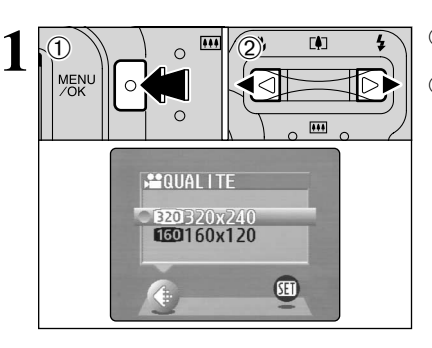

1Appuyez sur la touche "MENU/OK" pour afficher le menu.

2 Appuyez sur "◀" ou "▶" pour sélectionner "♦" QUALITE.

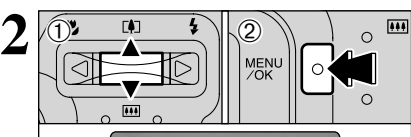

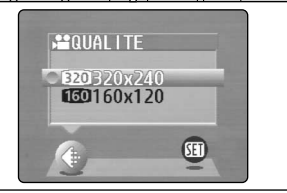

 $0$ Appuyez sur " $\blacktriangle$ " ou " $\nabla$ " pour changer le réglage. 2 niveaux de qualité être sélectionnées. Pour obtenir une meilleure qualité d'image, sélectionnez "so" et pour avoir une plus longue durée de photographie, sélectionnez " $\blacksquare$ ".

## ■ **Nombre de secondes d'enregistrement par cinéma**

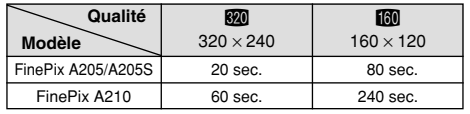

2Appuyez sur la touche "MENU/OK" pour confirmer cette sélection.

# **MODE DE LECTURE R** LECTURE CINEMA

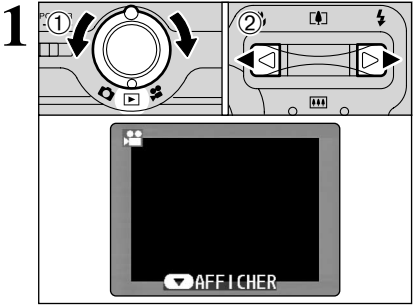

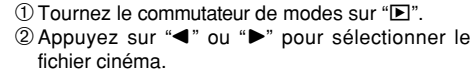

●*!* Les cinémas ne peuvent pas être lues en mode de lecture de vues multiples. Appuyez sur la touche "DISP" pour sélectionner la lecture d'une seule vue.

Indiqué par l'icône " $\mathbf{S}$ ".

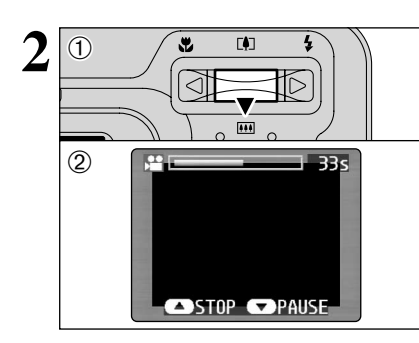

- $0$  Appuyez sur " $\nabla$ " pour procéder à la lecture du cinéma.
- 2Le moniteur LCD indique la durée de lecture et présente une barre de progrès de la lecture.
- ●*!* Si le sujet du cinéma est très clair, des rayures blanches risquent d'apparaître sur l'image pendant la lecture. Ceci est normal et ne constitue pas un défaut.

Les cinémas sont affichées avec une taille légèrement inférieure à celle des images.

## ■ **Lecture cinéma**

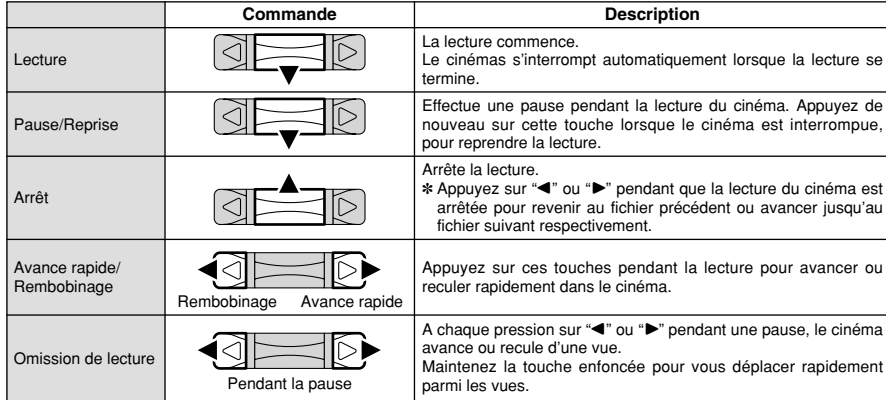

## ◆ **Lecture de fichiers de cinémas** ◆

- i Il peut s'avérer impossible de procéder à la lecture d'un fichier de cinémas qui a été enregistré sur un autre appareil photo que le FinePix A205/A205S/A210.
- i Pour procéder à la lecture de fichiers de cinémas sur un ordinateur, enregistrez le fichier de cinémas de la carte **xD-Picture Card** sur le disque dur de l'ordinateur et procédez ensuite à la lecture du fichier enregistré.

# **MENU DE LECTURE THE EFFACER UNE VUE/TOUTES LES VUES**

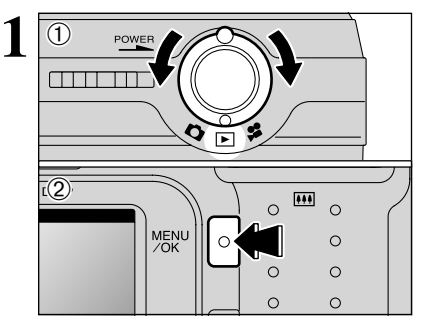

⊓≬

**2**

 $(1)$  Tournez le commutateur de modes sur " $\blacktriangleright$ ". 2Appuyez sur la touche "MENU/OK" pour afficher l'écran du menu.

Notez que les vues (fichiers) effacées par erreur ne peuvent pas être récupérées. Faites au préalable une copie des vues (fichiers) que vous désirez conserver sur votre disque dur.

Appuyez sur "◀" ou "▶" pour sélectionner " $\bar{m}$ " EFFACE.

## **TOUTES**

**IMAGE**

Efface tous les vues (fichiers) non protégés. Faites au préalable une copie des vues (fichiers) que vous désirez conserver sur votre disque dur.

Efface uniquement le vue (fichier) sélectionnée.

## **BACK**

Retour au menu précédent sans effacer d'image.

**3**  $\overline{\mathbf{m}}$  $(1)$  0  $(2)$  $\circ$  $\Omega$ 

 $0$  Appuyez sur " $\blacktriangle$ " ou " $\nabla$ " pour sélectionner, "TOUTES" ou "IMAGE".

2Appuyez sur la touche "MENU/OK".

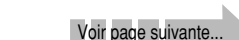

37

## **MENU DE LECTURE TTT** EFFACER UNE VUE/TOUTES LES VUES

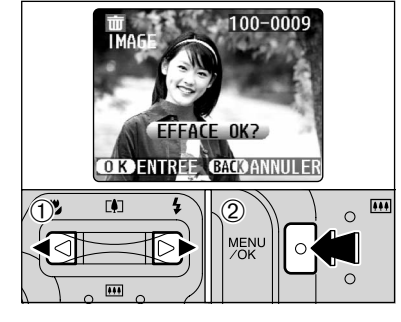

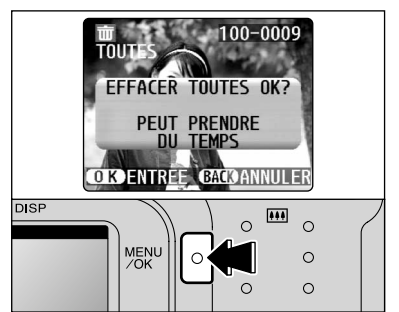

## **IMAGE**

- $\odot$  Appuyez sur " $\blacktriangleleft$ " ou " $\blacktriangleright$ " pour sélectionner la vue (fichier) à effacer.
- 2Appuyez sur la touche "MENU/OK" pour effacer la vue (fichier) actuellement affiché.

Pour effacer une autre image, répétez les étapes 1 et 2. Lorsque vous avez fini d'effacer les images, appuyez sur la touche "BACK".

- ●*!* La pression répétée sur la touche "MENU/OK" efface des images successives. Prenez garde à ne pas effacer une image par erreur.
- ●*!* Les vues (fichiers) protégées ne peuvent pas être effacées. Déprotégez les vues (fichiers) avant de les effacer (➡P.42).

## **TOUTES**

Appuyez sur la touche "MENU/OK" efface tous les vues (fichiers).

●*!* Pour annuler l'effacement de toutes les vues (fichiers) lorsqu'il est en cours, appuyez sur la touche "BACK". Même si vous interrompez immédiatement la procédure, certains vues (fichiers) seront effacés.

●*!* Les vues (fichiers) protégées ne peuvent pas être effacées. Déprotégez les vues (fichiers) avant de les effacer (➡P.42).

Si le message " (EFFACE TOUT SPEC DPOF OK?) " apparaît, appuyez de nouveau sur la touche "MENU/OK" pour effacer les vues (fichiers).

## ◆ **Pour interrompre la procédure en cours** ◆

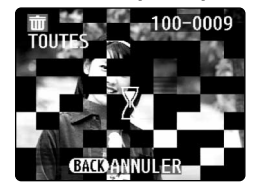

Appuyez sur la touche "BACK" pour interrompre l'effacement de toutes les vues (fichiers). Certains vues (fichiers) non protégés ne seront pas effacés.

●*!* Même si vous interrompez immédiatement la procédure, certains vues (fichiers) seront effacés.

# **MENU DE LECTURE LA REGLAGE DE VUE DPOF**

## **COMMENT SPECIFIER LES OPTIONS DE TIRAGE (DPOF)**

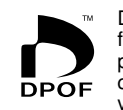

DPOF signifie Format de commande de tirage numérique (Digital Print Order Format), il fait référence à un format qui est utilisé pour enregistrer les spécifications d'impression pour les photos prises avec un appareil photo numérique sur un support comme une carte **xD-Picture Card**. Les spécifications enregistrées incluent des informations sur les vues qui seront imprimées.

Cette section donne une description détaillée sur la manière de commander vos tirages avec le FinePix A205/A205S/A210. Sur le FinePix A205/A205S/A210, vous pouvez spécifier uniquement un tirage par image dans les réglages DPOF.

- ✽ Notez que certaines imprimantes n'acceptent pas l'impression de la date et de l'heure ou l'indication du nombre de tirages.
- ✽ Notez que les avertissements indiqués ci-dessous peuvent être affichés lorsque vous spécifiez les tirages.

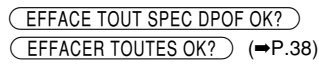

Lorsque vous effacez l'image, les réglages DPOF de cette image sont annulés en même temps.

# Theme temps.<br>
<del>RAZ DPOF OK?</del> (→P.40)

Si vous chargez une carte **xD-Picture Card** contenant des images spécifiées pour le tirage avec un autre appareil photo, les spécifications de tirage sont toutes réinitialisées et remplacées par les nouvelles spécifications.

Tennualisees et remplacees par les<br>ERREUR FICHIER DPOF (➡P.73)

Vous pouvez spécifier jusqu'à 999 vues sur la même carte **xD-Picture Card**.

## **COMMENT SPECIFIER LES OPTIONS DE TIRAGE (REGLER IMAGE/ANNULER)**

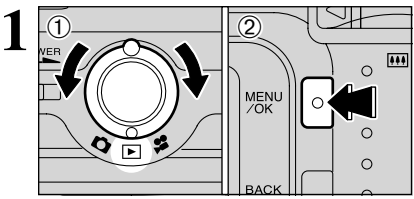

 $0$  Tournez le commutateur de modes sur " $\blacktriangleright$ ". 2Appuyez sur la touche "MENU/OK".

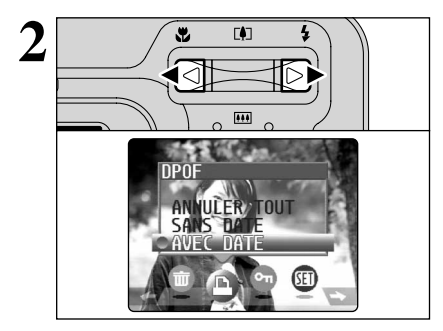

Appuyez sur " $\blacktriangle$ " ou " $\blacktriangleright$ " pour sélectionner " $\blacktriangle$ " DPOF.

39

38

## **MENU DE LECTURE LA REGLAGE DE VUE DPOF**

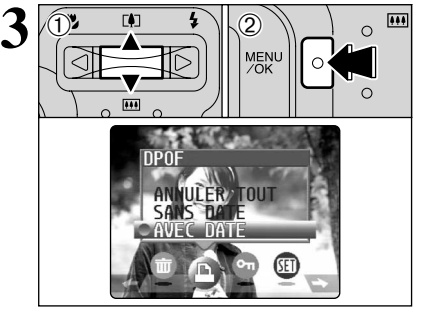

**1**D Appuyez sur "▲" ou "▼" pour sélectionner "AVEC DATE" ou "SANS DATE". En sélectionnant le réglage "AVEC DATE", la date est imprimée sur vos tirages. 2Appuyez sur la touche "MENU/OK".

●*!* En sélectionnant le réglage "AVEC DATE", vous pouvez avoir la date imprimée sur vos photos lorsque vous utilisez le Service d'impression ou une imprimante compatible DPOF. (Selon les spécifications de l'imprimante, la date peut ne pas être imprimée dans certains cas.)

### ◆ **Lorsque les réglages DPOF ont été spécifiés sur un autre appareil photo** ◆

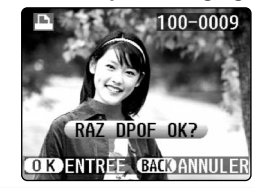

Lorsque les données comprennent une image avec des réglage DPOF qui ont été spécifiés sur un autre appareil photo, " $(RAZDPOFOK?')'$ apparaît.

La pression sur la touche "MENU/OK" efface tous les réglages DPOF déjà spécifiés. Vous devez alors spécifier de nouveau les réglages DPOF.

●*!* Appuyez sur la touche "BACK" pour laisser les réglages précédents inchangés.

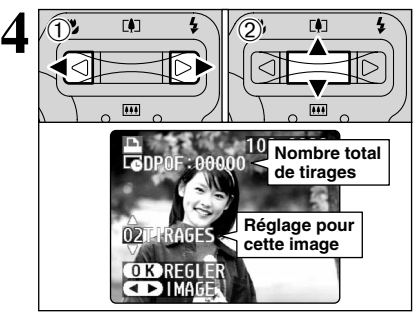

 $\odot$  Appuyez sur " $\blacktriangleleft$ " ou " $\blacktriangleright$ " pour afficher la vue (fichier) pour laquelle vous désirez spécifier des réglages DPOF.

2 Appuyez sur "▲" ou "▼" pour régler un chiffre jusqu'à 99 pour le nombre de tirages de la vue (fichier) à imprimer. Pour les vues (fichiers) que vous ne désirez pas imprimer, réglez le nombre de tirages sur 0 (zéro).

Pour spécifier plus de réglages DPOF, répétez les  $é$ tapes  $(1)$  et  $(2)$ .

●*!* Vous pouvez commander des tirages de jusqu'à 999 images sur la même carte **xD-Picture Card**.

●*!* Les réglages DPOF ne peuvent pas être spécifiés pour les cinémas.

Si vous appuyez sur la touche "BACK" pendant les réglages, tous les nouveaux réglages sont annulés. S'il y avait des réglages DPOF précédents, seules les modifications sont annulées.

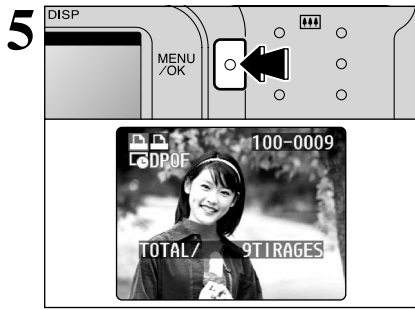

#### **Appuyez toujours sur la touche "MENU/OK" lorsque vous avez terminé les réglages.** L'appui sur la touche "BACK", aucun réglage DPOF n'est spécifié.

◆ **Annulation d'une image** ◆

Pour annuler le réglage DPOF pour une image que vous avez spécifiée (annuler image), procédez aux étapes  $1$  à  $3$  et appuyez ensuite  $\overline{1}$  " $\blacktriangleleft$ " ou " $\blacktriangleright$ " pour sélectionner l'image avec le réglage DPOF que vous désirez annuler et réglez ensuite 2 le nombre de tirages sur 0 (zéro). Pour annuler le réglage DPOF pour une autre vue, répétez les étapes 1 et 2. Lorsque vous avez terminé les réglages, vous devez appuyer sur la touche "MENU/OK".

## **ANNULER TOUT**

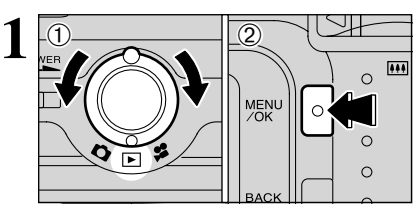

## $(1)$  Tournez le commutateur de modes sur " $\blacktriangleright$ ". 2Appuyez sur la touche "MENU/OK".

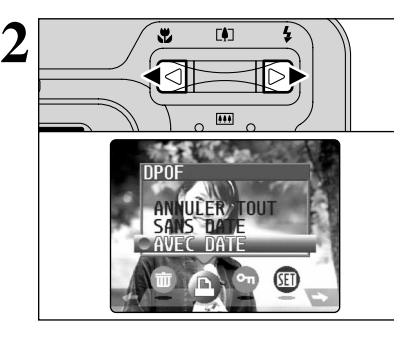

Appuyez sur " $\blacktriangle$ " ou " $\blacktriangleright$ " pour sélectionner " $\blacktriangle$ " DPOF.

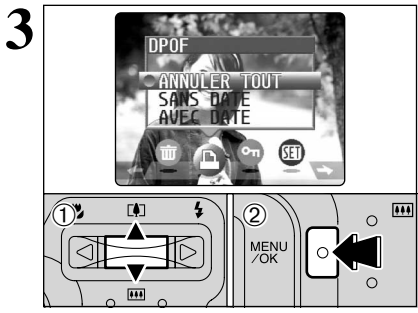

- ①Appuyez sur "▲" ou "▼" pour sélectionner "ANNULER TOUT".
- 2Appuyez sur la touche "MENU/OK".

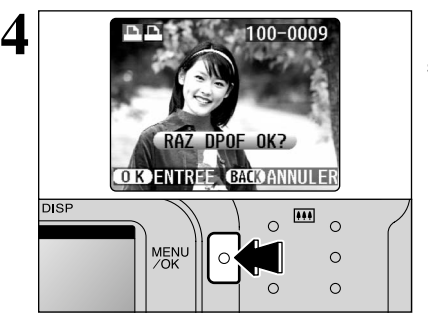

Un message de confirmation apparaît. Pour réinitialiser tous les réglages DPOF, appuyez sur la touche "MENU/OK".

40

Photographie<br>avancée

# i **PROTECTION DES IMAGES : IMAGE/REGLER TOUT/ANNULER TOUT MENU DE LECTURE**

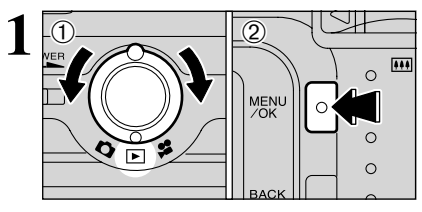

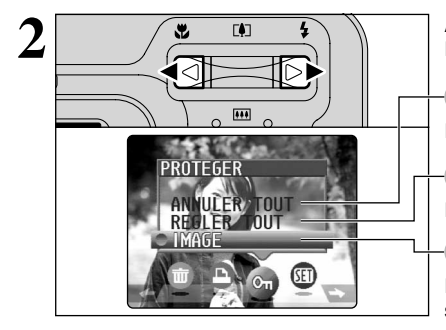

 $02 \t m 12$ 

 $(1)$  Tournez le commutateur de modes sur " $\blacktriangleright$ ". 2Appuyez sur la touche "MENU/OK" pour afficher le moniteur LCD du menu.

La protection est un réglage qui permet d'éviter que les vues (fichiers) soient accidentellement effacées. Toutefois, la fonction "FORMATAGE" efface toutes les vues (fichiers), y compris les vues (fichiers) protégées (➡P.48).

Appuyez sur " $\blacktriangleleft$ " ou " $\blacktriangleright$ " pour sélectionner " $\blacktriangleleft$ " **PROTEGER** 

## **ANNULER TOUT**

Retire la protection de tous les vues (fichiers).

## **REGLER TOUT**

Protège tous les vues (fichiers).

## **IMAGE**

 $\overline{...}$ 

 $\circ$ 

Protège ou déprotège uniquement la vue (fichier) sélectionné.

 $0$  Appuyez sur " $\blacktriangle$ " ou " $\nabla$ " pour sélectionner "IMAGE", "REGLER TOUT" ou "ANNULER TOUT".

2Appuyez sur la touche "MENU/OK" pour confirmer votre sélection.

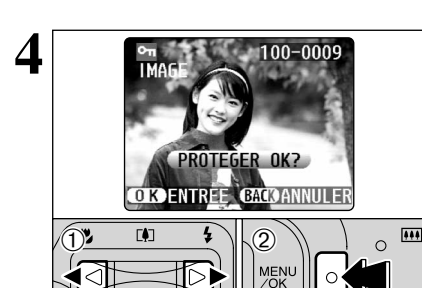

 $\overline{1}$ 

## **REGLER IMAGE**

 $0$  Appuyez sur " $\blacktriangleleft$ " ou " $\blacktriangleright$ " pour sélectionner la vue (fichier) à protéger.

2Appuyez sur la touche "MENU/OK" pour protéger la vue (fichier) actuellement affiché.

Pour protéger un autre vue (fichier), procédez de nouveau aux étapes  $(1)$  et  $(2)$ . Pour interrompre la protection des vues (fichiers), appuyez sur la touche "BACK".

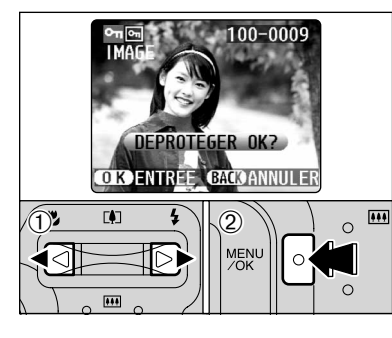

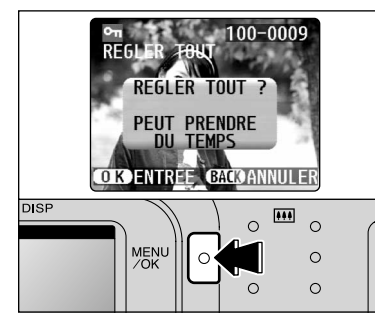

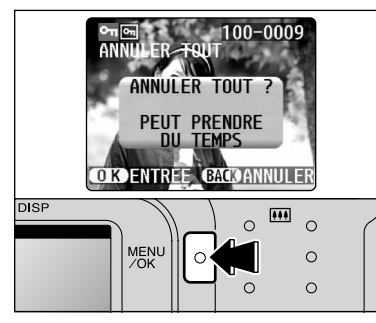

## ◆ **Pour interrompre la procédure en cours** ◆

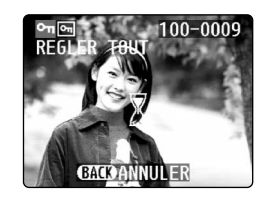

# **IMAGE ANNULER**

- $0$  Appuyez sur " $\blacktriangleleft$ " ou " $\blacktriangleright$ " pour sélectionner la vue (fichier) protégé.
- 2Appuyez sur la touche "MENU/OK" pour déprotéger la vue (fichier) affiché.

## **REGLER TOUT**

Appuyez sur la touche "MENU/OK" pour protéger tous les vues (fichiers).

# **ANNULER TOUT**

Appuyez sur la touche "MENU/OK" pour déprotéger tous les vues (fichiers).

Si un grand nombre d'images est enregistré sur la carte **xD-Picture Card**, la Protection ou la déprotection de toutes les vues peut prendre un certain temps.

Si vous désirez prendre une photo ou un cinéma pendant la procédure, appuyez sur la touche "BACK". Pour retourner ensuite à la protection ou la déprotection de toutes les vues, démarrez la procédure de la P.42 à l'étape **1**.

**3**

# **MENU DE LECTURE**  $\overline{p}$  visualisation auto (lecture automatique) **4 Réglages**  $\rightarrow$  **Reglage De la luminosite du moniteur lcd**

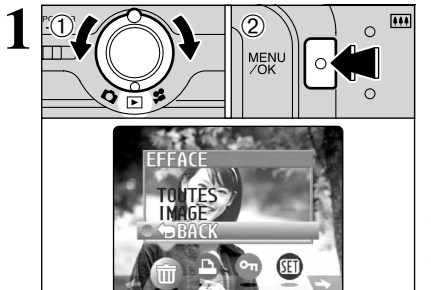

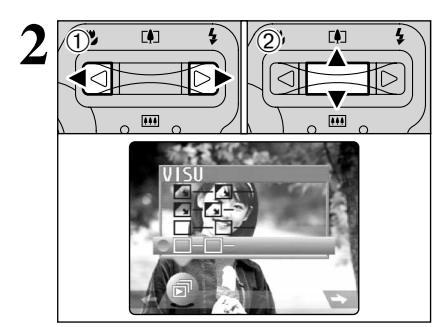

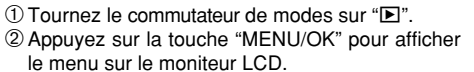

●*!* La fonction automatique d'économie d'énergie n'est pas opérationnelle pendant la lecture. ●*!* Le cinéma commence automatiquement. Lorsque le cinéma de prévisualisation ou le cinéma se termine, la lecture passe à la vue suivante.

 $1$  Appuyez sur " $\blacktriangleleft$ " ou " $\blacktriangleright$ " pour sélectionner " $\vec{p}$ " VISU.

2 Appuyez sur "▲" ou "▼" pour sélectionner l'intervalle de lecture et le type de transition d'image.

Appuyez sur la touche "MENU/OK". Les vues sont automatiquement avancées et lues.  $\boxed{0.04}$  $\Omega$  $\Omega$  $\circ$ C

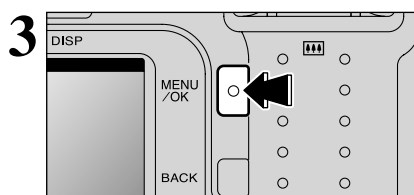

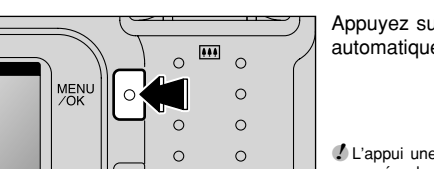

●*!* L'appui une fois sur le touche "DISP" pendant la lecture, le

numéro de vue est affiché sur le moniteur LCD. ●*!* Pour interrompre "g" VISU, appuyez sur la touche "BACK".

## $1$   $\overline{0}$ σ  $\blacksquare$  $\overline{2}$  $\overline{111}$  $\circ$  $\circ$ MENU  $\circ$  $\circ$  $\circ$  $\cap$  $\circ$

- $1$ Tournez le commutateur de modes sur " $\mathbf{\dot{\square}}$ ". " $\mathbf{\Sigma}$ " ou "**≌**".
- 2Appuyez sur la touche "MENU/OK" pour afficher le menu sur le moniteur LCD.

- **2**  $\overline{1}$  $(1)$  0  $(2)$  $\circ$ MENU  $\Omega$ /SET-IIP **SET**
- $\textcircled{\tiny{1}}$  Appuyez sur " $\blacktriangleleft$ " ou " $\blacktriangleright$ " pour sélectionner " $\textcircled{\tiny{1}}$ " OPTIONS et appuyez ensuite sur " $\blacktriangle$ " ou " $\nabla$ " pour sélectionner "\* LCD". 2Appuyez sur la touche "MENU/OK".

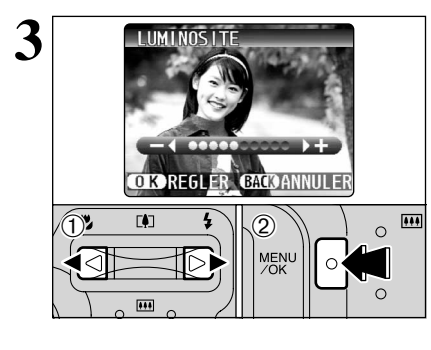

- ① Appuyez sur "◀" ou "▶" pour régler la luminosité du moniteur LCD.
- 2Appuyez sur la touche "MENU/OK" pour confirmer le nouveau réglage.

●*!* Pour annuler cette procédure sans changer les réglages, appuyez sur la touche "BACK".

**Réglages**

44

# **PARAMETRAGE**

## ■ **Options du menu PARAMETRAGE**

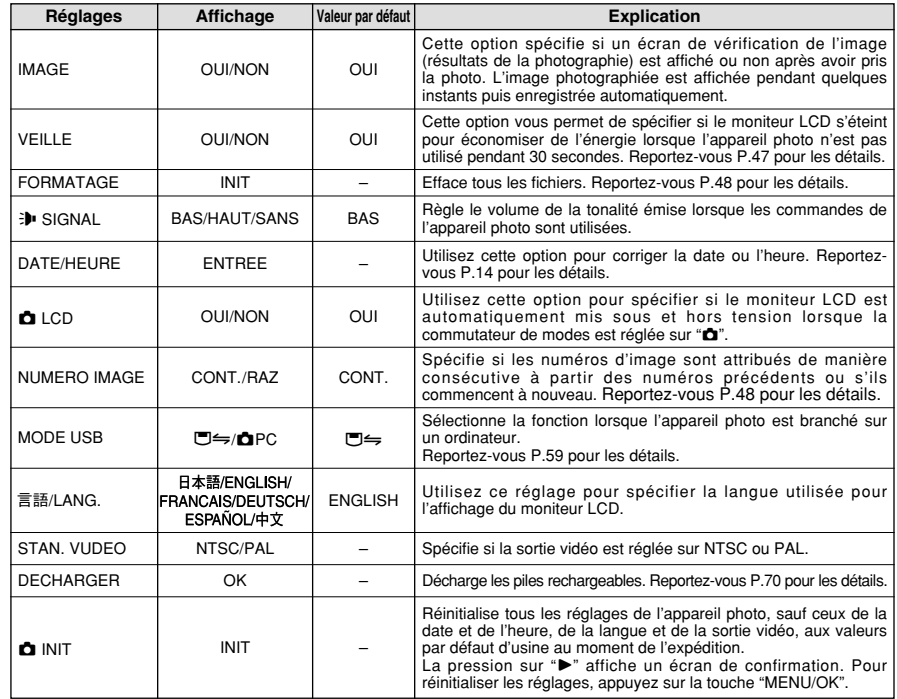

## **ED UTILISATION DE L'ECRAN PARAMETRAGE**

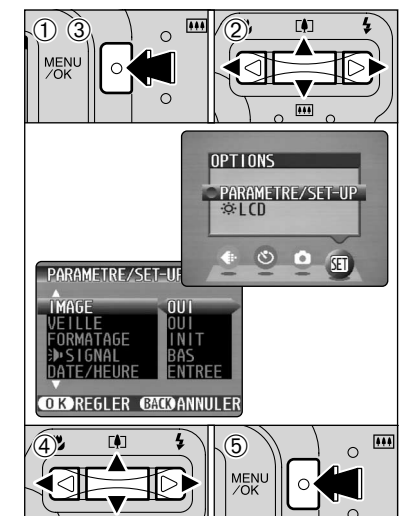

1Appuyez sur la touche "MENU/OK" pour afficher l'écran du menu.

- $2$  Appuyez sur " $\blacktriangleleft$ " ou " $\blacktriangleright$ " pour sélectionner " $\blacksquare$ " OPTIONS et appuyez ensuite sur "▲" ou "▼"
- pour sélectionner "PARAMETRE/SET-UP". 3Appuyez sur la touche "MENU/OK" pour afficher l'écran PARAMETRE/SET-UP.
- 4 Appuyez sur "A" ou "V" pour sélectionner une option de menu et appuyez ensuite sur " $\blacktriangleleft$ " ou ">" pour modifier le paramètre.
- Appuyez sur "▶" pour sélectionner "FORMATAGE" "DATE/HEURE" "**Q** INIT" ou "DECHARGER".
- 5Après avoir modifié les réglages, appuyez sur la touche "MENU/OK" pour confirmer les changements.

●*!* Mettez toujours l'appareil photo hors tension pour remplacer les piles. L'ouverture le couvercle du compartiment piles et que le débranchement l'adaptateur secteur sans mettre l'appareil photo hors tension, les réglages de l'appareil risquent de revenir aux réglages par défaut d'usine réglées au moment de l'expédition.

## **REGLAGE VEILLE**

 $\overline{\phantom{iiiiiiiiii}}$ 

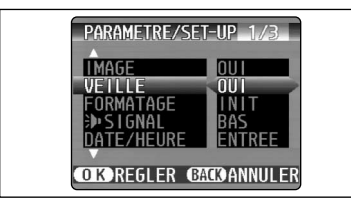

La consommation d'énergie est conservée au minimum pour éviter le déchargement des piles. Sélectionnez le réglage "OUI" lorsque vous utilisez des piles alcalines.

●*!* Le réglage d'économie d'énergie est désactivé pendant la lecture automatique, la décharge des piles rechargeables et lorsqu'une connexion USB est utilisée.

## h **Economie d'énergie "OUI"**

- 1Si l'appareil photo n'est pas utilisé pendant environ 30 secondes, le moniteur LCD se met provisoirement hors tension pour réduire la consommation d'énergie (le témoin vert du viseur clignote à des intervalles d'une seconde). La pression à mi-course sur le déclencheur à ce point remet l'appareil photo en mode prêt à photographier.
- 2Si l'appareil photo reste inutilisé pendant 90 secondes après que le moniteur LCD se soit éteint, l'appareil photo se met automatiquement hors tension (le témoin du viseur s'éteint).
- ●*!* La durée de chargement du flash augmente légèrement car la puissance de chargement du flash est réduite.
- ●*!* La pression à mi-course sur le déclencheur et le relâchement ensuite, l'écran peut s'assombrir brièvement car le flash est en cours de chargement.

Si l'appareil photo reste inutilisé pendant environ 2 minutes en mode de lecture, pendant l'installation ou lorsque le moniteur LCD est éteint, l'appareil photo est automatiquement mis hors tension. Toutefois, le moniteur LCD ne s'éteint pas si l'appareil photo reste inutilisé pendant 30 secondes en mode de lecture ou pendant l'installation.

h **Economie d'énergie "NON"** L'appareil photo n'étant pas réglé sur le mode de basse consommation d'énergie, les piles s'épuiseront plus rapidement. Toutefois, cette fonction met automatiquement l'appareil photo hors tension si l'appareil n'est pas utilisé pendant environ 2 minutes.

## ◆ **Lorsque l'appareil photo s'est mis hors tension** ◆

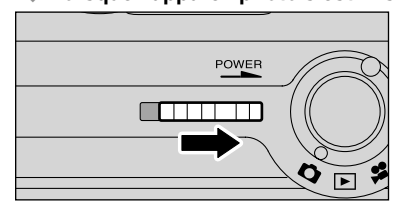

Pour remettre l'appareil photo sous tension, déplacez de nouveau l'interrupteur d'alimentation sur la position ON.

## **PARAMETRAGE**

## **FORMATAGE**

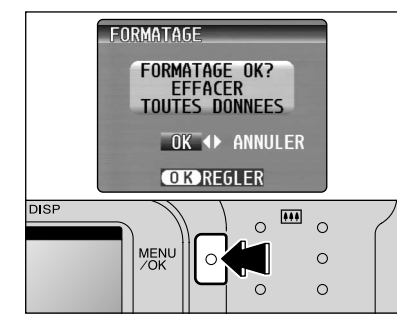

Le formatage efface toutes les données.

Initialisez la carte **xD-Picture Card** à utiliser avec l'appareil photo.

Faites au préalable une copie des vues (fichiers) que vous désirez conserver sur votre disque dur.

 $\overline{1}$  Appuyez sur " $\blacktriangleleft$ " ou " $\blacktriangleright$ " pour sélectionner "OK". 2Appuyez sur la touche "MENU/OK" pour effacer tous les fichiers et formater la carte **xD-Picture Card**.

Le formatage efface également les fichiers protégés.

<sup>*!*</sup> Si le message "**LERREUR CARTE** ]", " **ERREUR ECRITURE** ]", "| ERREUR DE LECTURE | " OU "| CARTE NON INITIALISEE | " apparaît, reportez-vous P.72-73 avant de formater la carte **xD-Picture Card** et prenez les mesures appropriées.

## **NUMERO IMAGE**

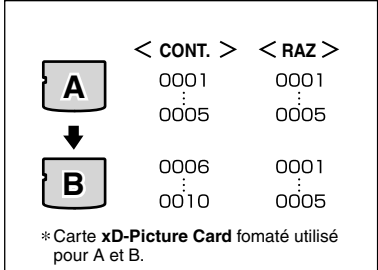

 $\Box$ 100-0009 **Numéro de répertoire Numéro de fichier numéro de vue** **CONT. :** Les images sont mémorisées en commençant par le numéro de fichier le plus élevé enregistré sur la dernière carte **xD-Picture Card** utilisée.

**RAZ :** Les images sont mémorisées sur chaque carte **xD-Picture Card** en commençant avec le fichier numéro "0001".

Le réglage de cette fonction sur "CONT." permet de gérer plus facilement les fichiers car elle évite la duplication des noms de fichiers lorsque les images sont téléchargées vers un ordinateur.

●*!* Si la carte **xD-Picture Card** contient déjà des fichiers d'images avec des numéros de fichier plus élevés que le numéro de fichier le plus haut sur la dernière carte **xD-Picture Card**, les images sont enregistrées en commençant par le plus haut numéro de fichier sur la carte **xD-Picture Card** en cours d'utilisation.

Vérifiez le numéro de fichier en regardant l'image. Les 4 derniers chiffres du numéro à 7 chiffres, en haut à droite de l'écran, correspondent au numéro de fichier et les 3 premiers au numéro de répertoire.

- **30. 5. 2003** Compartiment piles. L'ouverture le couvercle du compartiment **QuickTime** ●*!* Pour changer de carte **xD-Picture Card**, mettez toujours l'appareil photo hors tension avant d'ouvrir le couvercle du piles sans mettre tout d'abord l'appareil photo hors tension, l'appareil photo ne pourra plus conserver les numéros de vue en séquence.
	- ●*!* Les numéros de fichiers vont de 0001 à 9999. Une fois 9999 dépassé, le numéro de répertoire augmente de 1. Le numéro maximum est 999-9999.
	- ●*!* Le numéro de photo affiché peut être différent pour des images prises avec un autre appareil photo.
	- **/** Si le message "**ELINTTE FICHIER** " apparaît, reportez-vous P.73.

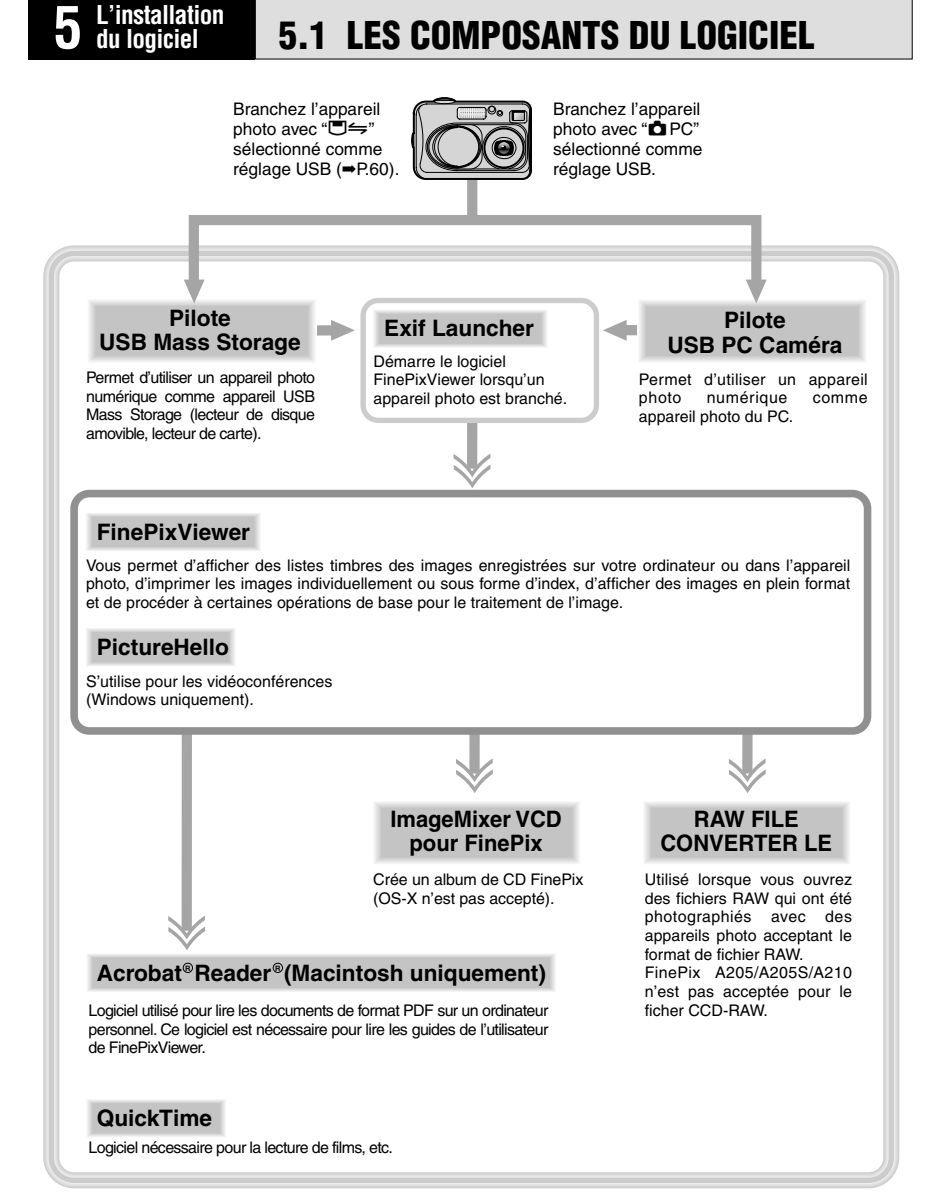

✽ Notez que la configuration du logiciel peut être légèrement différente selon votre systéme d'exploitation.

# **5.2 INSTALLATION SUR UN ORDINATEUR Windows**

## **Liste de vérification avant l'installation (Pour Windows)**

Pour utiliser ce logiciel, vous devez avoir le matériel et le logiciel décrits ci-dessous. Vérifiez votre système avant de commencer l'installation.

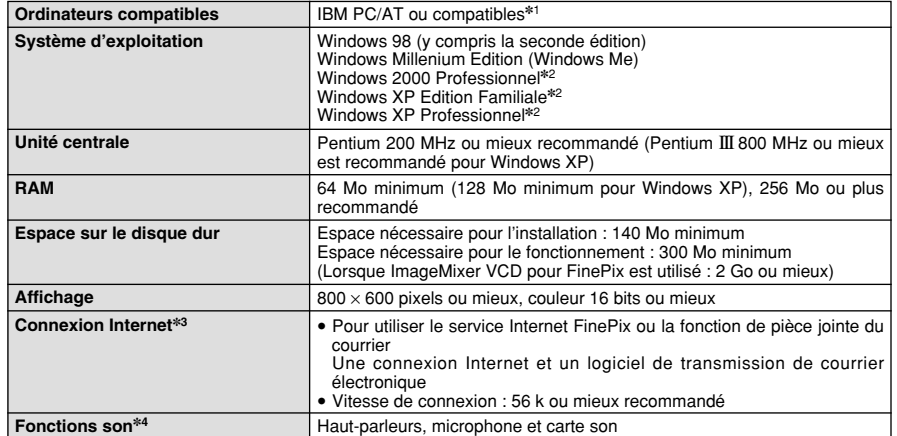

✽1 Modèles avec interface USB comme caractéristique standard et l'un des systèmes d'exploitation ci-dessus préinstallés.

- ✽2 Lorsque vous installez le logiciel, entrez en communication en utilisant un compte d'administrateur système (par ex. "Administrateur").
- ✽3 Nécessaire pour utiliser le service Internet FinePix et pour la vidéoconférence. Le logiciel peut être installé même si vous n'avez pas de connexion Internet.
- ✽4 Des fonctions audio sont nécessaires pour la vidéoconférence.

#### ◆ **Remarque** ◆

- i Branchez l'appareil photo directement sur l'ordinateur à l'aide du câble USB (fourni). Le logiciel peut ne pas fonctionner correctement si vous utilisez une rallonge ou si vous connectez l'appareil photo via un plot USB.
- Si votre ordinateur comporte plus d'un port USB, l'appareil photo peut être branché sur l'un ou l'autre port.
- i Poussez le connecteur USB à fond dans la prise pour vous assurer de bien le brancher. Le logiciel peut ne pas fonctionner correctement si la connexion est défectueuse.
- i La carte d'interface USB supplémentaire n'est pas garantie.
- Windows 95 et Windows NT ne peut pas être utilisé.
- Le fonctionnement n'est pas garanti avec les ordinateurs "faits maison" ou tournant avec un logiciel de système d'exploitation mis à jour.
- Si votre connexion Internet passe par un routeur ou un réseau local (connexion des machines d'un réseau local à Internet), vous ne pouvez pas utiliser la fonction de vidéoconférence.
- Si vous utilisez Windows XP et si vous cochez la case "Protéger mon ordinateur et le réseau en limitant ou interdisant l'accès à cet ordinateur à partir d'Internet" dans les réglages firewall de connexion, la fonction de vidéoconférence ne peut pas être utilisée.
- i Lorsque vous réinstallez ou retirez FinePixViewer, le menu Internet et votre numéro d'identification ainsi que votre mot de passe pour le service Internet FinePix sont effacés de votre ordinateur. Cliquez sur le bouton [Passons désormais à l'enregistrement], entrez votre numéro d'identification et votre mot de passe enregistrés et téléchargez de nouveau le menu.

**Ne branchez pas l'appareil photo sur votre ordinateur avant que l'installation du logiciel ne soit terminée.**

**1** Installez FinePixViewer comme indiqué dans le Manuel de démarrage rapide.

## ◆ **Lancement manual de l'installateur** ◆

- 1 Cliquez deux fois sur l'icône "Poste de travail".
- ✽ Les utilisateurs de Windows XP devront cliquer sur "Poste de travail" dans le menu "Démarrer".

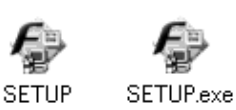

- 2 Cliquez avec le bouton droit de la souris sur "FINEPIX" (lecteur de CD-ROM) dans la fenêtre "Poste de travail" et sélectionnez "Ouvrir".
- 3 Cliquez deux fois sur "SETUP" ou "SETUP.exe" dans la fenêtre CD-ROM.
	- ✽ La façon dont les noms de fichiers sont affichés diffère de la manière indiquée ci-dessous selon les réglages de votre ordinateur.
	- i Les extensions de fichiers (suffixes de 3 lettres indiquant le type de fichier) peuvent être indiquées ou cachées (par exemple Setup.exe ou Setup).
	- i Le texte peut être présenté normalement ou tout en majuscules (par exemple Setup ou SETUP).

### ◆ **Installation d'autres applications** ◆

Vous pouvez voir des messages pour l'installation de QuickTime, NetMeeting, ImageMixer VCD pour FinePix et WINASPI. Installez ces applications en suivant les instructions indiquées à l'écran. Les écrans d'installation pour ces applications sont affichés comme requis.

- **2** Après avoir redémarré l'ordinateur, installez DirectX en suivant les indications à l'écran et redémarrez encore une fois l'ordinateur. Si la dernière version de DirectX est déjà installée sur l'ordinateur, cette instal l'ordinateur, cette installation n'est pas effectuée.
- **3** Après avoir redémarré l'ordinateur, le message "Installation de FinePixViewer terminée"  $3$  Après avents

# **5.3 INSTALLATION SUR UN Mac OS 8.6 A 9.2**

## **Liste de vérification avant l'installation**

Pour utiliser ce logiciel, vous devez avoir le matériel et le logiciel décrits ci-dessous. Vérifiez votre système avant de commencer l'installation.

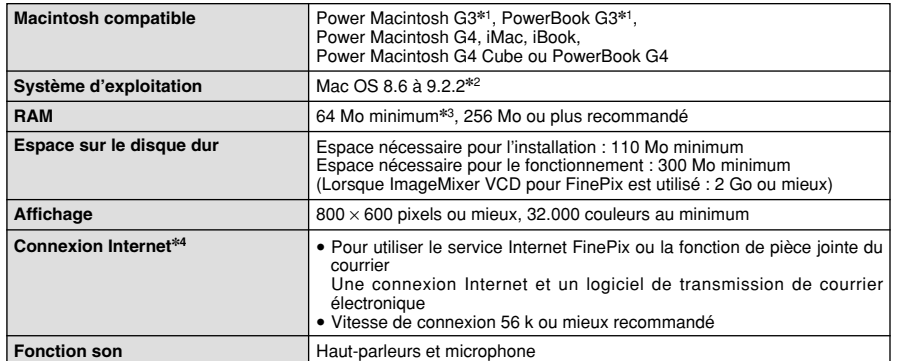

✽1 Modèles avec port USB en standard

✽2 Ce logiciel ne fonctionne pas correctement dans l'environnement Mac OS X Classique.

✽3 Activez la mémoire virtuelle si nécessaire.

✽4 Nécessaire pour utiliser le service Internet FinePix. Le logiciel peut être installé même si vous n'avez pas de connexion Internet.

## ◆ **Remarque** ◆

- i Branchez l'appareil photo directement sur le Macintosh à l'aide du câble USB (fourni). Le logiciel peut ne pas fonctionner correctement si vous utilisez une rallonge ou si vous connectez l'appareil photo via un plot USB.
- i Poussez le connecteur USB à fond dans la prise pour vous assurer de bien le brancher. Le logiciel peut ne pas fonctionner correctement si la connexion est défectueuse.
- La carte d'interface USB supplémentaire n'est pas garantie.
- Sur les ordinateurs Macintosh, attribuez au minimum 400 Mo de mémoire virtuelle lorsque RAW FILE CONVERTER LE est utilisé. Si d'autres applications sont utilisées en même temps, attribuez la quantité de mémoire supplémentaire pour ces applications également.

## ◆ **Validez l'Echange de fichier** ◆

Vérifiez si Échange de fichiers est actif.

Une carte **xD-Picture Card** qui est acceptée par l'appareil photo, l'utilitaire Échange de fichiers fourni avec Mac OS doit être exécuté.

- 
- 1 Mettez votre Macintosh sous tension et démarrez Mac OS 8.6 à 9.2.2.<br>1 *I*. Ne branchez pas l'appareil photo sur votre ordinateur avant que l'installation du logiciel ne soit terminée.
- Sélectionnez Gestionnaire d'extensions dans Tableaux de bord et vérifiez si la case Echange<br>de fichiers est cochée. Si elle ne l'est pas, cliquez dans la case de façon à ce que "<sup>M</sup>" apparaisse et redémarrez votre Macintosh.
- **3** Lorsque vous chargez le CD-ROM fourni dans le lecteur de CD-ROM, la fenêtre "FinePix" s'ouvre automatiquement.

●*!* Si la fenêtre "FinePix" ne s'ouvre pas automatiquement, cliquez deux fois sur l'icône CD-ROM.

**4** Cliquez deux fois sur "Installer for Mac OS 8.6-9.x" pour démarrer l'Installateur.

**5** L'écran d'installation Installateur apparaît. Cliquez sur le bouton [Installer FinePixViewer].

●*!* Pour des informations plus détaillées sur ce qui est installé, cliquez sur le bouton [Lisez moi d'abord] et cliquez sur le bouton [Utilisation de FinePixViewer].

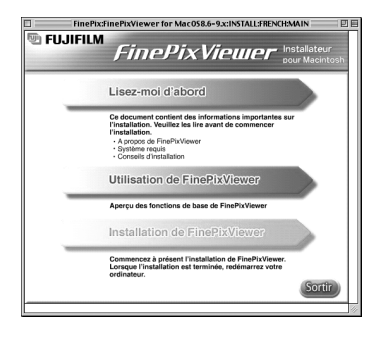

Un message de confirmation apparaît vous demandant si vous désirez continuer l'installation. Cliquez sur le bouton [OK].

L'Accord de licence de l'utilisateur de ce logiciel est affiché. Lisez attentivement cet accord et,<br>si vous en acceptez les conditions, cliquez sur le bouton [Oui]. Si vous cliquez sur [Non], le<br>logiciel n'est pas installé logiciel n'est pas installé.

**8** Sélectionnez la destination de l'installation pour<br>**8** FinePixViewer.

1Cliquez sur le bouton [Ouvrir] pour ouvrir le dossier de destination de l'installation.

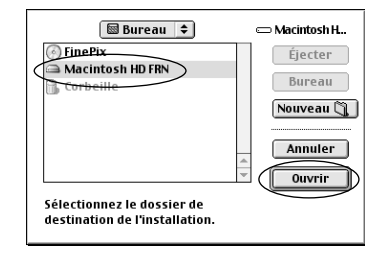

2Cliquez sur le bouton [Enregistrer].

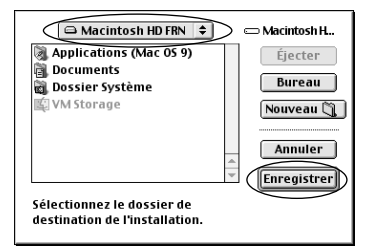

**9** Installez ImageMixer VCD pour FinePix en suivant les instructions indiquées à l'écran.

**10**Installez QuickTime en suivant les instructions à l'écran et redémarrez ensuite votre Macintosh.

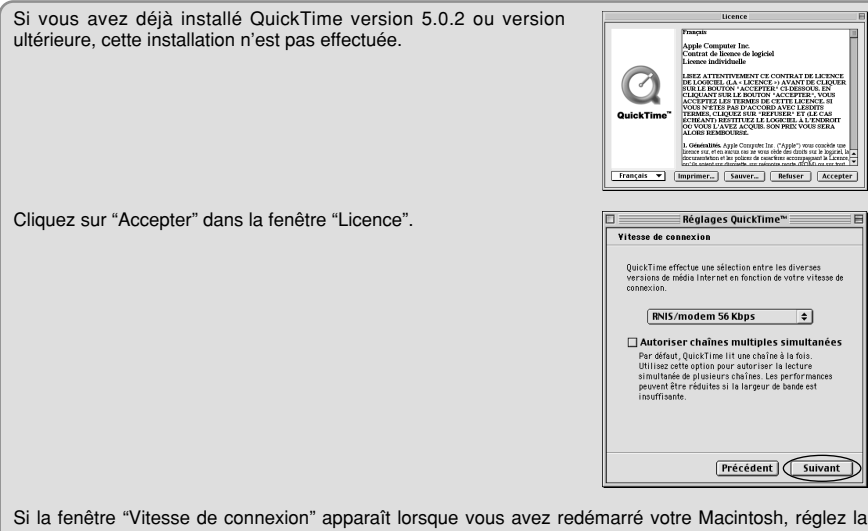

vitesse convenant à votre type de connexion et cliquez ensuite sur le bouton [Suivant].

●*!* Si vous ne connaissez pas votre vitesse de connexion, cliquez simplement sur le bouton [Suivant].

**11** Après avoir redémarré votre Macintosh, le message<br>"Installation de FinePixViewer terminée" apparaît. Cliquez sur "Utilisation de FinePixViewer" pour regarder les fonctions de base de FinePixViewer.

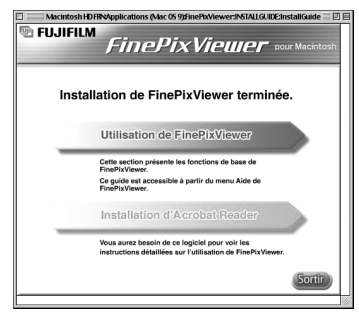

 $12$  <sup>Po</sup>ur installer Acrobat Reader, cliquez sur "Installer Acrobat Reader"<br>● *● I*nstallez le logiciel Acrobat Reader d'Adobe Systems pour lire le guide de l'utilisateur de FinePixViewer (PDF). Cette étape n'est pas nécessaire si vous avez déjà installé la version la plus récente.

**<sup>13</sup>** Procédez à l'installation en suivant les instructions indiquées à l'écran.

### ◆ **Pour installer Acrobat Reader plus tard…** ◆

- 1 Cliquez deux fois sur le CD-ROM "FinePix" pour ouvrir la fenêtre du CD-ROM.
- 2 Cliquez deux fois sur l'icône "FinePixViewer for Mac OS 8.6 à 9.x" ➡ "Acrobat Reader" ➡ "French" dans le dossier installé.
- 3 Cliquez deux fois sur "French Installer. EXE".
- 4 Procédez à l'installation en suivant les instructions indiquées à l'écran.

# **5.3 INSTALLATION SUR UN Mac OS 8.6 A 9.2 5.4 INSTALLATION SUR UN Mac OS X**

## **Liste de vérification avant l'installation**

## ■ **Matériel et logiciel nécessaires**

Pour utiliser ce logiciel, vous devez avoir le matériel et le logiciel décrits ci-dessous. Vérifiez votre système avant de commencer l'installation.

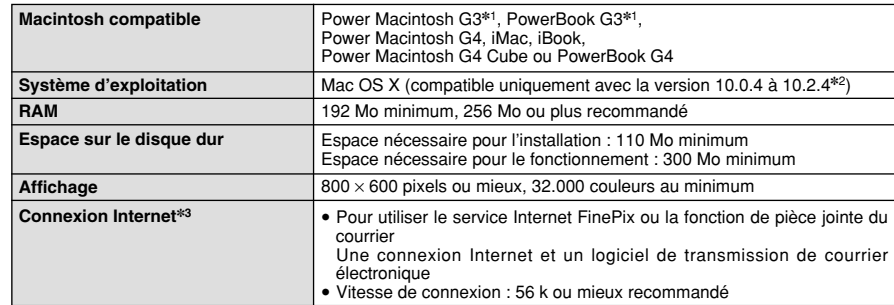

✽1 Modèles avec port USB en standard

✽2 Les séquences AVI ne peuvent pas être lues sur une version 10.0.4.

✽3 Nécessaire pour utiliser le service Internet FinePix. Le logiciel peut être installé même si vous n'avez pas de connexion Internet.

### ◆ **Remarque** ◆

- i Branchez l'appareil photo directement sur le Macintosh à l'aide du câble USB (fourni). Le logiciel peut ne pas fonctionner correctement si vous utilisez une rallonge ou si vous connectez l'appareil photo via un plot USB.
- i Poussez le connecteur USB à fond dans la prise pour vous assurer de bien le brancher. Le logiciel peut ne pas fonctionner correctement si la connexion est défectueuse.
- La carte d'interface USB supplémentaire n'est pas garantie.
- Sur les ordinateurs Macintosh, attribuez au minimum 400 Mo de mémoire virtuelle lorsque RAW FILE CONVERTER LE est utilisé. Si d'autres applications sont utilisées en même temps, attribuez la quantité de mémoire supplémentaire pour ces applications également.

### ■ **Fonctions n'étant pas acceptées dans FinePixViewer pour Mac OS X**

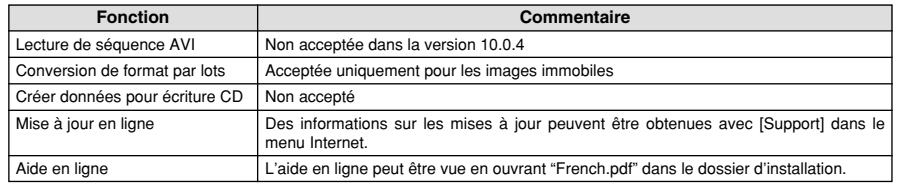

## ■ **Utilisation du service Internet FinePix**

La procédure d'enregistrement de l'utilisateur pour le service Internet FinePix et la méthode de téléchargement du service sont différentes de celles utilisées dans Mac OS 8.6 à 9.2.2.

# **5.4 INSTALLATION SUR UN Mac OS X**

## FinePixViewer et RAW FILE CONVERTER LE sont installés sur Mac OS X.

●*!* Les sêquences AVI ne peurent pas être lues sur une version 10.0.4.

1 Mettez le Macintosh sous tension et démarrez Mac OS X. Ne lancez aucune autre application.

- **2** Introduisez le CD-ROM fourni dans le lecteur de CD-ROM. La fenêtre "FinePix" s'ouvre.
	- ●*!* Si la fenêtre "FinePix" ne s'ouvre pas automatiquement, cliquez deux fois sur l'icône CD-ROM.

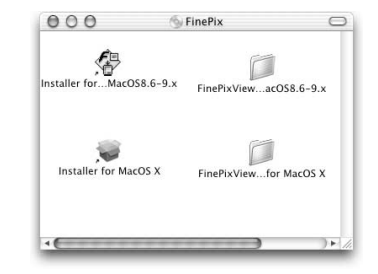

**3** Cliquez deux fois sur "Installer for Mac OS X".

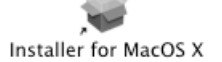

4 Cliquez sur l'icône " <sup>®</sup> ".<br>(Cette opération n'est pa (Cette opération n'est pas nécessaire pour la version 10.2 (ou ultérieure).)

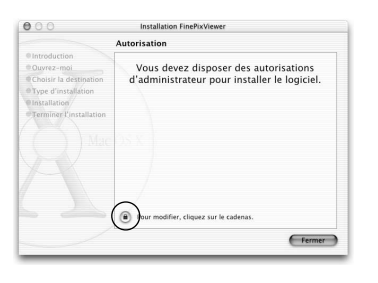

5<sup>Entrez le nom de l'administrateur et le mot de passe.<br>5<sup>Entrez</sup> ensuite sur le bouton [OK].</sup> Cliquez ensuite sur le bouton [OK].

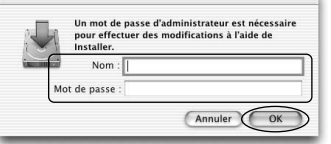

- **6** Cliquez sur le bouton [Continuer].
- **7** Quittez tous les autres programmes en cours de fonctionnement et cliquez ensuite sur le bouton [Continuer]. bouton [Continuer].
- 88 Cliquez sur le bouton [Continuer] dans la fenêtre "Accord de licence du logiciel".
- **9** Sélectionnez la disquette de démarrage de Mac OS X comme destination de l'installation et cliquez sur le X comme destination de l'installation et cliquez sur le bouton [Continuer].

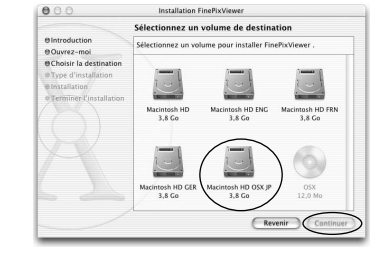

**<sup>10</sup>** Cliquez sur le bouton [Installer (actualisation)].

- **<sup>11</sup>** Cliquez sur le bouton [Poursuivre l'installation]. (Cette opération n'est pas nécessaire pour la version 10.0.x (ou ultérieure).)
- **<sup>12</sup>** Lorsque vous avez terminé l'installation, cliquez sur le bouton [Redémarrer].

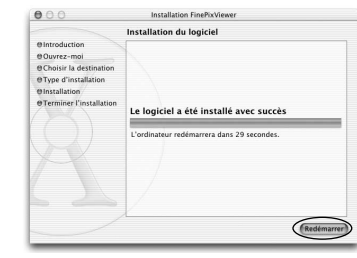

**des images**

# **6 6.1 BRANCHEMENT DE L'APPAREIL PHOTO Visualisation**

## **6.1.1 Utilisation de l'adaptateur secteur en option**

Nous vous recommandons d'utiliser l'adaptateur secteur AC-3V (vendu séparément) ou l'adaptateur secteur AC-3VW fourni avec la station d'accueil (vendue séparément) pour le branchement. Une panne d'alimentation pendant le transfert de fichier risque d'empêcher le transfert correct du fichier.

Utilisez uniquement l'"Adaptateur secteur AC-3V" ou l'"Adaptateur secteur AC-3VW" FUJIFILM fourni avec la PictureCradle CP-FXA10 (➡P.67).

Utilisez l'adaptateur secteur pour éviter les pannes d'alimentation à des moments inopportuns, comme par exemple lorsque vous téléchargez des images photographiées vers votre ordinateur. L'utilisation de l'adaptateur secteur vous permet également de prendre des photos et de procéder à lecture d'images sans avoir à vous inquiéter du déchargement une piles.

●*!* Voir P.69 pour les remarques sur l'utilisation de l'adaptateur secteur.

●*!* Si vous utilisez la station d'accueil en option, vous devez utiliser l'adaptateur secteur fourni avec la station d'accueil. L'utilisation d'autres adaptateurs secteur que l'appareil fourni risque de provoquer des défauts de fonctionnement.

●*!* Ne branchez et ne débranchez l'adaptateur secteur que lorsque l'appareil photo est hors tension. Le branchement ou le débranchement de l'adaptateur secteur lorsque l'appareil photo est sous tension interrompt provisoirement l'alimentation électrique vers l'appareil photo et les images ou les films tournés à ce moment-là ne sont pas enregistrés. Si l'appareil photo n'est pas tout d'abord mis hors tension, la carte **xD-Picture Card** peut également être endommagée ou des problèmes peuvent se produire pendant le branchement sur ordinateur.

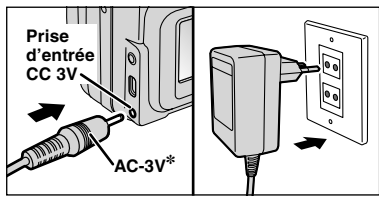

Vérifiez si l'appareil photo est hors tension. Branchez le connecteur de l'adaptateur secteur dans la prise "DC IN 3V" et branchez ensuite l'adaptateur secteur dans la prise murale.

●*!* La prise secteur doit être située près de l'appareil photo et doit être facilement accessible. ●*!* Les types de fiches varient selon les pays.

✽ Vendues séparément

Le branchement de l'adaptateur secteur ne vous permet pas de charger les piles nickel-métal hydrure de format AA. Pour charger les piles nickel-métal hydrure de format AA, vous devrez utiliser le chargeur en option (➡P.67).

## **6.1.2 Utilisation d'un televiseur**

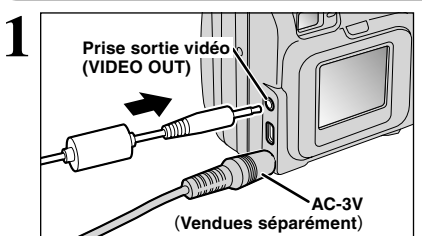

Mettez l'appareil photo et le téléviseur hors tension. Ouvrez le couvercle des prises et branchez le câble vidéo (fourni avec l'appareil photo) dans la prise "VIDEO OUT" (sortie vidéo).

●*!* Si vous avez accès à une prise secteur, connectez l'adaptateur secteur AC-3V.

●*!* Avant de branchement le câble vidéo dans la prise VIDEO OUT, l'affichage du moniteur LCD s'éteint.

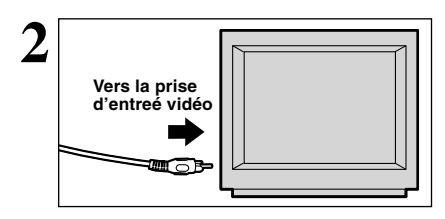

Branchez l'autre extrémité du câble dans la prise d'entrée vidéo du téléviseur. Mettez ensuite l'appareil photo et le téléviseur sous tension et procédez à lecture des images comme vous le faites normalement.

●*!* Consultez les instructions fournies avec votre téléviseur pour plus de détails sur l'entrée vidéo de votre téléviseur.

## **6.1.3 Branchement de l'ordinateur**

La section "Branchement de l'appareil photo" explique comment brancher l'appareil photo sur l'ordinateur à l'aide du câble USB (fourni) et décrit les fonctions que vous pouvez utiliser lorsque l'appareil photo et l'ordinateur sont connectés.

Si l'alimentation est coupée pendant la transmission des données, les données ne peuvent pas être transmises correctement. Utilisez toujours l'adaptateur secteur pour brancher l'appareil photo sur un ordinateur.

### **La première fois que vous branchez l'appareil photo sur votre ordinateur en vous référant à la section 5.**

Ne branchez pas l'appareil photo sur l'ordinateur avant d'avoir installé la totalité du logiciel.

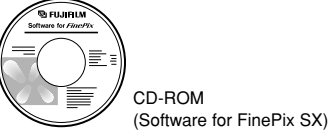

## ¶ **Fonction lecteur de carte**

Cette fonction fournit un moyen simple de lire des images à partir d'une carte **xD-Picture Card** et de sauvegarder des images sur une carte **xD-Picture Card** (➡P.60).

## qPC **Fonction PC-Caméra photo**

Cette fonction vous permet de participer à des séances de vidéoconférence entre des ordinateurs branchés sur Internet.

●*!* La fonction de vidéoconférence ("PictureHello") n'est pas opérationnelle sur les ordinateurs Macintosh. ●*!* La connexion est possible uniquement avec un appareil photo FUJIFILM doté d'une fonction "PC Camera".

Pour des informations plus détaillées sur l'utilisation du logiciel, reportez-vous à "Comment utiliser FinePixViewer" dans le menu AIDE qui a été installé à partir du CD-ROM.

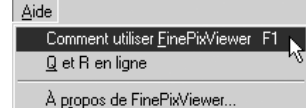

Passez entre "□ = " et "**□** PC" dans l'écran SET-UP de l'appareil photo.

## **6.1 BRANCHEMENT DE L'APPAREIL PHOTO**

## **UTILISEZ EN MODE APPAREIL**

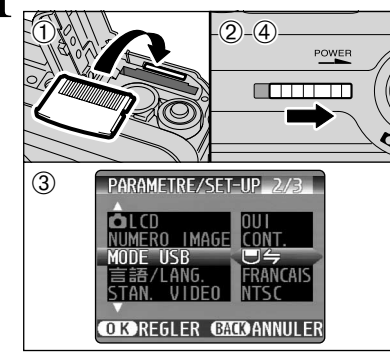

### 1Introduisez une carte **xD-Picture Card** contenant des images photographiées dans votre appareil photo. Branchez le connecteur de l'adaptateur secteur dans la prise DC IN 3V de l'appareil photo et branchez ensuite l'adaptateur lui-même dans une prise de courant.

- 2Déplacez l'interrupteur d'alimentation sur le côté pour mettre l'appareil photo sous tension.
- 3Ajustez le réglage "MODE USB" dans le menu "PARAMETRE/SET-UP" sur " $\Box \Leftrightarrow$ " ( $\Rightarrow$ P.46).
- 4Déplacez l'interrupteur d'alimentation sur le côté pour mettre l'appareil photo hors tension.

# **3 Réglez un ordinateur.**

## **Windows 98/98 SE/Me/2000 Professionnel/Macintosh 1 Réglez un appareil photo.**

●*!* Le CD-ROM Windows peut également être requis pendant l'installation. Dans ce cas, changez de CD-ROM comme l'indiquent les instructions à l'écran.

**• FinePixViewer démarre automatiquement.** 

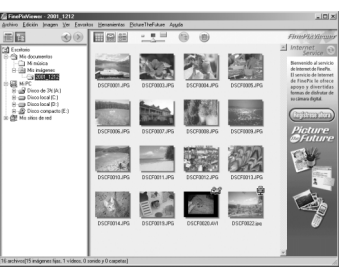

✽ Écran pour Windows 98 SE

 $\bullet$  Une icône de disque amovible apparaît et vous pouvez utiliser votre ordinateur pour transférer des fichiers vers et à partir de l'appareil photo.

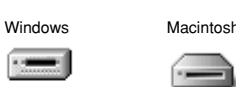

untitled

Disque amovible  $(F)$ 

Si les opérations ci-dessus ne se produisent pas, cela signifie que les programmes logiciels ou les pilotes nécessaires ne sont pas installés sur votre ordinateur. Reportez-vous à la brochure du Guide de démarrage rapide du logiciel et effectuez les procédures d'installation requises sur l'ordinateur. Rebranchez ensuite l'appareil photo à l'ordinateur.

## **Windows XP**

1Le message d'aide "Nouveau matériel détecté" apparaît en bas à droite de l'écran. Ce message se ferme lorsque les réglages sont terminés et aucune intervention n'est nécessaire.

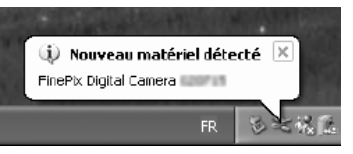

●*!* Cette étape n'est pas nécessaire pour les connexions suivantes.

2Spécifiez les réglages dans la boîte de dialogue "Exécution automatique".

h **Lorsque FinePixViewer est inclus dans la liste des actions à effectuer**

Sélectionnez "Visualisation des images utilise FinePixViewer" et sélectionnez ensuite la case "Toujours effectuer l'action suivante" (Cette case peut ne pas être présentée dans certains cas). Cliquez sur le bouton [OK] pour lancer FinePixViewer.

h **Lorsque FinePixViewer n'est pas inclus dans la liste des actions à effectuer**

Sélectionnez "Ne rien faire" et sélectionnez ensuite la case "Toujours effectuer l'action suivante" (cette case peut ne pas être présentée dans certains cas). Cliquez sur le bouton [OK] et lancez manuellement FinePixViewer.

3Une nouvelle icône de disque amovible apparaît dans la fenêtre "Poste de travail".

## ◆ **A propos des icônes** ◆

Lorsque vous branchez l'appareil photo la fois suivante, l'icône du lecteur de disque amovible et le nom changent et passent à l'icône et au nom "FinePix".

Passez à "UTILISATION DE FinePixViewer" en page 63.

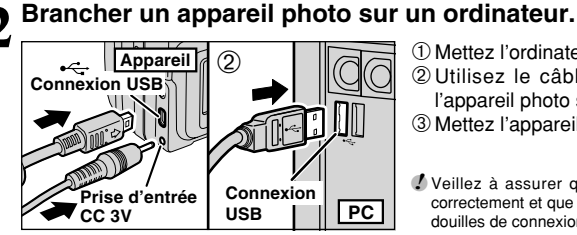

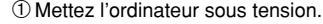

2Utilisez le câble USB (fourni) pour brancher l'appareil photo sur votre ordinateur. 3Mettez l'appareil photo sous tension.

●*!* Veillez à assurer que le câble USB (fourni) est branché correctement et que les fiches sont poussées à fond dans les douilles de connexion.

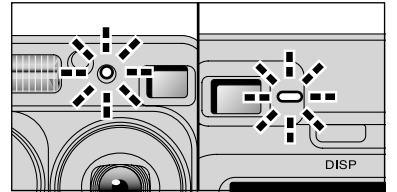

h Lorsque l'appareil photo et l'ordinateur échangent des données, le témoin du retardateur clignote et le témoin du viseur clignote alternativement en vert et en orange.

- $\bullet$  " $\overline{\text{CP}}$  APPAREIL)" apparaît sur le moniteur LCD.
- h Economie d'énergie et Coupure sont désactivées pendant la connexion USB.
- ●*!* Avant de remplacer la carte **xD-Picture Card**, débranchez toujours l'appareil photo de l'ordinateur en procédant de la manière indiquée en P.62.
- ●*!* Ne débranchez pas le câble USB lorsque l'appareil photo est en communication avec l'ordinateur. Reportez-vous P.62 pour les informations sur la procédure de débranchement.

Visualisation<br>des images **Visualisation des images**

## **6.1 BRANCHEMENT DE L'APPAREIL PHOTO**

## **6.1.4 Debranchement du PC**

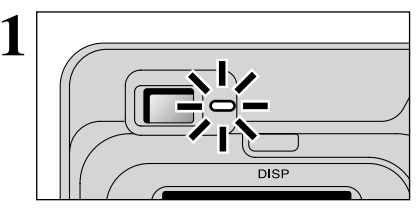

**1** <sup>1</sup>Quittez toutes les applications (FinePixViewer, etc.) utilisant l'appareil photo.

2Vérifiez si le témoin du viseur est allumé en vert ou si le témoin du retardateur est éteint (pas d'échange de données en cours avec l'ordinateur).

Pour une connexion APPAREIL, procédez à l'étape **2**. Pour une connexion CAM.PC, procédez à l'étape **3**.

●*!* Même lorsque "Copie" n'est plus affiché sur l'ordinateur, l'appareil photo et l'ordinateur peuvent être encore en cours d'échange de données. Vérifiez toujours si le témoin du viseur est allumé en vert ou si le témoin du retardateur est éteint.

2 Procédez aux étapes indiquées ci-dessous avant de mettre l'appareil photo hors tension. Cette<br>2 procédure est différente selon le logiciel du système d'exploitation (ou l'ordinateur) que vous utilisez.

## **Windows 98 ou Windows 98 SE**

Aucune opération n'est nécessaire.

## **Windows Me/2000 Professionnel/XP**

1Cliquez avec le bouton droit sur l'icône amovible dans la fenêtre "Poste de travail" et sélectionnez Ejecter. Cette étape n'est requise que pour Windows Me.

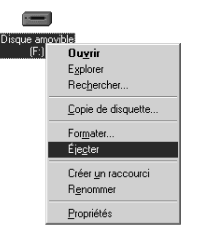

2Cliquez avec le bouton gauche de la souris sur l'icône "Ejecter" dans la barre des tâches puis éjectez "Disque USB". ✽ Écran pour Windows Me

3L'option de menu présenté ci-dessous apparaît. Cliquez sur cette option. ✽ Écran pour Windows Me

4La boîte de dialogue "Ejecter matériel" apparaît. Cliquez sur le bouton [OK] ou sur le bouton Fermer.

## **Macintosh**

Déplacez l'icône "Disque amovible" sur le bureau dans la Corbeille.

<sup>*!*</sup> Le déplacement l'icône dans la Corbeille, "**RETIRER OK** apparaît sur le moniteur LCD de l'appareil photo.

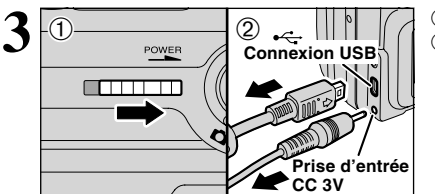

Arrêter Disaue USB - Lecteur(F:)

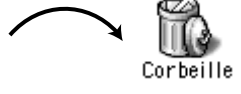

 $3:12$ 

1Mettez l'appareil photo hors tension. 2Débranchez le câble USB (fourni) de l'appareil photo.

untitled

# **6.2 UTILISATION DE FinePixViewer**

## **6.2.1 Pour maîtriser FinePixViewer**

Pour toute information sur les fonctions de FinePixViewer, reportez-vous à "Comment utiliser FinePixViewer" dans le menu Aide pour les détails.

## ◆ **Macintosh** ◆

### h **Pour lire "Comment utiliser FinePixViewer"…**

Vous devez installer Acrobat Reader d'Adobe Systems. Reportez-vous P.54 pour les informations sur l'installation d'Acrobat Reader.

●*!* Pour des informations plus détaillées sur l'utilisation d'Acrobat Reader, reportez-vous au menu "Aide" d'Acrobat Reader.

h **Qu'est-ce qui est expliqué dans "Comment utiliser FinePixViewer"…**

"Comment utiliser FinePix Viewer" comprend une large gamme de sujets, y compris le traitement par lots et la commande de tirages.

## ■ **Exemple : Pour regarder des diaporamas**

1Cliquez sur "Comment utiliser FinePixViewer" dans le menu Aide de FinePixViewer.

- 2Cliquez sur "Opérations de base" et cliquez ensuite sur "Opérations de base des diaporamas" dans le menu qui apparaît.
- 3L'information dans "Opérations de base des diaporamas" est affichée. Appuyez sur la touche "<<<" pour regarder la page précédent ou sur la touche ">>>" pour regarder la page suivante.

## **6.2.2 Désinstallation du logiciel**

Ne procédez à cette opération que lorsque vous n'avez plus besoin du logiciel installé ou si le logiciel n'est pas installé correctement.

## **Windows**

- 1Mettez le PC sous tension.
- 2Débranchez l'appareil photo (➡P.62).
- 3Sortez de toutes les applications en cours d'utilisation.
- 4Fermez tous les fichiers.
- 5Ouvrez la fenêtre "Poste de travail", ouvrez le "Panneau de configuration" et cliquez deux fois sur "Ajout/Suppression de programmes".

Ĭn Ajout/Suppression de programmes

Mon Jauratakoa da Vikedeza | Disa alta da dimarran |

### 6La fenêtre "Propriétés de Ajout/Suppression de programmes" apparaît. Sélectionnez le logiciel à désinstaller (FinePixViewer ou le pilote) et cliquez ensuite sur le bouton [Ajouter/Supprimer].

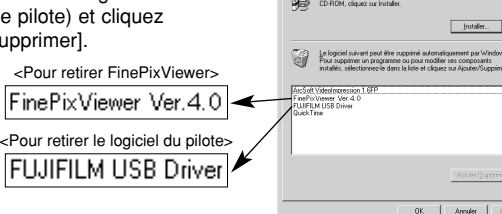

Visualisation<br>des images 63**Visualisation des images**

63

# **6.2 UTILISATION DE FinePixViewer**

7Lorsque le message de confirmation apparaît, cliquez sur le bouton [OK]. Vérifiez votre sélection avec attention car la procédure ne peut plus être annulée une fois que vous avez cliquez sur le bouton [OK].

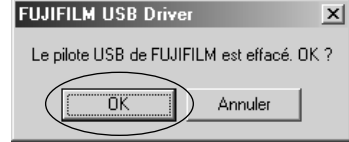

i La désinstallation automatique commence.

Lorsque la désinstallation est terminée, cliquez sur le bouton [OK].

## **Macintosh**

●*!* Ne procédez à cette opération que lorsque vous n'avez plus besoin du logiciel installé ou lorsque le logiciel n'a pas été correctement installé.

## **Mac OS 8.6 à 9.2.2**

## ■ Désinstallation du pilote Mass Storage et du pilote PC Caméra

1Vérifiez si l'appareil photo n'est pas branché sur votre Macintosh.

2Ouvrez le dossier "Extensions" dans le Dossier Système, et déplacez ensuite tous les fichiers commençant par "USB04CB…" dans la Corbeille.

3Redémarrez votre Macintosh.

4Sélectionnez "Vider la corbeille" dans le menu "Spécial".

## ■ Désinstallation de Exif Launcher, FinePixViewer et DP Editor

- 1Lorsque vous avez quitté Exif Launcher dans "Paramètres Exif Launcher" dans le menu "Paramètres" de FinePixViewer, déplacez le fichier Exif Launcher du dossier "Rubriques de démarrage" dans le dossier Système dans la Corbeille. Sélectionnez ensuite "Videz la corbeille" dans le menu "Spécial".
- 2Sortez de FinePixViewer et de DP Editor et déplacez ensuite le dossier FinePixViewer installé dans la Corbeille. Cliquez ensuite sur "Vider la corbeille" dans le menu "Spécial".

## **Mac OS X**

## ■ **Désinstallation de FinePixViewer**

Quittez FinePixViewer et DP Editor. Déplacez le dossier FinePixViewer installé dans la Corbeille et sélectionnez "Vider la corbeille" à partir du menu "Spécial".

# **Options pour extension du système**

eVous pouvez utiliser le FinePix A205/A205S/A210 avec d'autres appareils FUJIFILM en option et agrandir ainsi votre système afin qu'il puisse vous servir pour un grand nombre d'utilisations.

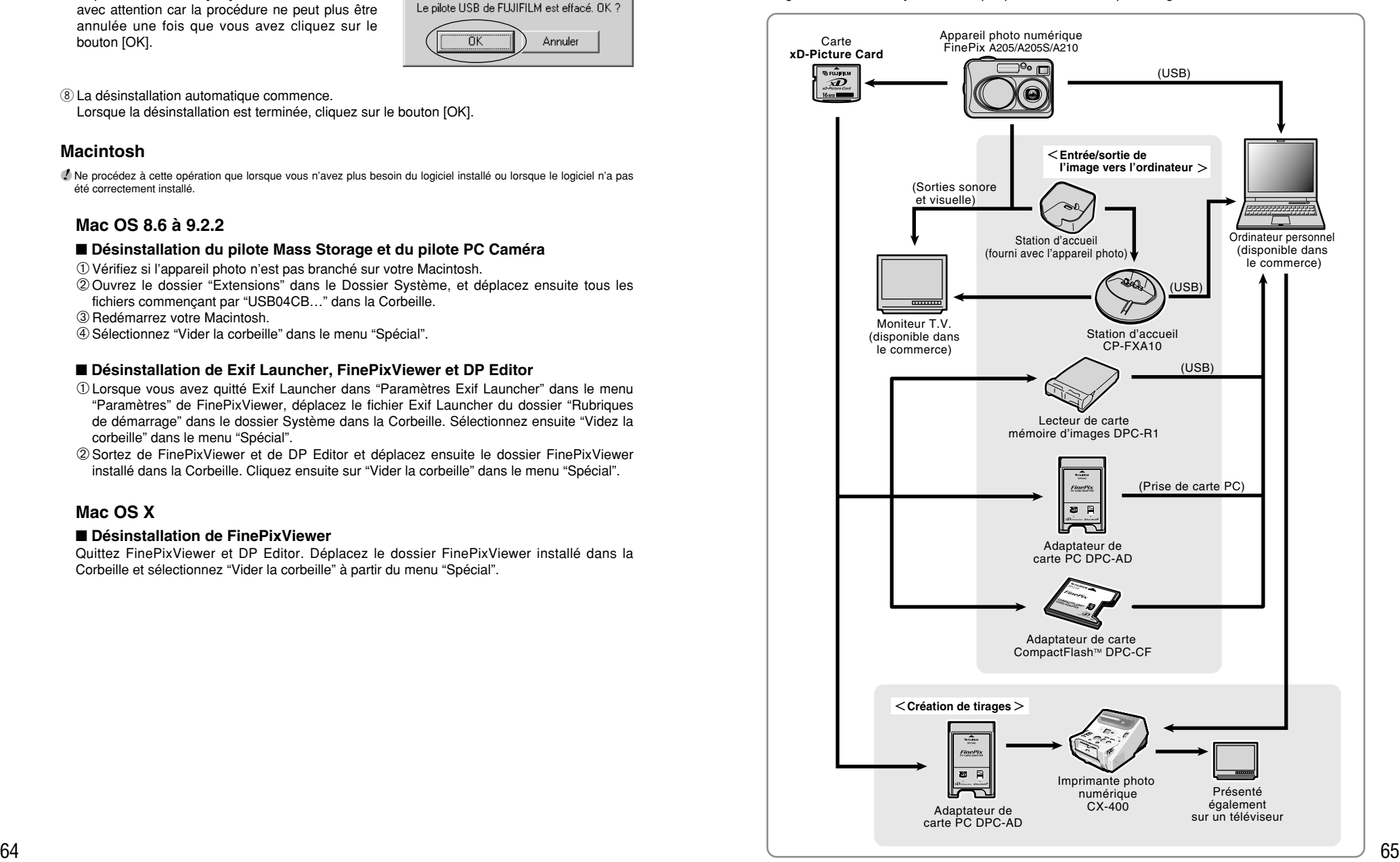

### ◆ **Vue d'ensemble de la station d'accueil optionnelle** ◆

●*!* Pour une description détaillée de la station d'accueil et sur la manière de l'utiliser, reportez-vous au mode d'emploi fourni avec la station d'accueil.

d'accueil.

#### $\bullet$  Installation de la station d'accueil

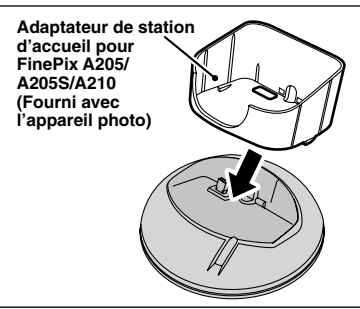

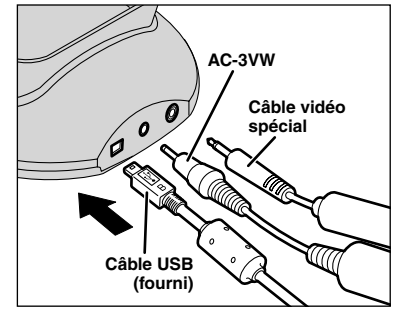

Branchez la AC-3VW, le câble vidéo spécial ou le câble USB (fourni) sur la station

Installez l'adaptateur de la station d'accueil pour FinePix A205/A205S/A210 inclus avec l'appareil photo dans la station d'accueil.

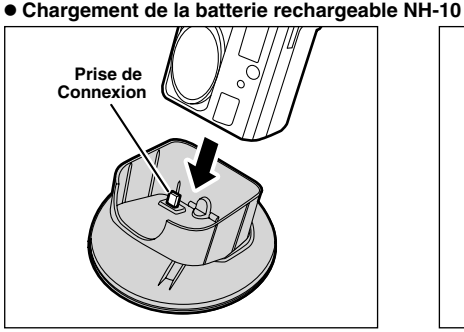

Chargez l'appareil photo contenant une batterie rechargeable NH-10 dans la station d'accueil.

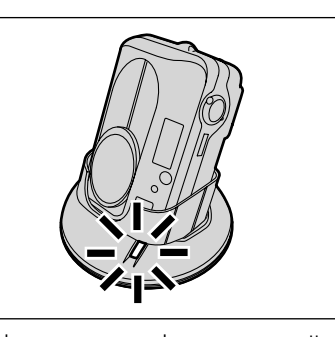

La charge commence lorsque vous mettez l'appareil photo dans la station d'accueil.

## h **Pour sortir l'appareil photo de la station d'accueil**

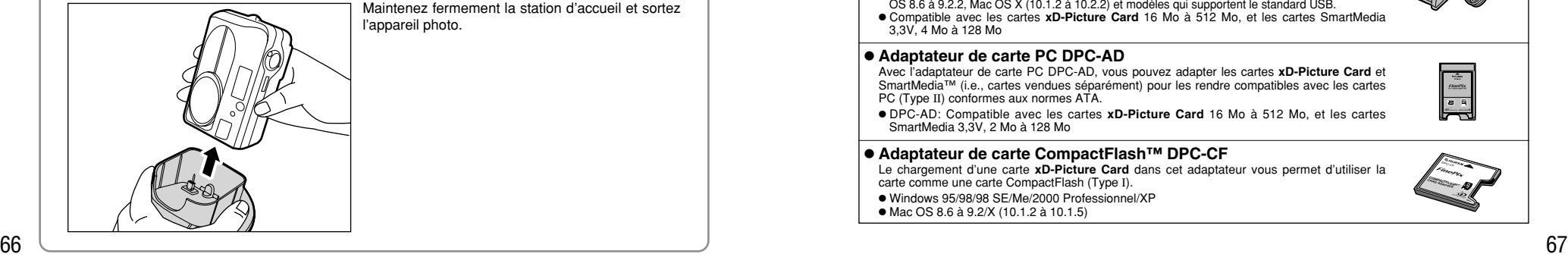

Maintenez fermement la station d'accueil et sortez l'appareil photo.

# **Guide des accessoires**

Les accessoires (vendus séparément) peuvent faciliter encore plus la prise de vues avec le FinePix A205/A205S/A210. Pour les informations sur la manière d'attacher et d'utiliser les accessoires, reportez-vous aux instructions fournies avec les accessoires utilisés.

Visitez le site Internet FUJIFILM pour les informations les plus récentes sur les accessoires d'appareil photo.

http://home.fujifilm.com/products/digital/index.html

#### h **Carte xD-Picture Card**

Ce sont des cartes **xD-Picture Card** disponibles séparément. Utilisez les cartes **xD-Picture Card** suivantes: DPC-16 (16 Mo)/DPC-32 (32 Mo)/DPC-64 (64 Mo)/DPC-128 (128 Mo)/DPC-256 (256 Mo) DPC-512 (512 Mo)

#### $\bullet$  **Adaptateur secteur AC-3V**

Utilisez l'adaptateur secteur lorsque vous désirez prendre des photos ou procéder à la lecture d'images pendant une période prolongée ou lorsque l'appareil photo est branché sur un ordinateur.

Ne branchez pas le AC-3V sur la station d'accueil pour charger les piles de l'appareil photo. ✽ Les types de fiches varient selon les pays.

#### **• Batteries rechargeables Fujifilm 2HR-3UF**

Le 2HR-3UF inclut 2 batteries nickel métal hydrure de haute capacité-format AA.

#### ● Chargeur de batteries Fujifilm avec batteries BK-NH/BK-NH2 (Chargeur rapide)

Le BK-NH/BK-NH2 inclut le chargeur rapide de batteries BCH-NH/BCH-NH2 et deux batteries Ni-MH. Le chargeur BCH-NH/BCH-NH2 peut charger deux batteries Ni-MH en 120 minutes environ. 4 batteries Ni-MH peuvent être rechargées en même temps (220 V seulement).

#### h **Station d'accueil CP-FXA10**

Si vous branchez l'alimentation secteur et un câble USB (fourni) sur cette station d'accueil, vous pouvez charger la batterie d'alimentation de l'appareil photo ou brancher l'appareil photo sur votre ordinateur simplement en plaçant l'appareil photo dans la station d'accueil. La batterie rechargeable NH-10 et l'adaptateur secteur AC-3VW sont fournis avec la Station d'accueil CP-FXA10. Les batteries Ni-MH en vente dans le commerce ne peuvent pas être chargées avec cette station d'accueil. Pour charger les piles de l'appareil photo, utiliser la station d'accueil avec l'adaptateur secteur AC-3VW (fourni avec la station d'accueil).

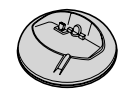

nûnw<br>∞D

#### h **Batterie rechargeable NH-10**

C'est une batterie d'alimentation qui utilise des batteries nickel-métal hydrure (Ni-MH). La NH-10 peut être chargée en utilisant l'appareil photo numérique FinePix A205/A205S/A210 et la station d'accueil CP-FXA10, ou l'adaptateur secteur AC-3VW. Procurez-vous cette batterie d'alimentation si vous avez besoin d'une batterie de rechange après avoir acheté la station d'accueil (notez que la NH-10 ne peut pas se recharger elle-même).

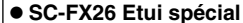

Un étui spécial en polyester optionnel est prévu pour protéger l'appareil photo contre la saleté, la poussière et les petits chocs pendant le transport.

#### h **Lecteur de carte mémoire d'images DPC-R1**

Le DPC-R1 vous permet de transférer rapidement et facilement des images dans les deux sens entre votre ordinateur et une carte de mémoire d'image (carte **xD-Picture Card** et carte SmartMedia). Le DPC-R1 utilise l'interface USB pour le transfert de fichier à grande vitesse.

- h Windows 98/98 SE, Windows Me, Windows 2000 Professionnel, Windows XP pro ou iMac, Mac OS 8.6 à 9.2.2, Mac OS X (10.1.2 à 10.2.2) et modèles qui supportent le standard USB.
- h Compatible avec les cartes **xD-Picture Card** 16 Mo à 512 Mo, et les cartes SmartMedia 3,3V, 4 Mo à 128 Mo

## **• Adaptateur de carte PC DPC-AD**

Avec l'adaptateur de carte PC DPC-AD, vous pouvez adapter les cartes **xD-Picture Card** et SmartMedia™ (i.e., cartes vendues séparément) pour les rendre compatibles avec les cartes PC (Type II) conformes aux normes ATA.

h DPC-AD: Compatible avec les cartes **xD-Picture Card** 16 Mo à 512 Mo, et les cartes SmartMedia 3,3V, 2 Mo à 128 Mo

## h **Adaptateur de carte CompactFlash™ DPC-CF**

Le chargement d'une carte **xD-Picture Card** dans cet adaptateur vous permet d'utiliser la carte comme une carte CompactFlash (Type I).

- $\bullet$  Windows 95/98/98 SE/Me/2000 Professionnel/XP
- $\bullet$  Mac OS 8.6 à 9.2/X (10.1.2 à 10.1.5)

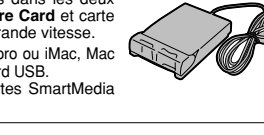

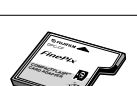

e Veuillez lire ces informations ainsi que "Notes pour la sécurité" (➡P.81) pour vous assurer d'utiliser correctement l'appareil.

#### ■ **Endroits à éviter**

Ne rangez pas ou n'utilisez pas l'appareil dans les endroits suivants :

- Sous la pluie ou dans des endroits très humides, sales ou poussiéreux
- h Directement au soleil ou dans des endroits soumis à des augmentations de température extrêmes, tels que dans une voiture fermée l'été
- h Endroits extrêmement froids
- Endroits soumis à de fortes vibrations
- h Endroits affectés par la fumée ou la vapeur h Endroits soumis à des champs magnétiques forts (comme des endroits près de moteurs, transformateurs ou aimants)
- En contact pendant de longs moments avec des produits chimiques, tels que des pesticides ou à coté de produits en caoutchouc ou en vinyle

#### ■ **Remarques sur l'immersion dans l'eau ou le sable**

Le FinePix A205/A205S/A210 est particulièrement sensible à l'eau et au sable. Lorsque vous êtes à la plage ou à proximité d'un plan d'eau, assurez-vous de ne pas exposer l'appareil photo à l'eau ni au sable. Veillez également à ne pas poser l'appareil photo sur une surface mouillée. L'eau ou le sable à l'intérieur de l'appareil photo peut provoquer des dégâts irréparables.

#### ■ **Notes sur la Condensation**

Si vous déplacez subitement votre appareil d'un endroit froid à un endroit chaud, des gouttes d'eau (condensation) peuvent se former à l'intérieur de l'appareil ou sur l'objectif. Dans ce cas, mettez l'appareil hors tension et attendez une heure avant de l'utiliser. La

# **Notes sur l'alimentation**

## **Batteries utilisables**

h Dans l'appareil photo, utilisez des piles alcalines ou nickel-métal hydrure de format AA et la batterie rechargeable NH-10.

N'utilisez pas de batteries au manganèse ou au nickel-cadmium de format AA avec votre FinePix A205/A205S/A210 car la chaleur produite par les batteries risque d'endommager l'appareil photo ou de provoquer des erreurs de fonctionnement.

 $\bullet$  La durée de fonctionnement des piles alcalines (la durée pendant laquelle elles fournissent de l'énergie) diffère selon les marques et la vie des piles que vous achetez peut être plus courte que celle des piles alcalines fournies avec l'appareil photo.

## **Remarques sur les piles**

Les piles peuvent fuire, chauffer, s'enflammer ou exploser si elles ne sont pas utilisées correctement. Observez toujours les précautions indiquées cidessous.

- h Ne chauffez pas les piles et ne les jetez pas dans un feu.
- h Ne transportez pas et ne rangez pas les piles avec des objets métalliques comme des colliers ou des épingles à cheveux qui pourraient entrer en contact avec les polarités positive ≠ et négative – de la pile.
- h N'exposez pas les piles à l'eau fraîche ou à l'eau salée et faites particulièrement attention à ce que

condensation peut aussi se former sur la carte **xD-Picture Card**. Dans ce cas, retirez la carte **xD-Picture Card** et attendez un moment avant de l'utiliser à nouveau.

■ **Lorsque l'appareil n'est pas utilisé pendant une longue période**

Si vous avez l'intention de ne pas utiliser cet appareil pendant une longue période, retirez les piles et la carte **xD-Picture Card** avant de ranger l'appareil.

## ■ **Nettoyage de votre appareil**<br>● Utilisez un pinceau soufflant pour retirer la poussière

- à la surface de l'objectif, de l'écran du moniteur LCD ou du viseur et essuyez ensuite avec un chiffon doux et sec. S'il reste de la poussière, appliquez une petite quantité de détergent liquide pour objectif sur un morceau de papier de nettoyage des objectifs FUJIFILM et essuyez doucement.
- h Ne grattez pas l'objectif, l'écran LCD ou le viseur avec des objets durs car la surface se raye facilement.
- h Nettoyez le boîtier de l'appareil avec un chiffon sec qui ne peluche pas. N'utilisez pas de substances volatiles tels que des dissolvants, de la benzine ou de l'insecticide, car ils peuvent réagir au contact du boîtier de l'appareil et le déformer ou endommager sa finition.

### ■ **Pendant un voyage à l'étranger**

Ne mettez pas l'appareil avec vos bagages à enregistrer. Les bagages sont parfois manipulés brutalement dans les aéroports et si votre appareil recevait un choc violent, il pourrait être endommagé intérieurement sans qu'aucun dégât ne soit visible.

- h Ne tentez pas de déformer, démonter ou modifier les piles.
- $\bullet$  Ne tentez pas de retirer ou de couper le boîtier externe des batteries.
- h Ne laissez pas tomber les piles, ne les heurtez pas et ne les soumettez pas à des chocs violents.
- h N'utilisez pas de piles qui fuient, qui sont déformées, décolorées ou qui présentent une anomalie évidente. h Ne rangez pas les piles dans des endroits très
- chauds ou humides. h Laissez les piles hors de la portée des nouveaux-
- nés et des enfants en bas âge.  $\bullet$  Lors de la mise en place des piles dans l'appareil photo
- assurez-vous que les polarités des piles ( $\oplus$  et  $\ominus$ ) correspondent à celles indiqués sur l'appareil photo.
- h N'utilisez pas une pile neuve et une pile usagée ensemble. Dans le cas de batteries rechargeables. n'utilisez pas de batteries chargées et de déchargées ensemble. N'utilisez pas de batteries de marques ou de types différents ensemble.
- Si vous n'avez pas l'intention d'utiliser l'appareil photo pendant une période prolongée, retirez les piles de l'appareil (notez que si l'appareil photo reste sans les piles, les réglages de la date et de l'heure sont effacés).
- h Les piles sont chaudes immédiatement après utilisation. Avant de retirer les piles, mettez l'appareil photo hors tension et attendez qu'elles refroidissent.
- 69 Salee et laties particulierement attention a ce que → Lors du remplacement des piles, mettez toujours en expression de l'rechargeables lorsque des piles alcalines sont utilisées.<br>■ place 2 piles neuves. place plus ne ● Lors du remplacement des piles, mettez toujours en place 2 piles neuves.

Ici, "piles neuves" signifie des piles alcalines venant d'être achetées et inutilisées ou une paire de batteries Ni-MH entièrement chargées de format AA qui ont été chargées en même temps.

- h Dans les endroits froids (à des températures de +10°C ou moins), les performances des piles diminuent et la durée pendant laquelle elles peuvent être utilisées est considérablement réduite. Ceci est particulièrement vrai pour les piles alcalines. Par temps froid, mettez les piles dans votre poche ou dans un endroit similaire pour les chauffer avant de les charger dans l'appareil photo. Si vous utilisez une chaufferette corporelle pour chauffer les piles, assurez-vous de ne pas mettre les piles directement en contact avec le chauffage.
- $\bullet$  La saleté, comme des traces de doigts sur les bornes de la pile, peut réduire considérablement le nombre de prises de vues disponibles. Essuyez soigneusement les bornes de la pile avec un chiffon sec et doux avant de charger les piles.
- Si les piles présentent des fuites de liquide, essuyez soigneusement le logement des piles et mettez des piles neuves en place.
- $\triangle$  Si du fluide de pile entre en contact avec vos mains ou vos vêtements, rincez abondamment à l'eau. Notez que le fluide de pile peut provoquer une perte de la vue s'il entre en contact avec les yeux. Dans ce cas, ne vous frottez pas les yeux. Rincez le liquide à l'eau claire et consultez un médecin.

#### ■ Mise au rebut des batteries

Défaites vous des batteries en respectant les règlements locaux en vigueur concernant les déchets.

## **Remarques sur l'utilisation correcte des batteries Ni-MH de format AA et de la batterie rechargeable NH-10**

- $\bullet$ Lorsqu'elles sont utilisées comme source d'alimentation pour un appareil photo numérique, les batteries Ni-MH de format AA et la batterie d'alimentation rechargeable NH-10 (ci-après dénommées les batteries Ni-MH) sont supérieures aux piles alcalines puisqu'elles permettent de prendre plus de photos. Toutefois, afin de conserver les caractéristiques de performance d'origine des batteries Ni-MH, des précautions doivent être prises sur la façon dont elles sont utilisées.
- $\bullet$  Les batteries Ni-MH qui restent rangées sans être utilisées pendant des périodes prolongées risquent d'être "désactivées". La charge répétée de batteries Ni-MH qui ne sont que partiellement déchargées peut également provoquer un "effet mémoire".

Les batteries Ni-MH qui sont "désactivées" ou affectées par "l'effet mémoire" ont pour problème de ne plus pouvoir fournir de l'énergie que pendant une courte période après avoir été chargées. Pour éviter ce problème, déchargez et rechargez-les plusieurs fois en utilisant la fonction "Décharge des batteries rechargeables" de l'appareil photo. En répétant plusieurs fois ce cycle, la réduction provisoire des performances provoquée par "l'effet mémoire" ou la "désactivation" peut être corrigée et les piles peuvent retrouver leurs niveaux de performance d'origine. La désactivation et l'effet mémoire sont spécifiques

aux batteries Ni-MH et ne sont pas en fait des défauts de ces batteries.

Reportez-vous P.70 pour la procédure de "Décharge des batteries rechargeables".

N'utilisez pas la fonction "Décharge des batteries rechargeables" lorsque des piles alcalines sont utilisées.

- h Utilisez toujours le chargeur de batteries spécial pour recharger les batteries Ni-MH de format AA. Rechargez les batteries de la manière indiquée dans le mode d'emploi fourni avec le chargeur d'accumulateur.
- h N'utilisez pas le chargeur de batteries pour la recharge de batteries autres que celles spécifiées pour l'utilisation avec le chargeur.
- h Notez que les batteries peuvent être chaudes immédiatement après avoir été chargées.
- $\bullet$  Le mécanisme de l'appareil photo est conçu de façon à tirer une quantité minime de courant même lorsque l'appareil est hors tension. Notez en particulier que les batteries Ni-MH de format AA se déchargent si elles restent dans l'appareil photo pendant une période prolongée et peuvent être inutilisables même lorsqu'elles sont rechargées.
- h Même lorsqu'elles ne sont pas utilisées, les batteries Ni-MH de format AA et la batterie rechargeable NH-10 se déchargent naturellement et la durée pendant laquelle elles peuvent être utilisées est réduite.
- La batterie d'alimentation rechargeable NH-10 peut être chargée en plaçant l'appareil photo dans la PictureCradle CP-FXA10 (vendues séparément).
- h Les batteries Ni-MH de format AA ne peuvent pas être chargées en utilisant ensemble l'appareil photo et la station d'accueil.
- h Les batteries Ni-MH se détériorent rapidement si elles sont trop déchargées (en déchargeant par exemple les batteries par le flash). Utilisez la fonction de "Décharge des batteries rechargeables" de l'appareil photo pour décharger les batteries.
- h Les batteries Ni-MH ont une durée de service limitée. Si une batterie ne peut être utilisée que pendant une courte période même après des cycles répétés de décharge-charge, elle peut avoir atteint la fin de sa durée de vie.

## **Adaptateur secteur**

Utilisez uniquement l'adaptateur secteur AC-3V (vendues séparément) ou l'adaptateur secteur AC-3VW (vendues séparément avec la station d'accueil). L'utilisation d'autres adaptateurs secteur peut endommager l'appareil photo. h L'adaptateur AC-3V ne peut pas être utilisé pour

- charger la batterie d'alimentation rechargeable NH-10. ● Cet adaptateur secteur est uniquement prévu pour
- être utilisé à l'intérieur.
- $\bullet$  Bien enficher le cordon d'alimentation dans la borne d'entrée c.c. du caméra numérique FUJIFILM.
- h Couper l'alimentation au caméra numérique FUJIFILM avant de débrancher le cordon de la prise d'entrée de l'appareil numérique FUJIFILM. Pour le débrancher, saisir la fiche et la sortir de la prise (ne pas le débrancher en tirant sur le cordon).
- h Ne pas utiliser cet adaptateur secteur avec tout autre appareil que l'appareil spécifié.
- $\bullet$  L'adaptateur secteur deviendra chaud au toucher lors de son utilisation, mais ceci est normal.
- $\bullet$  Ne pas démonter l'adaptateur secteur. Ceci risque d'être dangereux.
- h Ne pas utiliser cet appareil dans un endroit où il règne une température et une humidité élevées.
- h Ne pas faire tomber l'appareil ni le soumettre à des chocs importants.
- Il est possible que l'appareil émette un bruit de ronronnement, mais ceci est normal.
- h Si l'appareil est utilisé à proximité d'une radio, il risque de provoquer de l'électricité statique, de sorte qu'il est recommandé de faire marcher la radio à distance.

## **Procédure de décharge des batteries Ni-MH rechargeables**

**Utilisez la fonction de "Décharge des batteries rechargeables" uniquement avec les batteries Ni-MH (batterie rechargeable NH-10).**

**La fonction de "Décharge des batteries rechargeables" ne doit pas être utilisée avec les piles alcalines car elle vidange complètement la charge de la pile.**

Utilisez la fonction de "Décharge des batteries rechargeables" dans les situations suivantes :

- Lorsque les batteries ne peuvent être utilisées que pendant une courte période après avoir été normalement chargées.
- Lorsque les batteries n'ont pas été utilisées pendant une période prolongée
- Lorsque vous achetez des batteries Ni-MH neuves

N'utilisez pas la fonction de "Décharge des batteries rechargeables" lorsque l'appareil photo est placé dans la station d'accueil ou lorsque vous utilisez l'adaptateur secteur. Dans ces situations, les batteries Ni-MH ne seront pas déchargées en raison de l'alimentation externe.

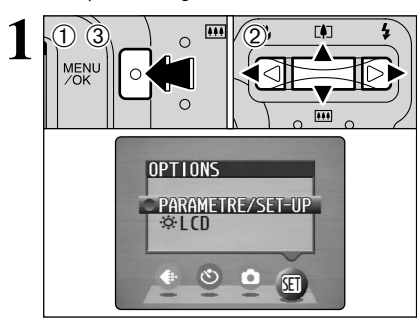

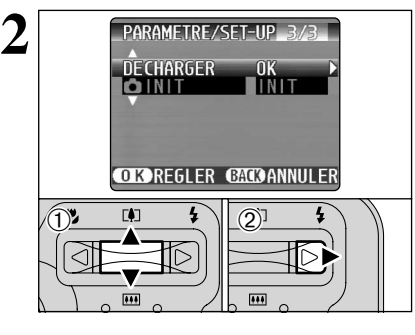

●*!* Retirez l'appareil photo de la station d'accueil lors de la décharge des batteries. ●*!* **N'utilisez pas la procédure de décharge des batteries rechargeables avec des piles alcalines.**

2 Appuyez sur "◀" ou "▶" pour sélectionner "E" OPTIONS et appuyez ensuite sur "A" ou " $\nabla$ " pour sélectionner "PARAMETRE/SET-UP". 3Appuyez sur la touche "MENU/OK".

1Appuyez sur la touche "MENU/OK".

① Appuyez sur "▲" ou "▼" pour sélectionner "DECHARGER".

 $(2)$  Appuyez sur " $\blacktriangleright$ ".

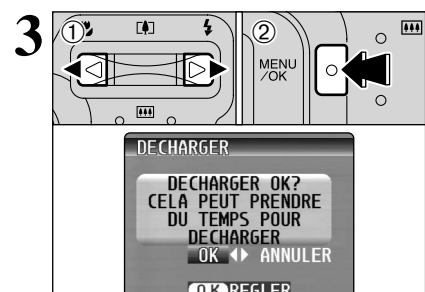

 $\Omega$  Appuyez sur " $\blacktriangleleft$ " ou " $\blacktriangleright$ " pour sélectionner "OK". 2Appuyez sur la touche "MENU/OK". L'écran change et la décharge commence. Lorsque l'indicateur rouge de bas niveau de batterie commence à clignoter et que la décharge prend fin, l'appareil photo se met hors tension.

**Notes sur l'alimentation Notes sur l'utilisation d'une carte xD-Picture Card™**

- **Carte de mémoire d'image**<br>● Cette carte de mémoire d'image est un nouveau support d'enregistrement d'image (Carte **xD-Picture Card**) développé pour les appareils numériques. La carte de mémoire d'image comprend une mémoire à semi-conducteurs (mémoire flash de type NAND) qui enregistre les données d'images numériques. Le procédé d'enregistrement est effectué électriquement et permet d'effacer les données d'images existantes et de réenregistrer de nouvelles données.
- h Lorsque vous utilisez une carte mémoire neuve, ou une carte mémoire qui a été initialisée sur un PC, n'oubliez pas d'initialiser cette carte (formatage/ initialisation) sur votre appareil numérique avant de l'utiliser.

- **Protection des données**<br>● Les données risquent d'être perdues ou détruites dans les situations suivantes. Notez que FUJIFILM ne pourra en aucun cas être tenu pour responsable en cas de perte ou de destruction des données.
- 1. Si la carte est retirée ou l'appareil photo mis hors tension pendant l'accès à la carte (pendant l'enregistrement, l'effacement, l'initialisation et la lecture).
- 2. Si l'utilisateur ou un tiers n'utilise pas la carte correctement.
- h Nous vous recommandons de faire un double des données importantes sur un autre support (disque magnéto-optique, CD-R, disque dur ou autre).

- **Précautions**<br>● Conservez les cartes **xD-Picture Card** hors de la portée des petits enfants. Pour le rangement des cartes **xD-Picture Card**, assurez-vous de les mettre dans un endroit hors de la portée des petits enfants pour éviter qu'une carte soit avalée accidentellement. Une carte **xD-Picture Card** peut provoquer une suffocation si elle est avalée accidentellement. Si un enfant avale une carte **xD-Picture Card**, consultez immédiatement un médecin.
- h Vérifiez que la carte est droite quand vous l'insérez dans l'appareil, etc.
- h La carte de mémoire est un dispositif électronique de haute précision. Ne pas la plier, ou la soumettre à des chocs violents. fonct
- h Ne rangez pas et n'utilisez pas la carte dans des emplacements soumis à des températures et une humidité élevées, ou dans des atmosphères corrosives.
- h Si la partie de contact de la carte est sale (poussière, traces de doigts, etc.) essuyez-la avec un chiffon doux et sec.
- h Nettoyez la carte mémoire avec un chiffon sec si elle est sale.
- **Les cartes xD-Picture Card** devront être conservées dans leur étui spécial ou leur étui de transport lorsqu'elles sont rangées ou transportées.
- $\bullet$  Les cartes peuvent être utilisées pendant une période prolongée mais peuvent éventuellement perdre leurs capacités de sauvegarde et de lecture des données. Dans ce cas, utilisez une carte de mémoire d'image neuve.
- $\bullet$  Ne retirez jamais la carte ou n'éteignez jamais l'appareil pendant l'enregistrement des données, pendant l'effacement des données (formatage de la carte **xD-Picture Card**) ou pendant l'avance des images quand les images sont lues. Ces actions peuvent endommager la carte **xD-Picture Card**.
- h L'utilisation des cartes **xD-Picture Card** est recommandée avec le FinePix A205/A205S/A210. La qualité de l'appareil photo ne peut pas être garantie lorsque d'autres cartes que celles fabriquées par FUJIFILM sont utilisées.
- **•La carte xD-Picture Card** peut être chaude lorsqu'elle est retirée de l'appareil photo après des séances prolongées de prises de vues ou de lecture d'images. Ceci est normal et n'indique pas un défaut.
- h Ne fixez pas d'étiquettes sur la carte **xD-Picture Card**.

L'étiquette risque de se décoller et de provoquer une erreur de fonctionnement lorsque la carte est introduite ou retirée.

# ■ **Notes sur l'utilisation d'une carte**<br>**xD-Picture Card** avec un ordinateur

- $\bullet$  **Si vous voulez prendre des images en employant** une carte **xD-Picture Card** qui a été utilisée dans un ordinateur, formater la carte **xD-Picture Card** dans votre appareil.
- h Lorsque vous formatez une carte **xD-Picture Card** dans l'appareil photo, et que vous prenez ensuite des photos et enregistrez les images, un répertoire (dossier) est automatiquement créé. Les données d'images sont alors enregistrées dans ce répertoire.
- h Ne pas modifier ou supprimer les noms des répertoires (dossiers) ou des fichiers de la carte **xD-Picture Card** à partir de l'ordinateur car vous risquez de rendre impossible l'utilisation de la carte **xD-Picture Card** avec l'appareil photo.
- h Utilisez toujours l'appareil pour effacer les données d'image sur une carte **xD-Picture Card**.
- h Pour monter les images, copiez les données sur le disque dur de l'ordinateur et puis montez les données copiées.
- $\bullet$  Ne copiez pas d'autres fichiers que ceux qui seront utilisés par l'appareil photo.

# **Example fiechnique**<br>Type de produit | Carl

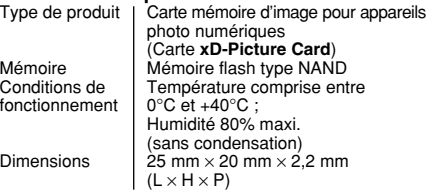

Ecrans d'avertissements<br>
qui sont affichés sur le moniteur LCD.

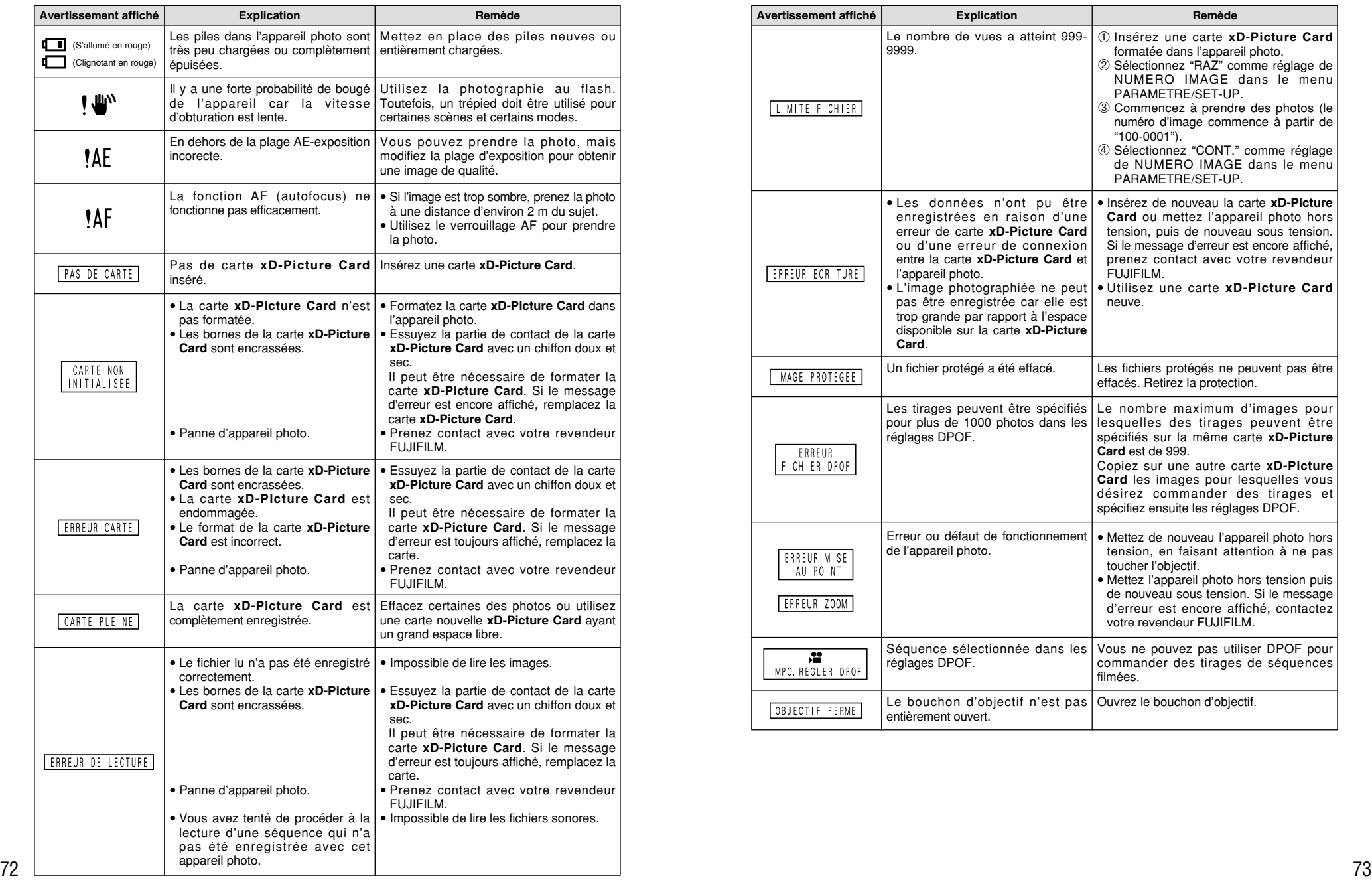

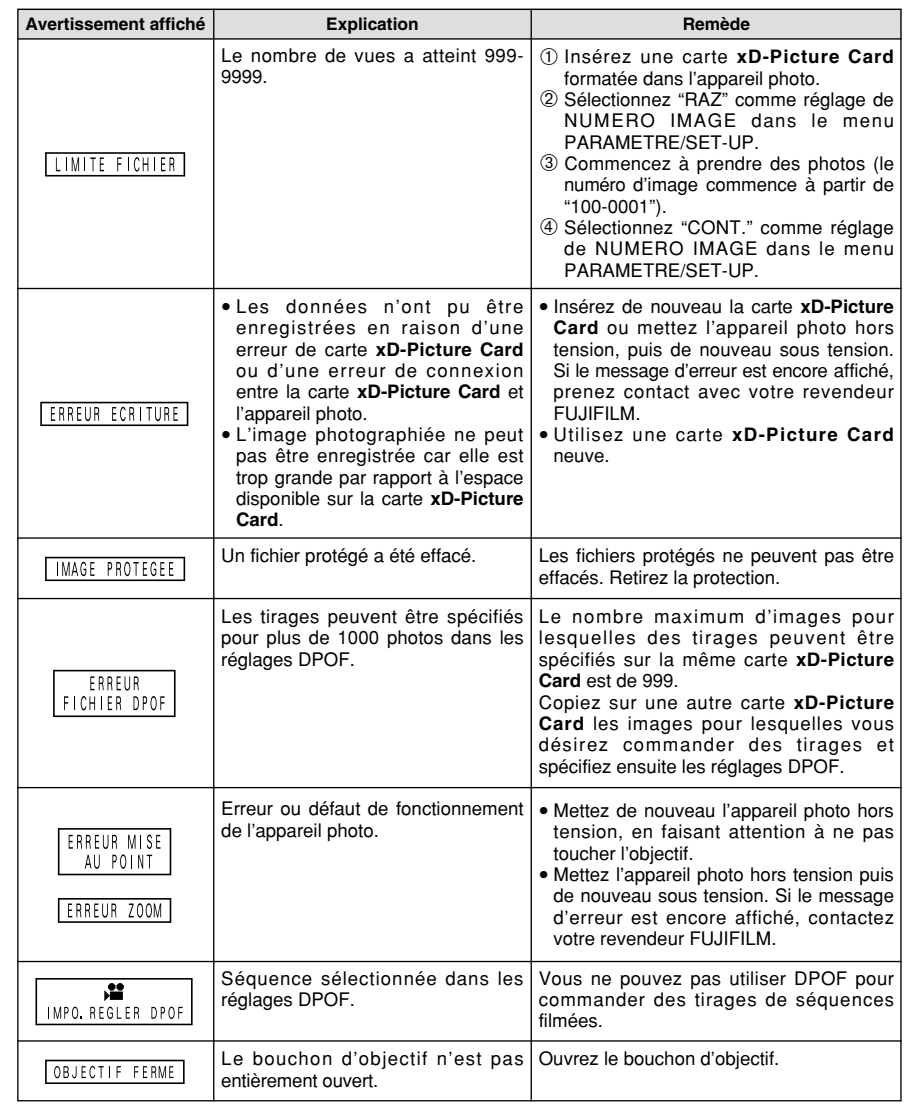

# **Guide de dépannage**

Si vous pensez que l'appareil est défectueux,<br>vérifiez de nouveau les points suivants.

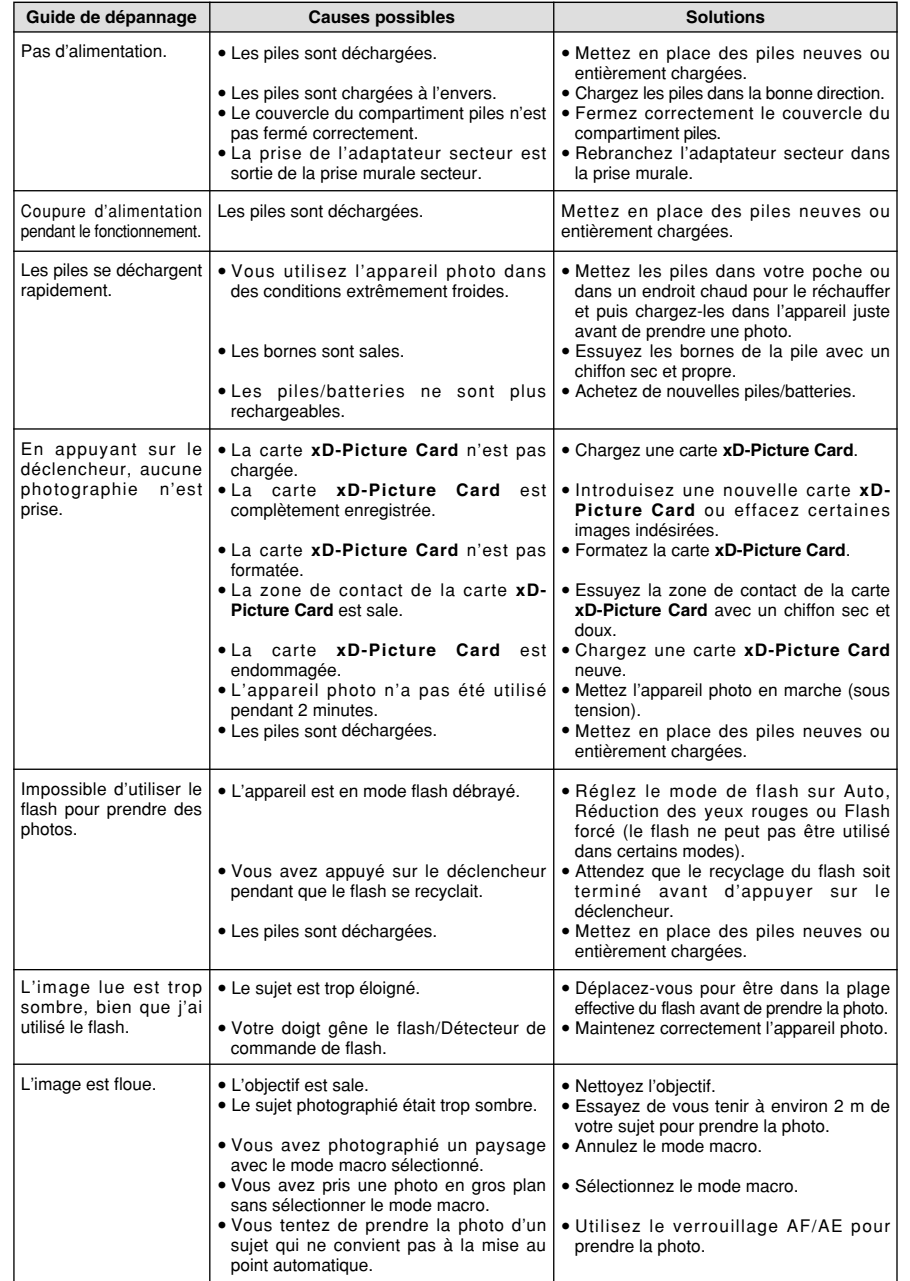

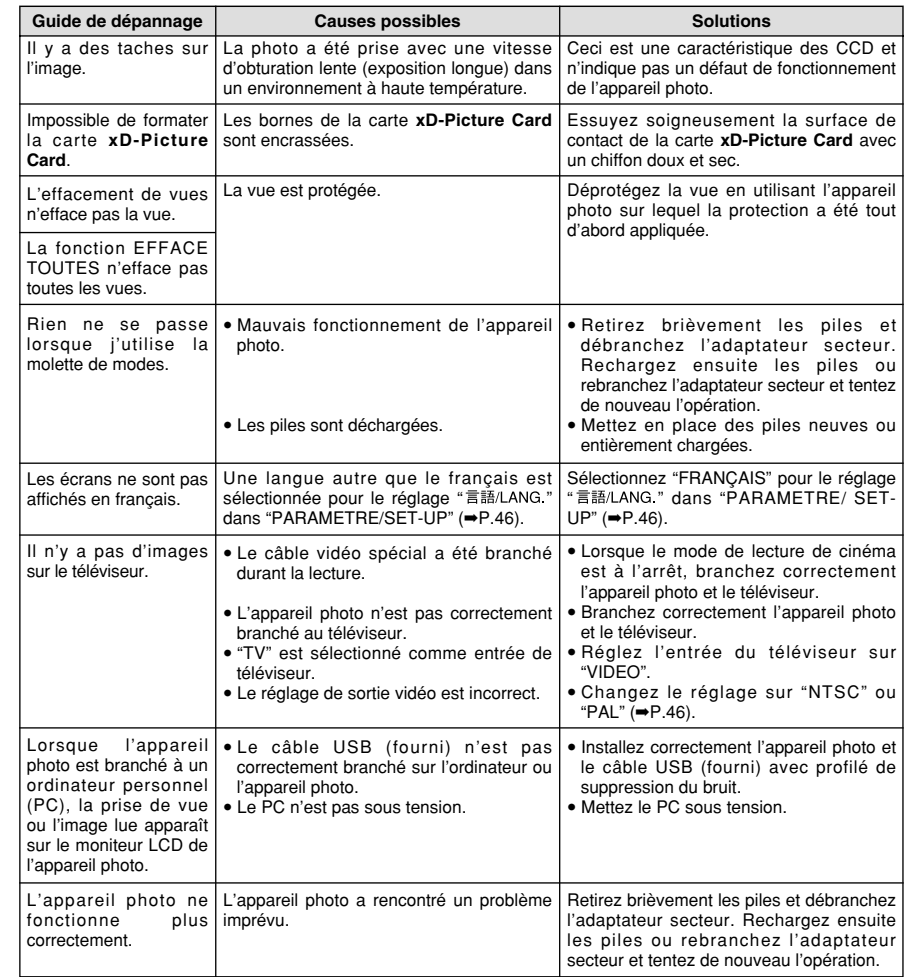

# **Fiche technique (FinePix A205/A205S)**

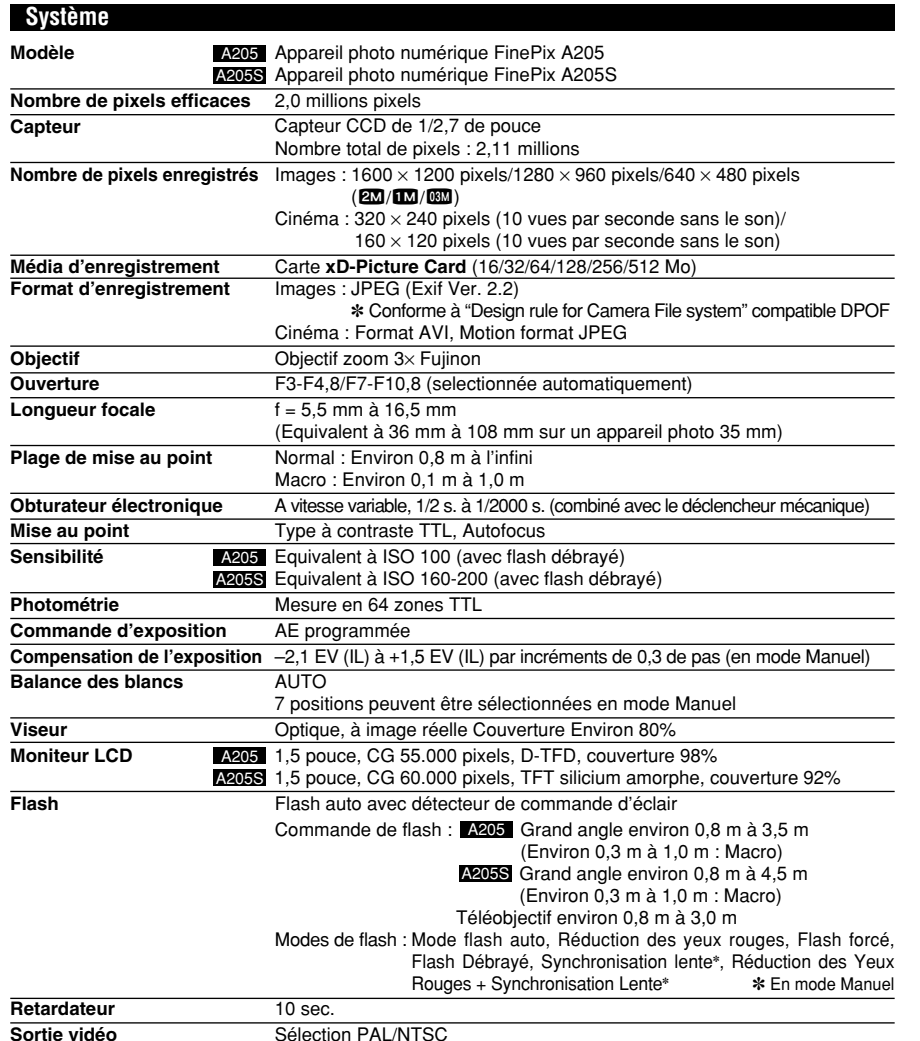

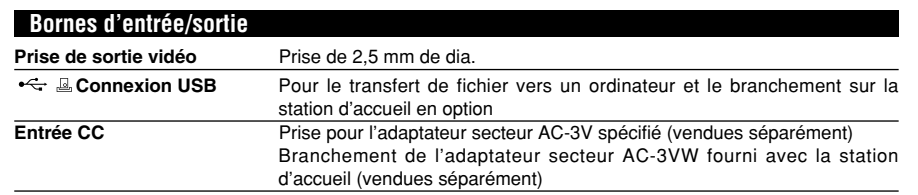

## **Alimentation et autres**

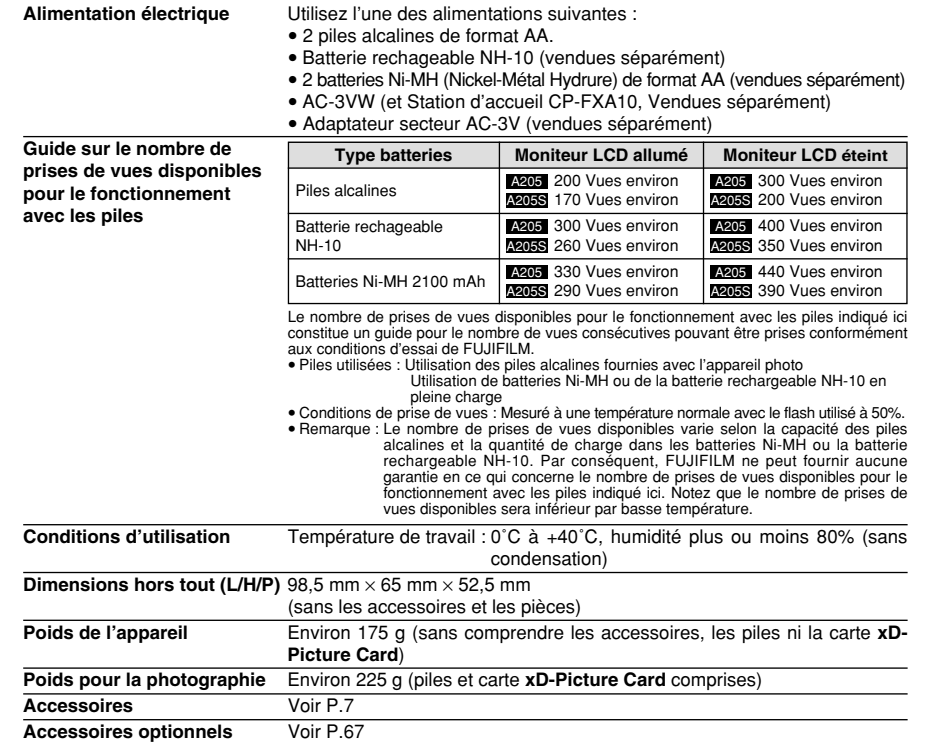

**■ Nombre standard de prises de vues disponibles/Durée d'enregistrement par Carte xD-Picture Card**<br>Le nombre de prises de vues disponibles, la durée d'enregistrement ou le format de fichier varie légèrement selon les suje photographiés. Notez également que la différence entre le nombre standard de prises de vues disponibles et le nombre réel de prises de vues disponibles est plus importante avec des cartes **xD-Picture Card** de plus grandes capacités.

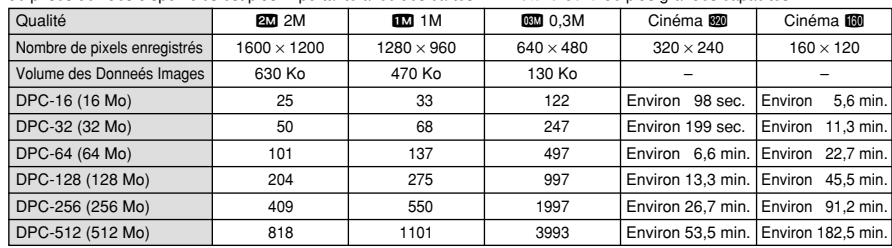

✽ Sous réserve de modifications sans préavis. FUJIFILM n'acceptera aucune responsabilité à la suite de dégâts éventuels provenant d'erreurs décrites dans ce manuel de l'utilisateur.

✽ Le moniteur LCD de votre appareil numérique est fabriqué à partir d'une technologie de pointe haute précision. Malgré tout, des petits points brillants et des couleurs anormales (notamment autour des textes) peuvent apparaître sur le moniteur. Ce sont des caractéristiques d'affichage normales et non pas l'indication d'un défaut du moniteur. Ces imperfections n'apparaissent pas sur l'image enregistrée.

✽ L'erreur de fonctionnement peut être due à de fortes interférences radio (comme par exemple des champs électriques, de l'électricité statique, du bruit en ligne, etc.) dans l'appareil photo numérique.

The clear is normal et n'indique pas un defaut de fonctionnement. ✽ En raison de la nature des objectifs, les bords des images photographiées peuvent apparaître déformés. Ceci est normal et n'indique pas un défaut de fonctionnement.

# **Fiche technique (FinePix A210)**

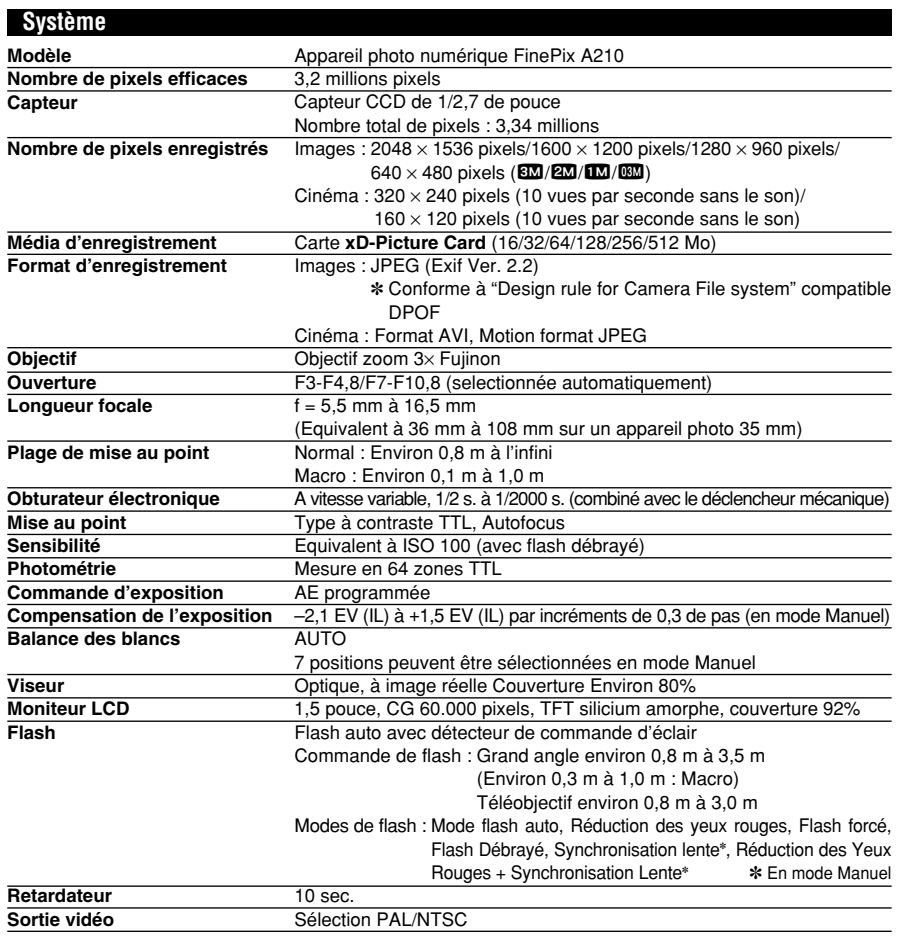

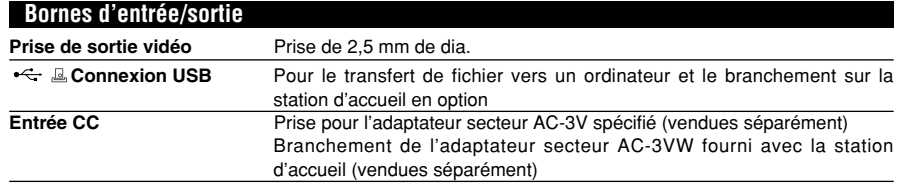

**Alimentation et autres**

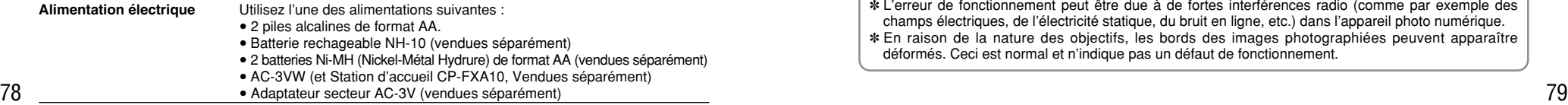

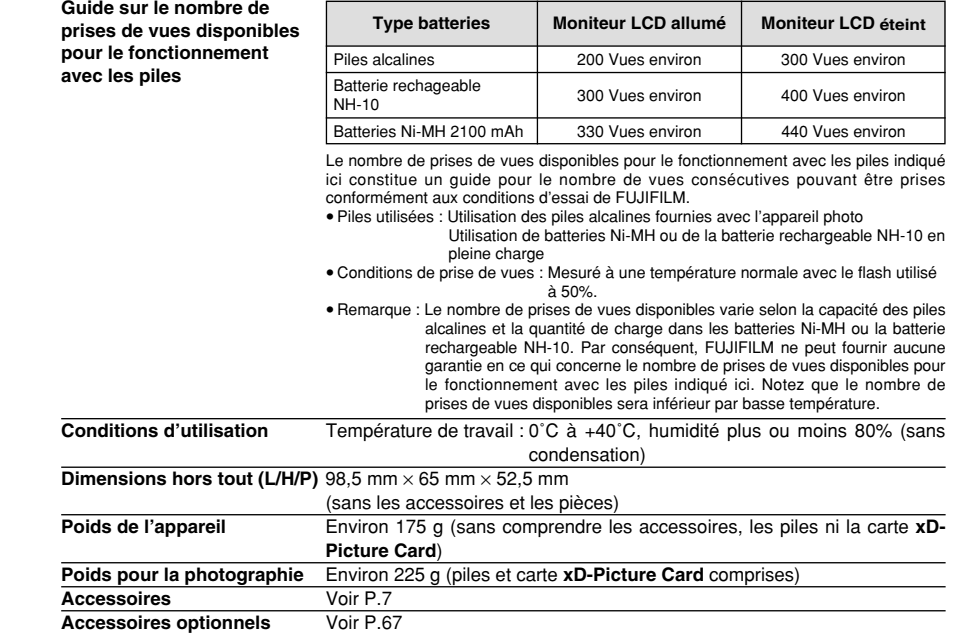

■ **Nombre standard de prises de vues disponibles/Durée d'enregistrement par Carte xD-Picture Card** Le nombre de prises de vues disponibles, la durée d'enregistrement ou le format de fichier varie légèrement selon les sujets photographiés. Notez également que la différence entre le nombre standard de prises de vues disponibles et le nombre réel de prises de vues disponibles est plus importante avec des cartes **xD-Picture Card** de plus grandes capacités.

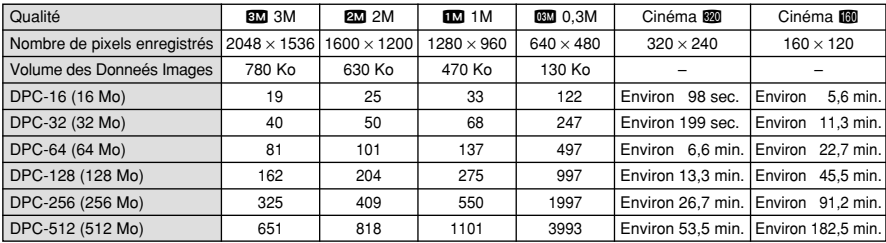

✽ Sous réserve de modifications sans préavis. FUJIFILM n'acceptera aucune responsabilité à la suite de dégâts éventuels provenant d'erreurs décrites dans ce manuel de l'utilisateur.

- ✽ Le moniteur LCD de votre appareil numérique est fabriqué à partir d'une technologie de pointe haute précision. Malgré tout, des petits points brillants et des couleurs anormales (notamment autour des textes) peuvent apparaître sur le moniteur. Ce sont des caractéristiques d'affichage normales et non pas l'indication d'un défaut du moniteur. Ces imperfections n'apparaissent pas sur l'image enregistrée.
- ✽ L'erreur de fonctionnement peut être due à de fortes interférences radio (comme par exemple des champs électriques, de l'électricité statique, du bruit en ligne, etc.) dans l'appareil photo numérique.
- ✽ En raison de la nature des objectifs, les bords des images photographiées peuvent apparaître déformés. Ceci est normal et n'indique pas un défaut de fonctionnement.

#### **Balance des blancs :**

Quel que soit le type de lumière, l'oeil humain s'adapte de façon à ce qu'un objet blanc soit toujours blanc. D'autre part, les appareils tels que les appareils photo numériques considèrent un sujet blanc comme étant blanc en ajustant tout d'abord la balance qui convient à la couleur de la lumière ambiante environnant le sujet. Ce réglage s'appelle faire concorder la balance des blancs. La fonction faisant concorder automatiquement la balance des blancs est appelée **Balance des blancs**.

#### **Carte PC :**

Un nom générique pour les cartes qui répondent au standard de cartes PC.

#### **DPOF :**

Digital Print Order Format (Format de commande de tirage numérique).

DPOF est un format utilisé pour l'enregistrement des informations sur un support de stockage (carte de mémoire d'image, etc.) qui vous permet de spécifier quelles vues prises avec un appareil photo numérique sont à tirer et combien de tirages sont à effectuer pour chaque vue.

#### **Effet mémoire :**

Si une batterie Ni-MH est chargée de manière répétée sans avoir été tout d'abord entièrement déchargée, ses performances risquent de baisser au-dessous du niveau d'origine. Ceci est appelé "effet mémoire".

#### **EV (IL) :**

Un chiffre pour indiquer l'exposition. IL est déterminé par la luminosité du sujet et la sensibilité (vitesse) du film ou CCD. Le chiffre est plus important pour les sujets bien éclairés et plus petit pour les sujets sombres. Lorsque la luminosité du sujet change, l'appareil photo numérique maintient à un niveau constant la quantité de lumière atteignant le CCD en réglant l'ouverture et la vitesse d'obturation.

#### **Format JPEG :**

Joint Photographics Experts Group (Groupe d'experts photographiques joints).

Un format de fichier utilisé pour la compression et la sauvegarde des images en couleur. Le taux de compression souhaité est sélectionnable, mais plus le taux de compression est élevé, plus la qualité de l'image est médiocre.

#### **Motion format JPEG :**

Un type de format de fichier AVI (Sonore Vidéo Interleave: Sonore-vidéo entrelacé) qui traite les images et le son comme fichier unique. Les images dans le fichier sont enregistrées dans le format JPEG. La motion JPEG peut être lue par QuickTime 3.0 ou version antérieure.

#### **Norme des cartes PC :**

Une norme des cartes PC déterminée par PCMCIA.

#### **PCMCIA :**

Association Internationale des Cartes mémoire pour Ordinateurs Personnels (U.S.A.).

### **Piles désactivées :**

Lorsqu'une batterie Ni-MH reste rangée et inutilisée pendant une période prolongée, le niveau des substances qui entravent le flux du courant dans la batterie risque d'augmenter et de produire ainsi une batterie "dormante". Une batterie dans cet état est appelée désactivée.

Etant donné que le flux du courant est entravé dans une batterie Ni-MH désactivée, le niveau de performance d'origine de la batterie ne peut pas être obtenu.

#### **Taux de vues (vps) :**

Le taux de vues est une unité utilisée pour indiquer le nombre d'images (vues) lues par seconde. Cet appareil photo tourne des fichiers de séquences avec 10 vues consécutives par seconde, un taux exprimé sous la forme 10 vps. En comparaison, les images télévisées sont lues à un taux de 30 vps.

## **Exif Print**

Le format Exif Print est un nouveau format révisé pour appareils photo numérique, contenant une grande variété d'informations de tournage afin de procurer une impression optimale.

# **Notes pour la sécurité**

- h Pour garantir que vous utilisez votre appareil FinePix A205/A205S/A210 correctement, veuillez tout d'abord lire attentivement ces Notes pour la sécurité et votre mode d'emploi.
- h Après avoir lu ces Notes pour la sécurité, rangez-les dans un endroit sûr.

### **A propos des icônes**

Les icônes illustrées, ci-dessous, sont utilisées dans ce document pour indiquer le degré de gravité des blessures ou dommages qui peuvent se produire si vous n'observez pas les informations indiquées par l'icône et si, en conséquence, vous utilisez ce produit de manière incorrecte.

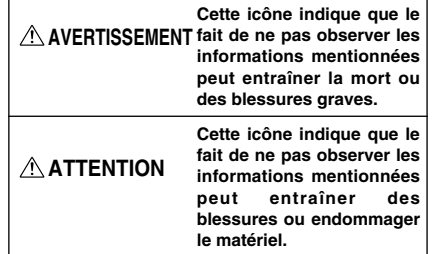

Les icônes illustrées, ci-dessous, sont utilisées pour indiquer la nature des informations que vous devez observer.

("Important").

interdite ("Interdite").

Les icônes triangulaires vous indiquent que ces informations nécessitent votre attention

Les icônes circulaires barrées en diagonale vous informent que l'action indiquée est

Les cercles pleins vous informent que l'action doit être réalisée ("Requis").

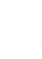

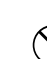

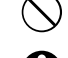

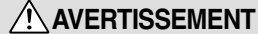

**En cas de problème, mettez l'appareil photo hors tension, retirez les piles, déconnectez et débranchez l'adaptateur secteur.**

Si vous continuez à utiliser cet appareil quand il émet de la fumée, une odeur inhabituelle ou dans

d'autres conditions anormales, un Débranchement incendie ou une décharge électrique à la prise murale. peuvent se produire.

**• Prenez contact avec votre** revendeur FUJIFILM.

#### **Ne laissez pas de l'eau ou des objets pénétrer dans l'appareil.**

Si de l'eau ou des objets pénètrent à l'intérieur de l'appareil photo, mettez l'appareil hors tension, retirez les piles, déconnectez et débranchez l'adaptateur secteur.

Si vous continuez à utiliser cet appareil quand il émet de la fumée, une odeur inhabituelle ou dans d'autres conditions anormales, un incendie ou une décharge électrique peuvent se produire.

**• Prenez contact avec votre** revendeur FUJIFILM.

#### **N'utilisez pas l'appareil dans une salle de bain ou une douche.**

Un incendie ou une décharge électrique peuvent se produire.

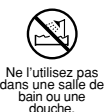

**N'essayez jamais de modifier ou de démonter l'appareil. (N'ouvrez jamais son boîtier) N'utilisez jamais l'appareil après qu'il soit tombé ou lorsque son boîtier est endommagé.**

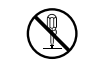

Un incendie ou une décharge Ne le démontez pas. électrique peuvent se produire. **• Prenez contact avec votre** 

revendeur FUJIFILM.

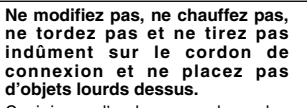

Ceci risque d'endommager le cordon et de provoquer un incendie ou une électrocution.

 $\bullet$  Si le cordon est endommagé, contactez votre revendeur FUJIFILM.

**Ne placez pas cet appareil sur un plan instable.**

L'appareil pourrait tomber ou se renverser et provoquer des blessures.

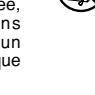

## **Notes pour la sécurité**

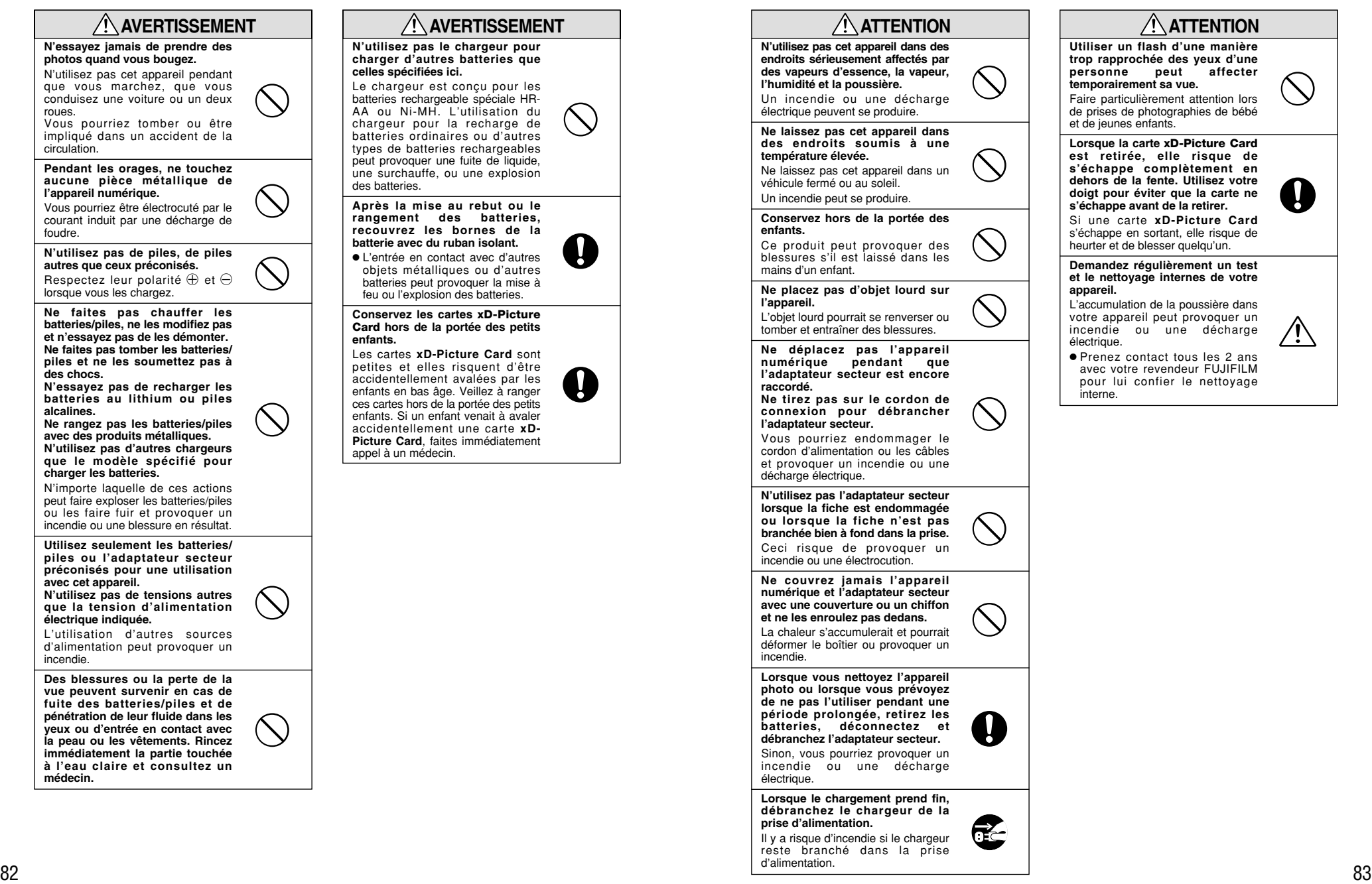

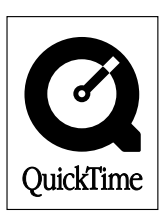

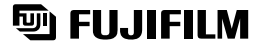

26-30, Nishiazabu 2-chome, Minato-ku, Tokyo 106-8620, Japan http://home.fujifilm.com/products/digital/

Printed in Japan FGS-305107-FG

Imprimé sur papier recyclé.